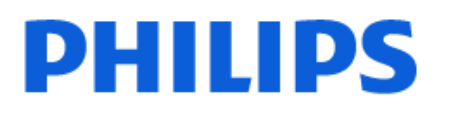

Television

*OLED848 Series*

# Användarhandbok

48OLED848 55OLED848 65OLED848 77OLED848

Register your product and get support at www.philips.com/TVsupport

## Innehåll

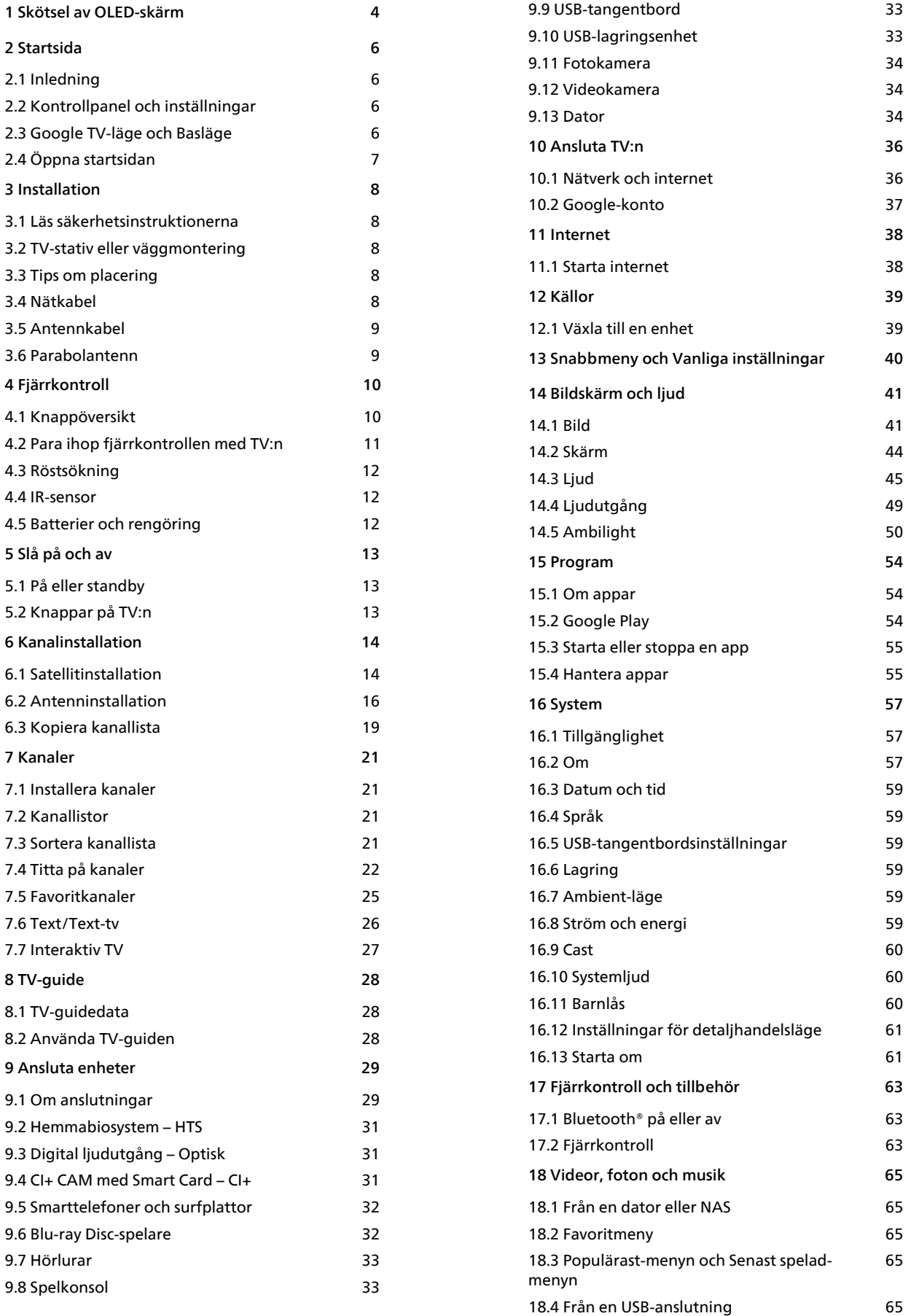

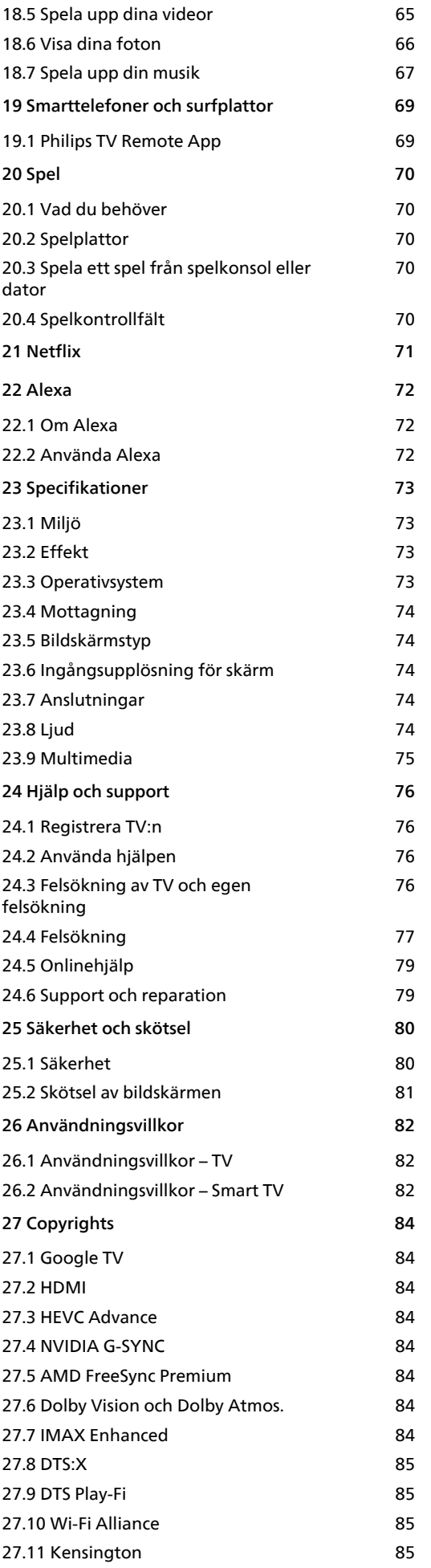

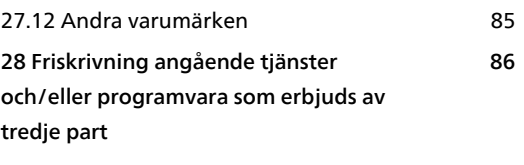

**[Index 87](#page-86-0)**

## <span id="page-3-0"></span>1 Skötsel av OLEDskärm

OLED-skärmen är toppmodern teknik som i kombination med vår bildkvalitetsmotor har vunnit ett enastående antal utmärkelser. För att säkerställa att TV:n alltid ger bästa möjliga prestanda kommer den ibland att utföra en skärmrensningsprocess i vänteläget.

Om du aldrig sätter TV:n i standbyläge får du regelbundet meddelanden på skärmen om att den behöver köra denna rensningsprocess. Följ alltid dessa instruktioner. Om du skjuter upp denna process upprepade gånger kan det resultera i kvarvarande bilder, vilket gör garantin ogiltig.

TV:n ska vara i standbyläge för att kunna utföra rengöringsprocessen i bakgrunden. Vi rekommenderar också att du undviker att kontinuerligt visa statiska bilder eller statiska delar i rörliga bilder (som nyhetsuppdateringsfält, fotbollsresultat, spel-HUD...).

#### Uppdatering av TV-skärm

Om du vill skydda skärmen behöver OLED-TV:n uppdateras med tiden.

Det finns två typer av uppdateringsprocesser:

• Normal uppdatering: Det här sker automatiskt och det tar några minuter när TV:n är i standbyläge.

• Djupgående uppdatering: Det tar några minuter och måste utlösas av konsumenten.

#### Om du vill tillåta att OLED-TV:n utför uppdateringen ordentligt ska du följa det här:

• För att en normal uppdatering ska ske automatiskt ska du alltid använda fjärrkontrollen för att stänga av TV:n och hålla TV:n inkopplad.

• När meddelandet om normal uppdatering visas på TV-skärmen följer du instruktionerna på skärmen. • För en djupgående uppdatering kan den aktiveras manuellt via  $\bullet$  Inställningar > Skärm och ljud > Skärm > OLED SCREEN SETTINGS > Rensa bilden. En påminnelse kan också visas på TV:n för att be användaren att utföra en djup uppdatering. Följ instruktionerna och hålla TV:n ansluten till ström så att hela processen slutförs. Det kommer ta några minuter. Den djupa uppdateringsprocessen ska endast utföras när en kvarvarande bild syns på skärmen även efter 8 timmars standby. Manuellt aktivering av Rensa bilden alltför ofta kan minska OLED-skärmens livstid. Det är dock viktigt att tillåta uppdateringscykler när TV:n begär det.

• Undvik att trycka på eller vidröra TV-skärmen under uppdateringsprocessen.

• Använd alltid fjärrkontrollen för att stänga av TV:n och se till att TV:n är ansluten till eluttaget när uppdateringen startas.

\* Obs: Den här processen är viktig för att du ska få bästa möjliga bildkvalitet. Om det går att visa att enheten regelbundet inte kan slutföra en uppdatering accepterar vi inte några returreparationer, byten eller garantianspråk som beror på problem med kvardröjande bild under eller efter garantiperioden. Detta gäller också när TV:n används främst för spel med statiskt innehåll på skärmen, när TV:n används endast för att titta på nyhetskanaler (med statiska nyhetsuppdateringar) eller andra liknande användningsfall som tydligt innebär en ökad risk för att få inbränningseffekter. Det här omfattas inte av garantin.

#### Särskild skötsel av OLED-TV

Organic LED (OLED) kan visa bildeftersläpning på skärmen (på grund av materialets egenskaper) när en bild visas kontinuerligt under en lång tidsperiod eller när samma bild visas flera gånger. Så vi rekommenderar starkt att du följer instruktionerna för att ta hand om OLED-TV:n:

• Visa inte någon stillbild kontinuerligt och visa inte samma bild i mer än tio minuter.

• Rekommendera användning av ECO,

HDR-hemmabio eller Dolby Vision Mörk som bildstil vid normal visning hemma.

• Rekommendera användning av OLED-inställning 50 eller lägre för Kontrast i bildinställningar när användaren spelar spel eller tittar på TV-program med logotyper eller klockor på några delar av skärmen.

• Slå av skärmvisning (t.ex. hemmenyerna) i programmet för TV-program när de inte används.

• Slå av skärmvisning från anslutna externa videoenheter (t.ex. DVD-spelare). Mer information finns i instruktionsböckerna för de anslutna enheterna.

• Undvik att visa video med ljusa färger (inklusive vitt), text, klockor eller logotyper på några delar av skärmen under en längre tid.

• Använd bildformatet Bredbildsskärm eller Fyll skärmen (se TV-bildinställningar).

• Titta alltid på video i helskärm i stället för i ett litet fönster på TV-skärmen. (t.ex. video i en webbläsare) • Fäst ingen etikett på OLED-skärmen för att minska risken för kvardröjande bilder.

• OLED-skärmar (Organic LED) är extremt känsliga för tuffa miljöer och yttre faktorer, t.ex. under direkt solljus och/eller ultraviolett belysning eller i felaktig omgivningstemperatur, vilket resulterar i en minskning av ljusstyrka, förkortad livslängd för OLED-skärmen, bildpunktsreducering och svåra skador och/eller fel på skärmen. Observera att garantin inte gäller för problem som direkt eller indirekt beror på användning som inte överensstämmer med dessa

Om du visar en stillbild under en längre tidsperiod kan det leda till att bilden fastnar. Detta fenomen är normalt för OLED-skärmen och är inte en defekt på TV:n. Undvik att visa en fast bild på TV-skärmen under lång tid.

#### Skärmsläckare

För att minska risken för kvardröjande bilder på TVskärmen startar skärmsläckaren (en rörlig PHILIPSlogotyp) under dessa omständigheter.

– när menyn för statisk inställning visas på skärmen i mer än två minuter.

– när menyn för statisk inställning för appar visas på skärmen i mer än två minuter.

– när text-TV visas i mer än två minuter.

Skärmsläckaren startar kanske inte under dessa omständigheter.

– när uppspelningen pausas på en extern källa (t.ex. HDMI) för att TV:n inte visar menyn för statisk inställning.

När skärmsläckaren är aktiv kan den stängas av genom att trycka på valfri fjärrkontrollsknapp. Övriga åtgärder som att sätta i ett USB-minne eller sända innehåll körs i bakgrunden men aktiviteterna avbryter inte skärmsläckaren.

Philips TV är utrustad med följande för att ta hand om OLED-skärmen:

• Automatisk uppdateringsprocess

Uppdatera skärmen när det behövs.

• Automatisk kontroll av skärmens ljusstyrka

Minska gradvis skärmens ljusstyrka när en stillbild visas under en längre tid.

• Skärmsläckare

Visa skärmsläckare när stillbilden visas på skärmen under en längre tid.

## <span id="page-5-0"></span>2 Startsida

### <span id="page-5-1"></span> $\overline{21}$ Inledning

Om du vill dra nytta av fördelarna med Google-TV ansluter du TV:n till internet. Tryck på HOME på fjärrkontrollen för att visa startskärmen. Precis som på din Android-smarttelefon eller -surfplatta är startsidan TV:ns centrum. Från startsidan kan du bestämma vad du vill titta på genom att bläddra bland underhållningsalternativ från appen och Live TV.

Startskärmen är organiserad i rader där du hittar fantastiskt innehåll från dina favoritappar. Du kan även lägga till fler rader eller hitta nya appar för att få mer innehåll. Appar kan fylla i rekommendationer (om tillgängliga) som de väljer som enskilda rader på startskärmen.

#### Höjdpunkter på startskärmen

Du kan hitta filmer och program från dina tjänster och populära appar med flera flikar, till exempel Sök, För dig, Filmer, TV-program, Appar och Bibliotek. Om du vill få anpassade rekommendationer från dina strömningstjänster baserat på vad du har tittat på och är intresserad av loggar du in på ditt Google-konto. Du kan också aktivera Google-sökning med röst- eller textinmatning på fliken Sök.

#### Program

Fliken Appar på startsidan innehåller alla installerade appar som följer med TV:n samt de appar som du själv installerar från Google Play™ Store. Du kan även lägga till fler appar som favoriter från fliken Appar.

#### Navigering

<span id="page-5-3"></span>Använd den lättanvända navigeringen för att välja vad du till titta på. Med hjälp av det nya systemet med flikar kan du bläddra bland dina anpassade rekommendationer, fortsätta titta där du slutade och söka efter appar.

#### Upptäck anpassade rekommendationer

Bläddra bland program och filmer du gillar på alla dina favoritmedietjänster. Logga in på ditt Googlekonto för att komma igång.

#### Få rekommendationer för alla Google-tjänster

Dina tjänster sparas på ditt Google-konto, vilket innebär att du får bättre rekommendationer för alla dina Google-tjänster.

<span id="page-5-2"></span>Se också www.support.google.com/googletv

### $\overline{22}$ Kontrollpanel och inställningar

#### Kontrollpanel

Kontrollpanelen är en sidopanel i Google TV som ger åtkomst till inställningar, enhetskontroller, aviseringar med mera.

Kontrollpanelen kan nås på tre sätt enligt följande:

**1 -** Navigera till profilikonen längst upp till höger på startskärmen.

- **2** Tryck på DASHBOARD på fjärrkontrollen.
- **3** Tryck länge på HOME på fjärrkontrollen.

Kontrollpanelen innehåller följande funktioner.

• Profil: om du vill visa den aktuella användarprofilens ikon eller lägga till en ny användarprofil

- Inställningar: här kan du öppna menyn Alla inställningar och justera TV:ns inställningar.
- Klocka och skärmsläckare: om du vill visa systemklockan och trycka för att aktivera skärmsläckaren omedelbart.

• Källor: här kan du öppna listan med ingångskällor och växla till någon av de anslutna enheterna.

• Bild: snabblänk för att justera bildinställningarna.

• Meddelanden: om du vill visa meddelanden om Google TV-systemet trycker du på Rensa alla för att avvisa alla meddelanden.

#### Justera inställningar

Du kan öppna menyn Inställningar via kontrollpanelen i det övre högra hörnet. Du kan även öppna menyn Vanliga inställningar och vanliga menyobjekt i Philips TV-menyn, som du kommer åt direkt via fjärrkontrollen.

### $\overline{23}$ Google TV-läge och Basläge

#### Skillnad på funktion

Du kan ställa in TV:n i Google TV-läge eller i Basläge.

Basläget innehåller endast funktioner för Live TV och externa enheter (t.ex. HDMI). I Google TV måste du logga in med ditt Google-konto och en internetanslutning. Med Google TV kan du ha alla funktioner i basläget och fler anpassade tjänster från Google. Till exempel filmer och TV-program från dina favoritstreamingappar, anpassade rekommendationer och Google Assistant för att söka och styra din TV med rösten.

Mer information finns på Googles supportsida.

#### Skillnad på startskärmen

Startskärmen i basläget har bara två rader och inga flikar. Den första raden på startsidan innehåller ikonerna Titta på TV, TV-guide, Källor och Kontrollpanel för TV-funktioner. Den andra appraden innehåller alla förinstallerade appar. Kontrollpanelen i basläget innehåller inte personlig profil och kan endast utföra inställningsändringar och visa systemmeddelanden.

På startskärmen i Google TV finns flera flikar, t.ex. Start, Appar, Bibliotek och Sök. Varje flik innehåller rader med appar, filmer och program från dina tjänster och populära appar. Du kan få anpassade rekommendationer från dina strömningstjänster baserat på vad du har tittat på och är intresserad av. Du kan också aktivera Google-sökning med röst- eller textinmatning på fliken Sök.

### <span id="page-6-0"></span> $\overline{24}$ Öppna startsidan

Öppna startsidan och öppna ett objekt:

**1 -** Tryck på HOME.

**2 -** Välj ett objekt och tryck på OK för att öppna eller starta det.

**3 -** Tryck på Bakåt flera gånger eller tryck

på HOME för att gå tillbaka till startsidan.

#### När du öppnar startsidan stoppas

app-/innehållsuppspelningen som sker i bakgrunden. Du måste välja appen eller innehållet från startsidan för att återuppta uppspelningen.

## <span id="page-7-0"></span>3 Installation

### <span id="page-7-1"></span> $\overline{31}$

## Läs säkerhetsinstruktionerna

Läs säkerhetsinstruktionerna innan du använder TV:n.

<span id="page-7-3"></span>Om du vill läsa instruktionerna går du till Hjälp > Användarhandbok, trycker på färgknappen - Sökord och letar upp Säkerhetsinstruktioner.

#### <span id="page-7-2"></span> $\overline{32}$

## TV-stativ eller väggmontering

### TV-stativ

Instruktioner för montering av TV-stativet finns i snabbstartguiden som medföljde TV:n. Om du har tappat bort denna guide kan du hämta den på [www.philips.com/TVsupport](http://www.philips.com/TVsupport).

Använd TV:ns produkttypnummer för att hitta rätt Snabbstartsguide att hämta.

### Väggmontering

TV:n är även förberedd för väggmonteringsfästet (säljs separat).

Väggmonteringsstorleken beror på bakdelen. Om du vill ha information om vilken storlek du ska använda för TV:n läser du i den snabbstartsguide som medföljde i produktförpackningen.

<span id="page-7-4"></span>Använd följande mått när du köper väggfäste .

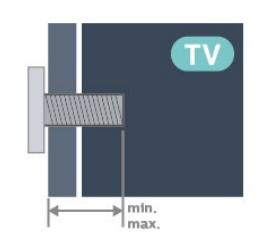

• 42OLED8x8

300x300, M6 (min.: 12 mm, max.: 16 mm) • 48OLED8x8

300x300, M6 (min.: 10 mm, max.: 15 mm) • 55OLED8x8

300x300, M6 (min.: 10 mm, max.: 15 mm) • 65OLED8x8

300x300, M6 (min.: 10 mm, max.: 15 mm) • 77OLED8x8

400x300, M6 (min.: 10 mm, max.: 22 mm) Varning!

Väggmontering av TV-apparaten kräver särskild kompetens och bör endast utföras av kvalificerad personal. Väggmonteringen ska uppfylla alla säkerhetskrav som gäller för TV-apparatens vikt. Läs även igenom säkerhetsföreskrifterna innan du monterar TV:n.

TP Vision Europe B.V. påtar sig inget ansvar för felaktig montering eller montering som resulterar i olyckor eller skador.

### $\overline{33}$ Tips om placering

- Placera TV:n så att inget ljus faller direkt på skärmen.
- Dämpad belysning i rummet ger den bästa Ambilighteffekten.

• Det perfekta avståndet för att titta på TV är två till fem gånger TV:ns diagonala skärmstorlek. När du sitter ned ska ögonen vara i nivå med skärmens mitt. • Rekommenderat avstånd från väggen:

A. Vid väggmontering ska du placera TV:n 7 till 10 cm från väggen.

B. Med TV-stativ ska du placera TV:n 10 till 20 cm från väggen beroende på stativets storlek.

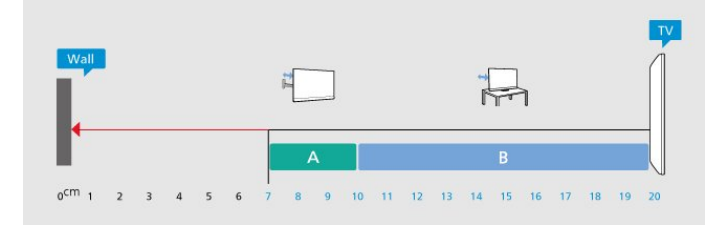

#### **Obs**

Placera inte TV:n i närheten av dammframkallande källor som kakelugnar. Vi föreslår att du dammar regelbundet så att du inte får damm i TV:n.

### 3.4 Nätkabel

- Sätt i strömkabeln i strömanslutningen på TV:ns baksida.
- Se till att nätkabeln är ordentligt isatt i kontakten.

• Kontrollera att stickkontakten till vägguttaget alltid är tillgängligt.

• När du drar ur nätkabeln ska du alltid hålla i kontakten, aldrig i sladden.

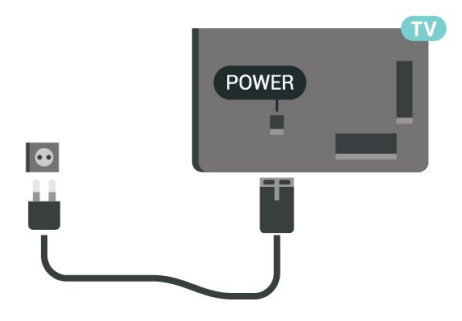

Trots att TV:ns energiförbrukning är låg i standbyläget kan du spara energi genom att dra ur nätkabeln om du inte använder TV:n under en längre tid.

Tryck på färgknappen Sökord i Hjälp och leta upp Slå på för mer information om hur du slår på eller stänger av TV:n.

### <span id="page-8-0"></span>3.5 Antennkabel

Sätt i antennkontakten ordentligt i antennuttaget på baksidan av TV:n.

Du kan ansluta din egen antenn eller en antennsignal från ett antenndistributionssystem. Använd en IEC Coax 75 Ohm RF-antennkontakt.

Använd den här antennanslutningen för insignalerna DVB-T och DVB-C.

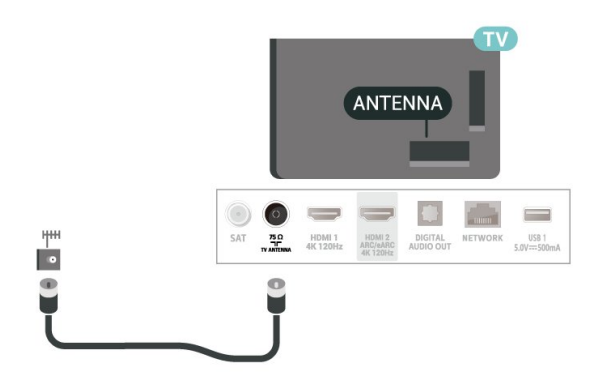

### <span id="page-8-1"></span>3.6 Parabolantenn

Anslut satellitkontakten av F-typ till satellitanslutningen SAT på TV:ns baksida.

![](_page_8_Figure_9.jpeg)

## <span id="page-9-0"></span> $\overline{4}$ Fjärrkontroll

#### <span id="page-9-1"></span> $\overline{41}$

## Knappöversikt

### Övre (typ 1)

![](_page_9_Picture_4.jpeg)

#### $1 - \Phi$  (Standby/På)

Slå på TV:n eller sätt den i standbyläge. Tryck ned i tre sekunder för att starta om TV:n.

2 – VOICE-mikrofon

#### $3 -$  Ambilight

Välja Ambilight-stil.

#### $4 - \overset{\text{prime video}}{\smash{\smash{\smash{\boldsymbol{\mathcal{p}}}}}}$

Oppna appen Amazon **Prime Video**.

#### $5 -$ NETELLY

• Om du har en Netflix-prenumeration kan du använda den på TV:n. Din TV måste vara ansluten till internet.

 $\cdot$  Om du vill starta Netflix trycker du på **NETFLIX** för att öppna Netflix direkt med TV:n påslagen eller från vänteläge.

www.netflix.com

#### $6 - 2$  (SOURCES)

Öppna eller stäng källmenyn.

#### 7 – YouTube

Öppna YouTube-appen.

#### $8 - :: (Appar)$

Öppna sidan Dina appar och visa listan över appar som är förinstallerade eller installerade av användaren.

#### $9 - \frac{16}{3}$ (Snabbmeny/MENU)

Öppna snabbmenyn med vanliga TV-funktioner. Håll ned knappen MENU för att visa spelkontrollfältet när spelsignalen upptäcks och spelläget är aktiverat.

 $10 - \text{W} - (EXIT)$ 

Gå tillbaka till att titta på TV eller avsluta ett interaktivt TV-program. Det kan dock hända att det inte fungerar på vissa appar. Beteendet beror på TV-apparna från tredje part.

### Övre (typ 2)

![](_page_9_Figure_27.jpeg)

#### $1 - \Phi$  (Standby/På)

Slå på TV:n eller sätt den i standbyläge. Tryck ned i tre sekunder för att starta om TV:n.

### 2 – VOICE-mikrofon

 $3 -$  AMBILIGHT

Välja Ambilight-stil.

 $4 - \sum_{i=1}^{p \times p}$ 

Öppna appen Amazon Prime Video.

#### 5 - NETFLIX

• Om du har en Netflix-prenumeration kan du använda den på TV:n. Din TV måste vara ansluten till internet.

 $\cdot$  Om du vill starta Netflix trycker du på **NETFLIX** för att öppna Netflix direkt med TV:n påslagen eller från vänteläge. www.netflix.com

 $6 - 2$  (SOURCES)

Öppna eller stäng källmenyn.

7 – YouTube Öppna YouTube-appen.

#### 8 – Rakuten TV

Öppna appen Rakuten TV.

#### $9 - \frac{100}{100}$  (Snabbmeny/MENU)

Öppna snabbmenyn med vanliga TV-funktioner. Håll ned knappen MENU för att visa spelkontrollfältet när spelsignalen upptäcks och spelläget är aktiverat.

#### $10 - 10 = 10$

Gå tillbaka till att titta på TV eller avsluta ett interaktivt TV-program. Det kan dock hända att det inte fungerar på vissa appar. Beteendet beror på TV-apparna från tredje part.

### Mitten

![](_page_10_Picture_1.jpeg)

#### 1- OK-knapp

Bekräfta ett val eller inställning. Öppna kanallistan när du tittar på TV.

#### $2 - \leftarrow$  (Bakåt)

Gå tillbaka till föregående kanal. Återgå till föregående meny. Gå tillbaka till föregående app/webbsida.

#### $3 - +$ (OPTIONS/INFO)

Öppna eller stäng alternativmenyn. Tryck länge för att öppna programinformation.

#### $4 - \bullet \bullet \bullet$  Färgknappar

Direkt val av alternativ. Tryck på den blå knappen för att öppna Hjälp.

#### 5 – Pil-/navigeringsknappar

Använd för att navigera uppåt, nedåt, åt vänster eller höger.

#### 6 - (Google Assistant™)

<span id="page-10-0"></span>Starta Google Assistant™.

#### $7 - \bigwedge$  (HOME)

Öppna hemmenyn. Tryck länge för att komma till instrumentpanelen.

#### 8 – Uppspelning

- $\cdot$  Spela  $\blacktriangleright$ , spela upp.
- · Paus **II**, pausa uppspelning
- $\cdot$  Stopp  $\blacksquare$ , stoppa uppspelning
- $\cdot$  Spola tillbaka  $\leftrightarrow$ , spola tillbaka
- Snabbspolning framåt », snabbspola framåt

### Undersida

![](_page_10_Picture_23.jpeg)

#### $1 - \equiv(TV\text{-}\text{guide})$

Öppna eller stäng TV-guiden. Håll intryckt för att öppna kanallistan.

#### $2 - \triangleleft$  (Volym)

Tryck på + eller Ø för att justera volymnivån.

#### 3 – Sifferknappar

Välja kanal direkt.

#### $4 - TFXT$

Öppna eller stänga Text/Text-TV.

#### $5 - \equiv$  (Kanal)

Tryck på + eller 风 för att gå till nästa eller föregående kanal i kanallistan. Öppna nästa eller föregående Text/Text-TV-sida.

#### $6 - 4x$ (Ljud av)

Stänga av eller slå på ljudet igen.

#### $7 - \triangle$  (DASHBOARD)

Starta kontrollpanelen på sidan av skärmen för att komma åt inställningar, enhetskontroller, meddelanden och mer.

#### $\overline{42}$

## Para ihop fjärrkontrollen med TV:n

Den här fjärrkontrollen använder Bluetooth® och IR (infraröd) för att skicka kommandon till TV:n.

• Du kan använda denna fjärrkontroll via IR (infraröd) för de flesta funktioner.

• Du använder avancerade funktioner som röstsökning genom att para ihop (koppla) TV:n med fjärrkontrollen

När du startar den första TV-installationen vill TV:n att du ska trycka på Home + Bakåt-knappen för att para ihop fjärrkontrollen. Vi rekommenderar att du slutför ihopparningen under den första TV-installationen.

#### Obs!

**1 -** När fjärrkontrollen har gått in i ihopparningsläge börjar lysdiodringen runt mikrofonen på

fjärrkontrollens framsida att blinka.

**2 -** Fjärrkontrollen måste hållas nära TV:n (inom 1 m) under ihopparning för att det ska fungera.

- <span id="page-11-1"></span>**3 -** Om TV:n inte startar röstsökning när du trycker på
- misslyckades ihopparningen.

**4 -** Vi rekommenderar att vänta tills TV:n har startat helt och alla bakgrundsprocesser har startats innan man går till ihopparningsläge. Annars kan popupmeddelandet med ytterligare instruktioner visas för sent och därmed påverka ihopparningsproceduren negativt.

#### Para ihop och para ihop igen

Om hopparningen med fjärrkontrollen har brutits kan du para ihop TV:n med fjärrkontrollen igen.

<span id="page-11-2"></span>Du kan trycka på knappen Home + Bakåt eller länge på knappen PAIR (SOURCES) (ungefär i 3 sekunder) för ihopparning.

Gå annars till  $\clubsuit$  Inställningar > Fjärrkontroll och tillbehör > Inställningar för fjärrkontroll > Para ihop fjärrkontroll och följ anvisningarna på skärmen.

Ett meddelande visas när hopparningen är klar.

#### Programvara för fjärrkontroll

 Inställningar > Fjärrkontroll och tillbehör > Inställningar för fjärrkontroll > Information om fjärrkontroll

När fjärrkontrollen är ihopparad kan du kontrollera fjärrkontrollens aktuella programvaruversion.

#### $\bullet$  Inställningar > Fiärrkontroll och tillbehör > Inställningar för fjärrkontroll > Uppdatera programvara för fjärrkontroll

Kontrollera tillgängliga programuppdateringar för fjärrkontrollen.

### <span id="page-11-0"></span>43 Röstsökning

Du kan söka efter videor, musik eller annat på internet med hjälp av rösten. Du kan tala i mikrofonen på fjärrkontrollen.

Du måste para ihop fjärrkontrollen med TV:n innan du använder röstsökning.

Så här använder du röstsökning:

1 - Tryck ned knappen • på fjärrkontrollen. Den blå lampan på fjärrkontrollen tänds och sökfältet öppnas. Mikrofonen är aktiv.

**2 -** Uppge det du letar efter med klart uttal. När

röstinmatningen är klar släpper du • för att starta sökningen. Det kan ta en liten stund innan resultatet visas.

**3 -** I listan med sökresultat kan du välja önskat alternativ.

### 4.4 IR-sensor

TV:n kan ta emot signaler från fjärrkontroller som använder IR (infrarött). Om du använder en sådan fjärrkontroll ska du se till att rikta fjärrkontrollen mot den infraröda sensorn på TV:ns framsida.

#### **A** Varning

Placera inte några föremål framför IR-sensorn på TV:n, eftersom IR-signalen kan blockeras.

### $\overline{4.5}$ Batterier och rengöring

#### Byta batterier

Mer information om fjärrkontrollsbatterierna finns i snabbstartsguiden som medföljer i produktförpackningen.

Om TV:n inte reagerar på en knapptryckning på fjärrkontrollen kan batterierna vara slut.

Byt ut batterierna genom att öppna batterifacket på fjärrkontrollens baksida.

**1 -** Skjut batteriluckan i pilens riktning.

**2 -** Byt de gamla batterierna mot nya. Se till att du sätter i ändarna + och - åt rätt håll.

**3 -** Sätt tillbaka batteriluckan och skjut den bakåt tills den klickar.

• Ta ur batterierna om du inte ska använda fjärrkontrollen på länge.

• Kassera dina gamla batterier säkert enligt kasseringsanvisningarna.

#### Rengöring

Fjärrkontrollen har en reptålig ytbehandling.

Rengör fjärrkontrollen med en mjuk, fuktig trasa. Använd aldrig ämnen som alkohol, kemikalier eller hushållsrengöringsmedel till att rengöra fjärrkontrollen.

## <span id="page-12-0"></span>5 Slå på och av

### <span id="page-12-1"></span> $\overline{51}$ På eller standby

Se till att TV:n är ansluten till elnätet. Anslut den medföljande nätsladden till nätkontaktenAC IN-uttaget på baksidan av TV:n. Indikatorlampan längst ned på TV:n tänds.

#### Slå på

Tryck på på fjärrkontrollen för att slå på TV:n. Du kan också trycka på den lilla styrspaksknappen längst ner på TV:n om du vill slå på TV:n och om du inte hittar fjärrkontrollen eller batterierna har tagit slut.

#### Starta om

Tryck på  $\Phi$  på fjärrkontrollen i tre sekunder för att starta om TV:n.

#### Växla till standbyläge

Växla TV:n till standbyläge genom att trycka på 0 på fjärrkontrollen. Du kan också trycka på den lilla styrspaksknappen på TV:ns baksida.

![](_page_12_Picture_9.jpeg)

TV:n är fortfarande ansluten till nätströmmen i standbyläge, men förbrukar väldigt lite energi.

<span id="page-12-2"></span>För att stänga av TV:n helt drar du ur strömsladden. Se till att du alltid drar i kontakten och aldrig i kabeln när du kopplar bort strömmen. Se också till att stickkontakten, nätkabeln och vägguttaget alltid är fullt tillgängliga.

### $\overline{52}$ Knappar på TV:n

Om du har tappat bort fjärrkontrollen eller om batterierna har tagit slut kan du ändå göra vissa grundläggande TV-kommandon.

Öppna den grundläggande menyn:

- **1** Med TV:n påslagen trycker du på styrspaksknappen på TV:ns baksida för att ta upp den grundläggande menyn.
- **2** Tryck på vänster eller höger för att välja Volym,  $\equiv$  Kanal eller  $\equiv$  Källor. Välj **og** Demo om du vill starta en demofilm.

**3 -** Tryck upp eller ned för att justera volymen eller ställa in nästa eller föregående kanal. Tryck upp eller ned för att gå genom listan över källor, inklusive val av mottagare. Tryck på styrspaksknappen när du vill starta en demofilm.

**4 -** Menyn försvinner automatiskt.

Om du vill försätta TV:n till standbyläge väljer du och trycker på styrspaksknappen.

![](_page_12_Picture_20.jpeg)

## <span id="page-13-0"></span> $\overline{6}$ Kanalinstallation

<span id="page-13-1"></span> $\overline{61}$ 

## Satellitinstallation

### Om att installera satelliter

#### Upp till 4 satelliter

Du kan installera upp till 4 satelliter (4 LNB:er) på TV:n. Välj det exakta antal satelliter du vill installera i början av installationen. Det här skyndar på installationen.

#### Unicable

Du kan använda ett Unicable-system\* för att ansluta parabolantennen till TV:n. Du kan välja Unicable för upp till fyra satelliter i början av installationen.

\* Obs! Stöder Unicable 1 (EN50494) and Unicable 2 (EN50607/JESS).

### Starta installationen

Kontrollera att parabolantennen är korrekt ansluten och perfekt justerad innan du startar installationen.

Starta satellitinstallationen:

**1 -** Välj Inställningar > Kanaler och ingångar > Kanaler > Satellitinstallation och tryck på OK. Ange PIN-koden om det behövs.

**2 -** Välj Sök efter satellit och tryck på OK.

**3 -** Välj Sök och tryck på OK. TV:n söker efter satelliter.

**4 -** Välj Installera och tryck på OK. TV:n visar den aktuella installationskonfiguration för satellit. Om du vill ändra den här konfigurationen väljer du Inställningar.

Om du inte vill ändra den här konfigurationen väljer du Sök. Gå till steg 5.

**5 -** I Installationssystem väljer du antal satelliter som du vill installera eller väljer ett av Unicablesystemen. När du väljer Unicable kan du välja användarbandnummer och ange användarfrekvensband för varje mottagare. I en del

länder kan du justera vissa expertinställningar för varje LNB i Mer inställningar.

**6 -** TV:n börjar nu söka efter satelliter som är tillgängliga för parabolantennens inriktning. Det kan ta några minuter. Om en satellit hittas visas dess namn och mottagningsstyrkan på skärmen.

**7 -** När TV:n har hittat satelliterna du behöver väljer du Installera.

**8 -** Om en satellit erbjuder Kanalpaket visar TV:n tillgängliga paket för den satelliten. Välj det paket du behöver. En del paket erbjuder en Snabb eller

Fullständig installation för tillgängliga kanaler, välj det ena eller det andra. TV:n installerar satellitkanalerna och radiostationerna.

**9 -** Om du vill lagra satellitkonfigurationen och installerade kanaler och radiostationer väljer du Avsluta.

### Inställningar för satellitinstallation

Inställningarna för satellitinstallationen är förinställda för ditt land. Inställningarna styr hur TV:n söker och installerar satelliter och dess kanaler. Du kan alltid ändra dessa inställningar.

Så här ändrar du inställningarna för satellitinstallationen:

**1 -** Starta satellitinstallationen.

**2 -** På skärmen där du kan börja söka efter satelliter väljer du Konfigurera och trycker på OK.

**3 -** Välj det antal satelliter som du vill installera eller välj ett av Unicable-systemen. När du väljer Unicable kan du välja användarbandnummer och ange användarfrekvensband för varje mottagare.

**4 -** När du är klar väljer du Nästa och trycker på OK. **5 -** I menyn Inställningar trycker du på färgknappen - Klar för att återgå till skärmen och börja söka efter satelliter.

#### Hemtransponder och LNB

I en del länder kan du justera vissa expertinställningar för hemtransponder och varje LNB. Använd eller ändra bara dessa inställningar när den normala installationen misslyckas. Om du har satellitutrustning som inte är standard kan du använda de här inställningarna för att åsidosätta standardinställningarna. En del leverantörer ger dig transponder- eller LNB-värden som du kan ange här.

### Satellit-CA-moduler

Om du använder en CA-modul (Conditional Access Module) med ett Smart Card för att titta på satellitkanaler rekommenderar vi att göra satellitinstallationen med CA-modulen isatt i TV:n.

De flesta CA-moduler används för att avkoda kanaler.

Den senaste generationen av CA-moduler kan installera alla satellitkanaler själva på TV:n. CAmodulen låter dig installera dess satelliter och kanaler. Dessa CA-moduler installerar och avkodar inte bara kanalerna utan hanterar även regelbundna kanaluppdateringar.

### Kanalpaket

Satelliter kan erbjuda kanalpaket med kostnadsfria kanaler (free-to-air) och erbjuda ett sortiment för ett visst land. Vissa satelliter har abonnemangspaket – en samling kanaler som du betalar för.

Om du väljer ett abonnemangpaket kan TV:n be dig att välja en snabb eller fullständig installation. Välj Snabb för att bara installera paketets kanaler eller välj Fullständig för att installera paketet och alla andra tillgängliga kanaler också. Vi rekommenderar en Snabb installation för abonnemangspaket. Om du har extra satelliter som inte är en del av abonnemangspaketet rekommenderar vi en Fullständig installation. Alla installerade kanaler läggs i kanallistan Alla.

### Unicable-konfigurering

#### Unicable-systemet

Du kan använda ett enkabelsystem eller Unicablesystem\* för att ansluta parabolantennen till TV:n. Ett enkabelsystem använder en kabel för att ansluta parabolantennen till alla satellitmottagare i systemet. Ett enkabelsystem används ofta i flerfamiljshus. Om du använder ett Unicable-system blir du ombedd att tilldela ett användarbandnummer och motsvarande frekvens under installationen. Du kan installera upp till fyra satelliter med Unicable på den här TV:n.

Om kanaler saknas när Unicable har installerats kan en annan installation ha genomförts samtidigt på Unicable-systemet. Gör en ny installation för att installera de kanaler som saknas.

\* Obs! Stöder Unicable 1 (EN50494) and Unicable 2 (EN50607/JESS).

#### Användarbandnummer

I ett Unicable-system måste varje ansluten satellitmottagare tilldelas ett nummer (t.ex. 0, 1, 2 eller 3 osv.).

Du hittar tillgängliga användarband och deras nummer på Unicable-omkopplingsdosan. Ibland används förkortningen UB för användarband. Det finns Unicable-omkopplingsdosor med 4 eller 8 användarband. Om du väljer Unicable i inställningarna kommer TV:n att be dig tilldela det unika användarbandnumret för varje inbyggd satellitmottagare. En satellitmottagare kan inte ha samma användarbandnummer som en annan satellitmottagare i Unicable-systemet.

#### Användarfrekvensband

Förutom det unika användarbandnumret behöver den inbyggda satellitmottagaren frekvensen för det valda användarbandnumret. Frekvenserna står oftast bredvid användarbandnumret på en Unicableomkopplingsdosa.

### Manuell kanaluppdatering

Du kan alltid starta en kanaluppdatering på egen hand.

Så här startar du en kanaluppdatering manuellt:

1 - Välj  $\bullet$ **Inställningar > Kanaler och** 

ingångar > Kanaler > Satellitinstallation och tryck på OK.

**2 -** Välj Sök efter kanaler och tryck på OK.

**3 -** Välj Uppdatera kanaler och tryck på OK.

Uppdateringen av TV:n startas. Uppdateringen kan ta några minuter.

**4 -** Följ instruktionerna på skärmen. Uppdateringen kan ta några minuter.

**5 -** Välj Avsluta och tryck på OK.

### Manuell installation

Manuell installation är avsedd för experter.

Du kan använda Manuell installation för att snabbt lägga till nya kanaler från en satellittransponder. För att kunna göra det måste du känna till frekvensen och polarisationen för transpondern. TV:n installerar transponderns samtliga kanaler. Om transpondern har installerats tidigare flyttas alla dess kanaler, tidigare och nya, till slutet av kanallistan Alla.

Det går inte att använda Manuell installation för att ändra antal satelliter. Om du behöver göra det måste du utföra en fullständig installation med Installera satelliter.

Så här installerar du en transponder:

1 - Välj **C**unställningar > Kanaler och

ingångar > Kanaler > Satellitinstallation och tryck på OK.

2 - Välj Manuell installation och tryck på > (höger) för att komma till menyn.

**3 -** Om mer än 1 satellit är installerad väljer du den LNB som du vill lägga till kanaler för.

**4 -** Välj den Polarisation som du behöver. Om du ställer in Läge för symbolhastighet på Manuell kan du ange symbolhastigheten i Symbolhastighet manuellt. **5 -** Tryck på pil-/navigeringsknapparna för att justera frekvensen och välj Klar.

**6 -** Välj Sök och tryck på OK. Signalstyrkan visas på skärmen.

**7 -** Om du vill lagra kanalerna för den nya transpondern väljer du Lagra och trycker på OK.

### Hemtransponder och LNB

I en del länder kan du justera vissa expertinställningar för hemtransponder och varje LNB. Använd eller ändra bara dessa inställningar när den normala installationen misslyckas. Om du har satellitutrustning som inte är standard kan du använda de här inställningarna för att åsidosätta standardinställningarna. En del leverantörer ger dig transponder- eller LNB-värden som du kan ange här.

#### LNB-ström

Som standard är LNB-ström inställd på Automatisk.

#### 22 kHz ton

Som standard är Ton inställd på Automatisk.

#### <span id="page-15-0"></span>Låg LO-frekvens/Hög LO-frekvens

LO-frekvensen (Local Occilator) är inställd på standardvärden. Justera bara värdena om du har specialutrustning som kräver andra värden.

### Problem

TV:n kan inte hitta de satelliter jag vill ha, eller TV:n installerar samma satellit två gånger

• Se till att rätt antal satelliter anges i Inställningar i början av installationen. Du kan ange att TV:n ska söka efter en, två eller 3/4 satelliter.

#### En LNB med dubbla huvuden kan inte hitta en andra satellit

• Om TV:n hittar en satellit men inte kan hitta den andra kan du vrida parabolantennen några grader. Justera parabolantennen så att signalen från den första satelliten är så stark som möjligt. Kontrollera indikatorn för signalstyrkan för den första satelliten på skärmen. Med den första satelliten inställd på den starkaste signalen väljer du Sök igen för att hitta den andra satelliten.

• Se till att inställningen är Två satelliter.

#### Problemet kvarstår trots att jag har ändrat installationsinställningarna

• Inställningarna, satelliterna och kanalerna lagras inte förrän vid slutet av installationen, när du avslutar.

#### Alla satellitkanaler är borta

• Om du använder ett Unicable-system ska du kontrollera att du har tilldelat två unika bandnummer för de båda inbyggda mottagarna i Unicableinställningarna. Det kan hända att en annan satellitmottagare i Unicable-systemet använder

samma användarbandnummer.

Vissa satellitkanaler verkar ha försvunnit från kanallistan

• Om kanaler verkar ha försvunnit eller bytt plats kan det hända att sändaren har ändrat transponderplatsen för de kanalerna. Om du vill återställa kanalernas plats i kanallistan kan du prova med att uppdatera kanalpaketet.

#### Jag kan inte ta bort en satellit

• Abonnemangspaketen tillåter inte att en satellit tas bort. Om du vill ta bort satelliten måste du göra om hela installationen och välja ett annat paket.

#### Ibland är mottagningen dålig

• Kontrollera att parabolantennen är ordentligt fastmonterad. Starka vindar kan flytta parabolen.

• Snö och regn kan försämra mottagningen.

### $\overline{62}$ Antenninstallation

### Uppdatera kanaler

#### Automatisk kanaluppdatering

Om du tar emot digitalkanaler kan du ställa in TV:n för automatisk uppdatering av dessa kanaler.

En gång om dagen, klockan 07.00, uppdaterar TV:n kanalerna och lagrar nya kanaler. Nya kanaler lagras i kanallistan och markeras med  $\ast$ . Kanaler utan signal tas bort. TV-apparaten måste vara i standbyläge för att automatiskt uppdatera kanaler. Du kan stänga av Automatisk kanaluppdatering.

Så här stänger du av automatisk uppdatering:

1 - Välj  $\bullet$  Inställningar > Kanaler och ingångar > Kanaler > Antenn-/kabelinstallation eller Antenninstallation och tryck på OK.

**2 -** Ange PIN-koden om det behövs.

**3 -** Välj Automatisk kanaluppdatering och tryck på OK.

**4 -** Välj Av och tryck på OK.

**5 -** Tryck på (vänster) för att gå tillbaka ett steg eller tryck på  $\leftarrow$  Bakåt för att stänga menyn.

När nya kanaler hittas, eller om kanaler uppdateras eller tas bort, visas ett meddelande när TV:n startas. Om du vill undvika att det här meddelandet visas efter varje kanaluppdatering kan du stänga av det.

Stänga av meddelandet:

#### 1 - Välj  $\bullet$  Inställningar > Kanaler och ingångar > Kanaler > Antenn-/kabelinstallation eller Antenninstallation och tryck på OK.

- **2** Ange PIN-koden om det behövs.
- **3** Välj Kanaluppdateringsmeddelande och tryck på

#### OK.

**4 -** Välj Av och tryck på OK. **5 -** Tryck på (vänster) för att gå tillbaka ett steg eller tryck på  $\leftarrow$  Bakåt för att stänga menyn.

I vissa länder sker den automatiska kanaluppdateringen när du tittar på TV eller när som helst när TV-apparaten är i standby.

#### Manuell kanaluppdatering

Du kan alltid starta en kanaluppdatering på egen hand.

Så här startar du en kanaluppdatering manuellt:

1 - Välj  $\bigstar$  Inställningar > Kanaler och ingångar > Kanaler > Antenn-/kabelinstallation eller Antenninstallation och tryck på OK.

**2 -** Ange PIN-koden om det behövs.

- **3** Välj Sök efter kanaler och tryck på OK.
- **4** Välj Start och tryck på OK.

**5 -** Välj Uppdatera digitalkanaler, välj Nästa och tryck på OK.

**6 -** Välj Start och tryck på OK för att uppdatera digitalkanalerna. Det kan ta några minuter.

**7 -** Tryck på (vänster) för att gå tillbaka ett steg eller tryck på  $\leftarrow$  Bakåt för att stänga menyn.

### Installera om kanaler

#### Installera om alla kanaler

Du kan installera om alla kanaler och lämna alla andra TV-inställningar orörda.

Om en PIN-kod har ställts in måste du ange koden innan du kan installera om kanalerna.

Installera om kanaler:

1 - Välj  $\clubsuit$  Inställningar > Kanaler och ingångar > Antenn-/kabelinstallation eller Antenninstallation och tryck på OK.

**2 -** Ange PIN-koden om det behövs.

- **3** Välj Sök efter kanaler och tryck på OK.
- **4** Välj Start och tryck på OK.
- **5** Välj Installera om kanaler, välj Nästa och tryck på OK.

**6 -** Välj det land som du befinner dig i och tryck på OK.

- **7** Välj Nästa och tryck på OK.
- **8** Välj den typ av installation som du vill

ha, Antenn (DVB-T) eller Kabel (DVB-C) och tryck på OK.

**7 -** Välj Nästa och tryck på OK.

**10 -** Välj den typ av kanaler du vill ha, Digitala och analoga kanaler eller Endast digitala kanaler och tryck på OK.

**7 -** Välj Nästa och tryck på OK.

**12 -** Välj Start och tryck på OK för att uppdatera

digitalkanalerna. Det kan ta några minuter. **13 -** Tryck på (vänster) för att gå tillbaka ett steg eller tryck på  $\leftarrow$  Bakåt för att stänga menyn.

#### Fabriksåterställning

Du kan göra om en hel TV-installation. TV:n installeras om helt.

Göra om en hel TV-installation:

1 - Välj  $\bullet$  Inställningar > System > Om > Återställ > Fabriksåterställning och tryck på OK.

**2 -** Ange PIN-koden om det behövs.

**3 -** TV:n installeras om helt. Alla inställningar återställs och installerade kanaler kommer att bytas ut. Installationen kan ta några minuter.

**4 -** Tryck på (vänster) för att gå tillbaka ett steg eller tryck på  $\leftarrow$  Bakåt för att stänga menyn.

### DVB-inställningar

#### DVB-T- eller DVB-C-mottagning

Under kanalinstallationen, precis innan du gjorde en kanalsökning, valde du Antenn (DVB-T) eller Kabel (DVB-C). Antenn DVB-T söker efter markbundna analoga kanaler och digitala DVB-T/T2-kanaler. Kabel DVB-C söker efter analoga och digitala kanaler som är tillgängliga från en DVB-C-kabeloperatör.

#### DVB-C-kanalinstallation

För enkel användning är alla DVB-C-inställningar automatiska.

Om du fått speciella DVB-C-värden från din DVB-Coperatör,t.ex. nätverks-ID eller nätverksfrekvens, anger du de här värdena när du uppmanas till det under installationen.

#### Kanalnummerkonflikter

I vissa länder kan olika TV-kanaler ha samma kanalnummer. Under installationen visas listan med kanalnummerkonflikter på TV:n. Du måste välja vilken TV-kanal du vill installera på ett kanalnummer med flera TV-kanaler.

#### Nätverksfrekvensläge

Om du tänker använda metoden Snabbsökning i Frekvenssökning för att söka efter kanaler väljer du Automatisk. TV:n använder en av de fördefinierade nätverksfrekvenserna (eller HC – homing channel) som de flesta kabel-TV-operatörer i ditt land använder.

Om du har fått ett särskilt värde för nätverksfrekvensen för att söka efter kanaler väljer du Manuell.

#### Nätverksfrekvens

När Nätverksfrekvensläge är inställt på Manuell kan du ange det värde för nätverksfrekvensen som du har fått från din kabel-TV-operatör. Ange värdet med hjälp av sifferknapparna.

#### Frekvenssökning

Välj metod för att söka efter kanaler. Du kan välja metoden Snabbsökning och använda de fördefinierade inställningar som de flesta kabel-TVoperatörer i ditt land använder.

Om inga kanaler installeras eller om några kanaler saknas kan du välja den utökade metoden Fullständig sökning. Det tar längre tid att söka efter och installera kanaler med den här metoden.

#### Frekvensstegstorlek

TV:n söker efter kanaler i steg om 8 MHz.

Om inga kanaler installeras eller om några kanaler saknas kan du söka i mindre steg om 1 MHz. Det tar längre tid att söka efter och installera kanaler om du använder steg om 1 MHz.

#### Digitala kanaler

Om du vet att din kabel-TV-operatör inte erbjuder digitala kanaler kan du hoppa över sökningen efter digitala kanaler.

#### Analoga kanaler

Om du vet att din kabel-TV-operatör inte erbjuder analoga kanaler kan du hoppa över sökningen efter analoga kanaler.

#### Kostnadsfri/kodad

Om du har ett abonnemang och en CAM – Conditional Access Module för betal-TV-tjänster väljer du Fri + kodat. Om du inte abonnerar på betal-TV-kanaler eller -tjänster kan du endast välja Endast fria kanaler.

För mer information trycker du på färgknappen  $\rightarrow$  Sökord i Hjälp och letar upp CAM, Conditional Access Module.

### Mottagningskvalitet

Du kan kontrollera kvaliteten och signalstyrkan för en digital kanal. Om du använder en egen antenn kan du rikta om antennen för att försöka förbättra mottagningen.

Så här kontrollerar du mottagningskvaliteten på en digital kanal:

**1 -** Ställ in kanalen.

2 - Välj  $\bullet$  Inställningar > Kanaler och ingångar > Kanaler > Antenn-/kabelinstallation eller Antenninstallation och tryck på OK. Ange PIN-koden om det behövs.

**3 -** Välj Digitalt: manuell sökning och tryck på OK. **4 -** Välj Sök och tryck på OK. Den digitala frekvensen visas för den här kanalen.

**5 -** Välj Sök igen och tryck på OK för att kontrollera frekvensens signalkvalitet. Testresultatet visas på skärmen. Du kan placera om antennen eller kontrollera anslutningarna för att eventuellt förbättra mottagningen.

**6 -** Du kan också ändra frekvens själv. Välj ett frekvensnummer i taget och

använd pil-/navigeringsknapparna för att ändra värdet. Välj Sök och tryck på OK för att testa mottagningen igen.

**7 -** Tryck på (vänster) flera gånger om det behövs, för att stänga menyn.

### Manuell installation

Analoga TV-kanaler kan ställas in manuellt, en kanal i taget.

Installera analoga kanaler manuellt:

**1 -** Välj Inställningar > Kanaler och ingångar > Kanaler > Antenn-/kabelinstallation eller

Antenninstallation och tryck på OK. Ange PIN-koden om det behövs.

**2 -** Välj Analogt: Manuell installation och tryck på OK.

• System

Om du vill ställa in TV-systemet väljer du System. Välj det land eller den del av världen där du befinner dig och tryck på OK.

• Sök kanal

Om du vill hitta en kanal väljer du Sök kanal och trycker på OK. Du kan själv ange en frekvens för att hitta en kanal. Tryck på  $\rightarrow$  (höger) för att välja Sök och tryck på OK för att söka efter kanalen automatiskt. Kanalen som hittas visas på skärmen och om mottagningen är dålig trycker du på Sök igen. Om du vill lagra kanalen väljer du Klar och trycker på OK.

#### • Lagra

Du kan lagra kanalen på det aktuella kanalnumret

eller som ett nytt kanalnummer.

Välj Lagra denna kanal eller Lagra som ny kanal och tryck på OK. Det nya kanalnumret visas en kort stund.

Du kan upprepa stegen tills du hittat alla tillgängliga analoga TV-kanaler.

### <span id="page-18-0"></span> $\overline{63}$ Kopiera kanallista

### Inledning

Kopiera kanallista är till för återförsäljare och experter.

Med Kopiera kanallista kan du kopiera kanalerna som är installerade på en TV till en annan Philips-TV i samma serie. Med Kopiera kanallista överför du en fördefinierad kanallista till TV:n och slipper därmed göra en tidsödande kanalsökning. Använd ett USBflashminne med minst 1 GB.

#### Förutsättningar

• Båda TV-apparaterna ska vara av samma årsmodell. • Båda TV-apparaterna ska vara av samma

maskinvarutyp. Du kan kontrollera TV:ns

maskinvarutyp på typplåten på TV:ns baksida. • TV-apparaterna ska ha kompatibla

programvaruversioner.

• För Nederländerna eller någon av dessa kabeloperatörer (Schweiz: Sunrise, Österrike: Magenta, Polen: UPC, Rumänien: Vodafone, Ungern: Vodafone och Irland: VirginiMedia) är kopiering av kanallistan begränsad till kopiering av satellitkanallistan. Listan över markbundna kanaler och kabelkanaler kan inte kopieras eller raderas.

#### Aktuell kanalversion

Så här kontrollerar du aktuell version av kanallistan:

1 - Välj  $\bullet$  Inställningar > Kanaler och ingångar > Kanaler, välj Kanallista > Kopiera, välj Aktuell version och tryck på OK.

**2 -** Stäng genom att trycka på OK.

Aktuell programvaruversion

Du kan gå till  $\bigstar$  Inställningar > System > Om > Programvaruversion för att se versionsnumret för aktuell TV-programvara.

### Kopiera en kanallista

Kopiera en kanallista:

**1 -** Slå på TV:n. Den här TV:n bör ha kanaler installerade.

**2 -** Anslut ett USB-flashminne.

**3 -** Välj Inställningar > Kanaler och

ingångar > Kanaler > Kanallista > Kopiera och tryck på OK.

**4 -** Välj Kopiera till USB och tryck på OK. Du kanske blir ombedd att ange PIN-kod för Låsfunktion för att kunna kopiera kanallistan.

**5 -** Ta bort USB-flashminnet när kopieringen är klar. **6 -** Tryck på (vänster) flera gånger om det behövs, för att stänga menyn.

Nu kan du överföra den kopierade kanallistan till en annan Philips TV.

### Kanallistans version

Kontrollera aktuell version för kanallistan:

- 1 Välj  $\bigcirc$  Inställningar > Kanaler och tryck
- på (höger) för att öppna menyn.

**2 -** Välj Kopiera kanallista och välj Aktuell version. Tryck sedan på OK.

**3 -** Tryck på (vänster) flera gånger om det behövs, för att stänga menyn.

### Ladda upp en kanallista till TV:n

#### Till TV-apparater som inte är installerade

Beroende på om TV:n redan är installerad eller inte överför du upp kanallistan på olika sätt.

#### Till en TV som ännu inte är installerad

**1 -** Anslut nätkabeln när du vill starta installationen och välj språk och land. Du kan hoppa över kanalsökning. Slutför installationen.

**2 -** Anslut USB-flashminnet som innehåller kanallistan till den andra TV:n.

**3 -** Om du vill börja ladda upp kanallistan väljer du  $\bigoplus$  Inställningar > Kanaler och ingångar > Kanaler > Kopiera kanallista > Kopiera till TV och trycker på OK. Ange PIN-koden om det behövs. **4 -** Ett meddelande på TV:n visar när kanallistan har kopierats till TV:n. Ta bort USB-flashminnet.

#### Till installerade TV-apparater

Beroende på om TV:n redan är installerad eller inte överför du upp kanallistan på olika sätt.

#### Till en redan installerad TV

**1 -** Kontrollera TV:ns landsinställning. (Kontrollera inställningen i kapitel Installera om alla kanaler. Starta proceduren tills du når landsinställningen. Tryck

 $p\ddot{a} \leftarrow$  Bakåt för att avbryta installationen.) Om landinställningen är korrekt fortsätter du med steg 2.

Om landinställningen inte är korrekt måste du starta en ominstallation. Se kapitel Installera om alla kanaler och starta installationen. Välj rätt land och hoppa över kanalsökning. Slutför installationen. När du är klar fortsätter du med steg 2.

**2 -** Anslut USB-flashminnet som innehåller

kanallistan till den andra TV:n.

**3 -** Om du vill börja ladda upp kanallistan väljer

du  $\bigstar$  Inställningar > Kanaler och ingångar >

Kanaler > Kopiera kanallista > Kopiera till TV och

trycker på OK. Ange PIN-koden om det behövs. **4 -** Ett meddelande på TV:n visar när kanallistan har kopierats till TV:n. Ta bort USB-flashminnet.

## <span id="page-20-0"></span>7 Kanaler

### <span id="page-20-1"></span> $\overline{71}$ Installera kanaler

Mer information finns i Hjälp. Tryck på färgknappen - Sökord och leta reda på Kanal, antenninstallation eller Kanal, installation.

### <span id="page-20-2"></span> $\overline{72}$ Kanallistor

### Om kanallistor

Efter en kanalinstallation visas alla kanaler i listan Alla kanaler. Kanalerna som visas i listan Alla kanaler visas utifrån genre\*. Exempel: Premium, Premium News, Premium Local, Children, Sport osv. Premium-genren är de bästa sändningskanalerna med en marknadsandel på över 3 %. Kanaler visas med namn och logotyp om den informationen finns tillgänglig.

Tryck med en kanallista vald, på pilarna  $\land$  (upp) eller  $\vee$  (ned) för att välja en kanal och tryck sedan på OK för att titta på den valda kanalen. Du kan bara gå till kanalerna i den listan när du använder knapparna  $\equiv$  + eller  $\equiv$  -.

\* Obs: Funktionen som anges enligt genre gäller endast Tyskland.

#### Kanalikoner

Efter en automatisk kanaluppdatering av kanallistan markeras nyligen hittade kanaler med  $\ast$  (stjärna). Om du låser en kanal markeras den med  $\bigoplus$  (lås).

#### Radiokanaler

Om digitala sändningar är tillgängliga lagras digitala radiokanaler vid installationen. Du kan växla till en radiokanal på samma sätt som du växlar till en TVkanal.

<span id="page-20-3"></span>Den här TV:n kan ta emot den digitala TV-standarden DVB. TV:n kanske inte fungerar ordentligt med vissa digital-TV-operatörer och uppfyller inte fullständigt standardens krav.

### Öppna en kanallista

Bredvid listan med alla kanaler kan du välja en filtrerad lista eller någon av de favoritlistor som du har skapat.

Så här öppnar du aktuell kanallista:

**1 -** Tryck på för att byta till TV.

**2 -** Tryck på OK för att öppna den aktuella kanallistan.

**3 -** Håll TV-guiden intryckt för att öppna kanallistan.

**4 -** Tryck på Bakåt för att stänga kanallistan.

Så här väljer du en av kanallistorna:

**1 -** Med en kanallista öppen på skärmen trycker du på + OPTIONS.

**2 -** Välj Välj kanallista och tryck på OK.

**3 -** I listmenyn väljer du en av de tillgängliga kanallistorna och trycker på OK.

Du kan även välja listnamnet längst upp i kanallistan och trycka på OK för att öppna listmenyn.

### Sök efter en kanal

Du kan söka efter en kanal för att hitta den i en lång lista med kanaler.

TV:n kan söka efter en kanal inom en av huvudkanallistorna – satellit-, antenn- eller kabelkanallistan.

Så här söker du efter en kanal:

1 - Tryck på **IV**.

**2 -** Tryck på OK för att öppna den aktuella kanallistan.

**3 -** Tryck på OPTIONS.

**4 -** Välj Välj kanallista och tryck på OK.

**5 -** Välj Filtrera antennkanaler eller Filtrera kabelkanaler och tryck på OK.

**6 -** Välj Sök kanal och tryck på OK för att öppna ett textfält. Du kan använda fjärrkontrollknappsatsen (om det finns) eller skärmtangentbordet för att ange text.

**7 -** Ange ett namn eller en del av ett namn och välj Använd och tryck på OK. TV:n söker efter matchande kanalnamn i den lista du har valt.

Sökresultaten visas som en kanallista – se listnamnet längst upp. Sökningen returnerar det matchande kanalnamnet och visar resultatet i alfabetisk ordning. Sökresultaten försvinner när du väljer en annan kanallista eller stänger listan med sökresultat.

### $\overline{72}$ Sortera kanallista

Du kan sortera kanallistan med alla kanaler. Du kan ställa in kanallistan att visa endast TV-kanaler eller endast radiostationer. För satellit-, antenn- eller kabelkanaler kan du ställa in listan så att den visar frivisade eller kodade kanaler.

Så här ställer du in ett filter på en lista med alla kanaler:

1 - Tryck på **10**.

**2 -** Tryck på OK för att öppna den aktuella kanallistan.

**3 -** Tryck på OPTIONS.

**4 -** Välj Välj kanallista och tryck på OK.

**5 -** Välj Filtrera antennkanaler eller Filtrera

kabelkanaler enligt den lista du vill filtrera och tryck på OK.

**6 -** I menyn Alternativ väljer du det filter du vill ha och trycker på OK för att aktivera. Namnet på filtret visas som en del av kanallistans namn längst upp i kanallistan.

**7 -** Tryck på (vänster) för att gå tillbaka ett steg eller tryck på  $\leftarrow$  för att stänga menyn.

### <span id="page-21-0"></span>7.4 Titta på kanaler

### Gå till en kanal

Börja titta på TV-kanaler genom att trycka på  $\blacksquare$ . TV:n visar kanalen du senast tittade på.

#### Byta kanal

Du kan byta kanal genom att trycka

 $p\land \equiv +$ eller  $\equiv -$ .

Om du känner till kanalnumret kan du ange det med sifferknapparna. Tryck på OK när du har angett siffran för att byta direkt.

Om informationen är tillgänglig från internet visar TV:n namn på och information om aktuellt program följt av namn på och information om nästa program.

#### Föregående kanal

Byt tillbaka till den tidigare inställda kanalen genom att trycka på  $\leftarrow$  Bakåt.

Du kan också gå till kanaler från en Kanallista.

### Låsa en kanal

#### Låsa och låsa upp en kanal

Om du vill förhindra att barn tittar på en kanal kan du låsa den. Om du vill titta på en låst kanal måste du ange den 4-siffriga PIN-koden för Låsfunktion först. Du kan inte låsa program från anslutna enheter.

Låsa en kanal:

1 - Tryck på **10**.

**2 -** Tryck på OK för att öppna kanallistan. Byt kanallista om det behövs.

**3 -** Välj den kanal som du vill låsa.

4 - Tryck på **+OPTIONS** och välj Lås kanal och tryck på OK.

**5 -** Ange din 4-siffriga PIN-kod om TV:n uppmanar dig att göra det. En låst kanal är markerad med ett (lås).

**6 -** Tryck på (vänster) för att gå tillbaka ett steg eller tryck på  $\leftarrow$  Bakåt för att stänga menyn.

Så här låser du upp en kanal:

1 - Tryck på **II**.

**2 -** Tryck på OK för att öppna kanallistan. Byt kanallista om det behövs.

**3 -** Välj vilken kanal du vill låsa upp.

4 - Tryck på **+OPTIONS** och välj Lås upp kanal och tryck på OK.

**5 -** Ange din 4-siffriga PIN-kod om TV:n uppmanar dig att göra det.

**6 -** Tryck på (vänster) för att gå tillbaka ett steg eller tryck på  $\leftarrow$  Bakåt för att stänga menyn.

Om du låser eller låser upp kanaler i en kanallista behöver du bara ange PIN-koden en gång tills du stänger kanallistan.

I Hjälp trycker du på färgknappen - Sökord och letar upp Låsfunktion om du vill ha mer information.

#### Åldersgräns

För att förhindra att barn tittar på olämpliga program kan du ange en åldersgräns.

Digitala kanaler kan ha åldersgränser på sina program. När åldersgränsen på ett program är samma eller högre än den du har ställt in för ditt barn, låses programmet. Om du vill titta på ett låst program måste du först ange koden för Åldersgräns (endast tillgänglig i vissa länder).

Ange en åldersgräns:

1 - Välj  $\bullet$  > System

> Barnlås > Föräldraklassificering och tryck på OK. **2 -** Ange en fyrsiffrig låskod. Om du inte har angett en kod ännu väljer du Ställ in kod i Låsfunktion. Ange en fyrsiffrig låskod och bekräfta. Nu kan du ange en åldersgräns.

**3 -** Tillbaka i Åldersgräns väljer du åldern och trycker på OK.

**4 -** Tryck på (vänster) flera gånger om det behövs, för att stänga menyn.

Om du vill stänga av åldersgränsen väljer du Ingen. Men i en del länder måste du ange en åldersgräns.

För en del sändare/operatörer låser TV:n bara program med en högre åldersgräns. Åldersgränsen ställs in för alla kanaler.

### Kanalalternativ

#### Öppna Alternativ

När du tittar på en kanal kan du ange några alternativ.

Beroende på vilken typ av kanal du tittar på (analog eller digital) eller beroende på TV-inställningarna du har gjort, är vissa alternativ tillgängliga. Alternativet Skärm av är till exempel endast tillgängligt för radiokanaler. Vi rekommenderar att du stänger av TVskärmen för att spara energi och skydda skärmen.

Så här öppnar du alternativmenyn:

**1 -** Medan du tittar på en kanal, trycker du

på + OPTIONS.

2 - Tryck på + OPTIONS igen för att stänga.

Undertext

#### Slå på

Digitala sändningar kan ha undertexter till programmen.

Så här visar du undertexter:

Tryck på + OPTIONS, och välj Undertexter.

Du kan slå på eller av undertexter. Alternativt kan du välja Automatisk.

#### Automatisk

Om språkinformation är en del av den digitala sändningen och det sända programmet inte är på ditt språk (det språk som är inställt på TV:n), kan TV:n visa undertexter automatiskt på ett av dina föredragna undertextspråk. Ett av dessa undertextspråk måste också ingå i sändningen.

Du kan välja dina föredragna undertextspråk i Undertextsspråk.

#### Undertext från text-TV

Om du ställer in en analog kanal måste du göra undertext tillgängligt för varje kanal manuellt.

**1 -** Byt till en kanal och tryck på TEXT för att öppna text-TV.

- **2** Ange sidnumret för undertexter.
- **3** Tryck på TEXT igen för att avsluta Text-TV.

Om du väljer På i menyn Undertext när du tittar på den analoga kanalen visas undertext om det är tillgängligt.

Om du vill veta om en kanal är analog eller digital byter du till kanalen och

öppnar Information i + OPTIONS.

#### Undertextspråk

#### Föredragna undertextspråk

En digital sändning kan innehålla flera undertextspråk för ett program. Du kan ställa in ett önskat primärt och sekundärt textningsspråk. Om det finns undertext på ett av de här språken visar TV:n det som du har valt.

Ställa in det primära och sekundära undertextspråket:

1 - Gå till  $\bullet$  Inställningar > Kanaler och ingångar > Kanaler.

**2 -** Välj Primära undertexter eller Sekundära undertexter.

**3 -** Välj det språk du vill ha och tryck på OK.

**4 -** Tryck på (vänster) för att gå tillbaka ett steg

eller tryck på  $\leftarrow$  Bakåt för att stänga menyn.

#### Välj ett undertextspråk

Om inga av de önskade undertextspråken finns tillgängliga kan du välja ett annat tillgängligt undertextspråk. Om inga undertextspråk finns tillgängliga kan du inte välja det här alternativet.

Välja ett undertextspråk när inget av dina önskade språk finns tillgängliga:

#### 1- Tryck på + OPTIONS.

**2 -** Klicka på Undertextspråk och välj ett språk som tillfällig undertext.

#### Ljudspråk

#### Önskat ljudspråk

En digital sändning kan innehålla flera ljudspråk (talade språk) för ett program. Du kan ställa in ett önskat primärt och sekundärt ljudspråk. Om det finns ljud i ett av de här språken kommer de att spelas på TV:n.

Ställa in det primära och sekundära ljudspråket:

1 - Gå till  $\bullet$  Inställningar > Kanaler och ingångar > Kanaler.

- **2** Välj Primärt ljud eller Sekundärt ljud.
- **3** Välj det språk du vill ha och tryck på OK.

**4 -** Tryck på (vänster) för att gå tillbaka ett steg eller tryck på  $\leftarrow$  Bakåt för att stänga menyn.

#### Välja ett ljudspråk

Om inga av de önskade ljudspråken finns tillgängliga kan du välja ett annat tillgängligt ljudspråk. Om inga ljudspråk finns tillgängliga kan du inte välja det här alternativet.

Välja ett ljudspråk när inget av dina önskade språk finns tillgängliga:

#### 1- Tryck på **+ OPTIONS**.

**2 -** Klicka på Ljudspråk och välj ett språk som tillfälligt liud.

#### Universell åtkomst

#### Inställningar > Kanaler och ingångar > Kanaler > Universell åtkomst.

Med Universell åtkomst påslagen är TV:n förberedd för användning av döva, personer med nedsatt hörsel, blinda och synskadade personer.

Universell åtkomst för personer med nedsatt hörsel

 Inställningar > Kanaler och ingångar > Kanaler > Universell åtkomst > Nedsatt hörsel.

• En del digitala TV-kanaler sänder särskilt ljud och undertext anpassat för personer med nedsatt hörsel och döva.

• När det är påslaget växlar TV:n automatiskt till anpassat ljud och undertexter, om de finns.

Universell åtkomst för blinda eller synskadade personer

 $\bigstar$  Inställningar > Kanaler och ingångar > Kanaler > Universell åtkomst > Ljudbeskrivning.

Digital-TV-kanaler sänder särskilda berättarröster som beskriver vad som händer på skärmen.

 Inställningar > Kanaler och ingångar > Kanaler > Universell åtkomst > Ljudbeskrivning > Blandad volym, Ljudeffekter, Tal.

• Välj Blandad volym för att blanda volymen på det vanliga ljudet med berättarrösten.

• Slå på Ljudeffekter för att få extra ljudeffekter som stereo eller uttonande ljud i berättarljudspåret. • Välj Tal för att ställa in föredraget tal som

Beskrivande eller Textremsor.

#### Dialogförbättring

 Inställningar > Kanaler och ingångar > Kanaler > Universell åtkomst > Dialogförbättring.

Öka tydligheten på dialog och effekter, om tillgängligt. Endast tillgänglig när ljudinställningen Clear dialogue är På och ljudströmningen är AC-4.

#### Inställningar för HbbTV och operatörsappar

Visa eller justera inställningarna för HbbTV och operatörsappar.

#### Slå på eller av HbbTV

#### Inställningar > Kanaler och ingångar > Kanaler > Inställningar för HbbTV och operatörsappar > HbbTV.

Om du vill begränsa åtkomsten till HbbTV-sidorna för en viss kanal kan du blockera HbbTV-sidorna för den specifika kanalen.

#### Stäng av historikspårning

#### Inställningar > Kanaler och ingångar > Kanaler > Inställningar för HbbTV och operatörsappar > Spårning.

Om det är påslaget har du inga personliga önskemål angående spårning. Om det är avslaget tillåter du inte spårning av sidorna HbbTV och operatörsappar (om tillgänglig).

#### Ta bort kakor

 Inställningar > Kanaler och ingångar > Kanaler > Inställningar för HbbTV och operatörsappar > Cookies.

Aktivera eller avaktivera lagringen av kakor från HbbTV- och operatörsappssidor (om tillämpligt).

#### Radera godkänd applista

 Inställningar > Kanaler och ingångar > Kanaler > Inställningar för HbbTV och operatörsappar > Rensa godkänd applista.

För att radera alla användares godkända program.

#### HbbTV enhets-ID återställt

 Inställningar > Kanaler och ingångar > Kanaler > Inställningar för HbbTV och operatörsappar > Återställ enhets-ID för HbbTV.

Du kan återställa din TV:s unika enhetsidentifierare. En ny identifierare skapas. Detta återställer ditt enhets-ID med en ny identifierare.

#### Common Interface

Om du har installerat en CA-modul i Common Interface-facket, kan du visa CA-modulen och operatörsinformation eller göra vissa CAmodulrelaterade inställningar.

Visa CA-modulinformation:

- 1 Tryck på **= SOURCES**.
- **2** Välj den kanaltyp du använder CA-modulen för Titta på TV.
- **3** Tryck på OPTIONS och välj Common Interface.
- **4** Välj TV-operatören för CA-modulen och tryck

på OK. Följande skärmar kommer från TVoperatören.

#### <span id="page-24-0"></span>CAM-inställningar

Ställ in profilnamn för installerad CI+/CAM

 Inställningar > Kanaler och ingångar > Kanaler > CAM-inställningar > CAM-profilnamn.

#### Välj typ av CI+/CAM

 $\bigstar$  Inställningar > Kanaler och ingångar > Kanaler > CAM-inställningar > CAM-gränssnitt.

Välj USB för att aktivera USB CAM, därefter inaktiveras PCMCIA CAM. Välj PCMCIA för att aktivera PCMCIA CAM, därefter inaktiveras USB CAM.

#### Programinfo

#### Visa programinformation

Visa all information om det valda programmet:

**1 -** Ställ in kanalen.

2 - Tryck på **+ OPTIONS**, välj Programinformation och tryck på OK.

**3 -** Stäng skärmen genom att trycka på OK.

Gå till Programinformation och tryck på färgknappen - OVERVIEW för att visa kanalöversiktsinformationen. Färgknappen OVERVIEW är endast tillgänglig i den fullständiga kanallistan och inte i favoritlistan.

Visa programinformation från kanallista

Visa programinformationen från kanallista:

1 - Ställ in kanalen, tryck på OK eller **= Kanallista** för att öppna kanallistan.

2 - Tryck på + OPTIONS,

välj Programinformation och tryck på OK för att visa allmän information om programmet.

**3 -** Stäng denna skärm genom att trycka

 $p\ddot{a} \leftarrow$  Bakåt för att gå tillbaka till kanallistan.

#### Mono/Stereo

Du kan byta ljudet på en analog kanal till Mono eller Stereo.

Byta till Mono eller Stereo:

- **1** Gå till en analog kanal.
- 2 Tryck på + OPTIONS, välj Mono/Stereo och tryck på  $\rightarrow$  (höger).
- **3** Välj Mono eller Stereo och tryck på OK.
- **4** Tryck på (vänster) för att gå tillbaka ett steg

eller tryck på  $\leftarrow$  Bakåt för att stänga menyn.

## Favoritkanaler

7.5

### Om favoritkanaler

I en favoritkanallista kan du samla de kanaler du gillar.

Du kan skapa 8 olika listor med favoritkanaler för enkel kanalbläddring. Du kan namnge varje favoritlista individuellt. Det är bara i en favoritlista du kan ordna om kanaler.

Tryck med en favoritlista vald, på pilarna  $\land$  (upp) eller  $\vee$  (ned) för att välja en kanal och tryck sedan på OK för att titta på den valda kanalen. Du kan bara gå till kanalerna i den listan när du använder knapparna  $\overline{w}$  + or  $\overline{w}$  -.

#### Skapa en favoritlista

Så här skapar du en favoritkanallista:

**1 -** Tryck på för att byta till TV.

**2 -** Tryck på OK för att öppna den aktuella kanallistan.

- **3** Tryck på OPTIONS.
- **4** Välj Skapa favoritlista och tryck på OK.

**5 -** I listan till vänster väljer du en kanal du vill ha som favorit och trycker på OK. Kanalerna kommer i listan till höger i den ordning du lägger till dem. Ångra genom att välja kanalen i listan till vänster och trycka på OK igen.

**6 -** Om det behövs kan du fortsätta välja och lägga till kanaler som favoriter.

**7 -** Om du vill sluta att lägga till kanaler trycker du på  $\leftarrow$ Bakåt.

TV:n frågar om du vill byta namn på favoritlistan. Du kan använda tangentbordet på skärmen.

**1 -** Använd skärmtangentbordet för att ta bort aktuellt namn och ange ett nytt namn.

**2 -** När du är klar väljer du Stäng och trycker på OK.

TV:n byter till den nyskapade favoritlistan.

Du kan lägga till flera olika kanaler på en gång eller starta en favoritlista genom att duplicera kanallistan med alla kanaler och ta bort de kanaler du inte vill ha.

Kanalerna i favoritlistan numreras om.

### Redigera favoriter

Om du vill lägga till ett sammanhängande urval kanaler i en Favoritlista på en gång kan du använda Redigera favoriter.

Lägga till ett kanalurval:

<span id="page-25-0"></span>**1 -** Öppna den favoritlista där du vill lägga till kanalurvalet.

2 - Tryck på + OPTIONS, välj Redigera favoriter och tryck på OK.

**3 -** I listan till vänster väljer du den första kanalen i det intervall du vill lägga till och trycker på OK.

4 - Tryck på  $\vee$  (ned) för att välja den sista kanalen i urvalet du vill lägga till. Kanalerna är markerade till höger.

**5 -** Tryck på OK för att lägga till det här kanalurvalet och bekräfta.

Du kan också börja skapa en Favoritlista från Redigera favoriter.

### Byt namn på en favoritlista

Byta namn på en favoritlista:

**1 -** Öppna den favoritlista du vill byta namn på.

2 - Tryck på +OPTIONS, välj Byt namn på

favoritlista och tryck på OK.

**3 -** Använd skärmtangentbordet för att ta bort aktuellt namn och ange ett nytt.

**4 -** När du är klar väljer du Stäng och trycker på OK.

5 - Tryck på  $\leftarrow$  Bakåt för att stänga kanallistan.

### Ta bort en favoritlista

Ta bort en favoritlista:

**1 -** Öppna den favoritlista du vill ta bort.

2 - Tryck på **+OPTIONS**, välj Ta bort favoritlista och tryck på OK.

- **3** Bekräfta för att ta bort listan.
- **4** Tryck på Bakåt för att stänga kanallistan.

### Kanal, flytta

Det är bara i en favoritlista som du kan ändra följden på kanaler (ändra ordning).

Ändra kanalföljden:

**1 -** Öppna den favoritlista du vill ändra ordning på.

2 - Tryck på **+ OPTIONS**, välj Ändra ordning på kanaler och tryck på OK.

**3 -** I favoritlistan väljer du den kanal du vill ändra ordning för och trycker på OK.

4 - Med knapparna  $\land$  (upp) eller  $\lor$  (ned) flyttar

du kanalen dit du vill ha den.

**5 -** Tryck på OK för att bekräfta den nya platsen.

**6 -** Du kan ändra kanalernas ordning med samma

metod tills du stänger Favoritlistan med knappen ← Bakåt.

7.6 Text/Text-tv

### Text-TV-sidor

Om fjärrkontrollen har knappen TEXT kan du trycka på TEXT för att öppna Text/Text-TV medan du tittar på TV-kanaler. Stäng text-TV genom att trycka på TEXT en gång till.

Om fjärrkontrollen inte har knappen TEXT trycker du på + OPTIONS medan du tittar på TV-kanaler. Välj Text-TV för att öppna Text/Text-TV.

### Välj en text-TV-sida

Välja en text-TV-sida:

- **1** Ange sidnumret med sifferknapparna.
- **2** Använd piltangenterna för att navigera.

**3 -** Tryck på en färgknapp och välj ett färgkodat ämne längst ned på skärmen.

#### Text-TV-delsidor

En text-TV-sida kan ha flera delsidor. Delsidornas nummer visas i ett fält bredvid huvudsidans nummer. Välj en delsida genom att trycka på  $\triangle$  eller  $\triangleright$ .

#### T.O.P. Text-TV-sidor

Vissa TV-kanaler erbjuder T.O.P-text-TV. Text-TV. Öppna T.O.P-text-TV. i text-TV trycker du på OPTIONS och väljer T.O.P.- Översikt.

#### Använda text-TV från en ansluten enhet

Vissa enheter som tar emot TV-kanaler erbjuder även text-TV.

Öppna text-TV från en ansluten enhet:

1 - Tryck på **3 SOURCES** välj enhet och tryck på OK.

**2 -** Medan du tittar på en kanal på enheten, trycker du på + OPTIONS, väljerVisa enhetsknappar och

markerar knappen  $\blacksquare$  och trycker på OK. **3 -** Tryck på Bakåt för att dölja

enhetsknapparna.

**4 -** Om du vill stänga av text-TV trycker du på Bakåt en gång till.

\* Text-TV kan bara nås när kanalerna är installerade direkt på TV:ns interna mottagare och den är inställd på TV-läge. Om en digitalbox används är text-TV inte tillgängligt via TV. I det fallet kan digitalboxens text-TV användas istället.

### Text-TV-alternativ

I Text/Text-TV trycker du på + OPTIONS för att välja följande:

• Frys sida/Avbryt frysning av sida Starta eller stoppa den automatiska visningen av delsidor. • Dubbla bilder/Hel skärmbild Visa TV-kanalen och text-TV-sidan bredvid varandra.

• T.O.P. översikt Öppna T.O.P.-text-TV. Text • Förstora/Normal visning Förstora text-TV-sidan för behaglig läsning. • Visa Ta fram dold information på en sida.

• Språk

Växla det teckenformat som Text-TV visar.

### Konfigurera text-TV

#### Text-TV-språk

Vissa digital-TV-kanaler har flera Text-TV-språk att välja bland.

Ställ in ditt primära och sekundära textspråk:

**1 -** Välj Inställningar > Kanaler och ingångar > Kanaler.

**2 -** Välj Primärt språk Text-TV eller Sekundärt språk Text-TV och tryck på OK.

**3 -** Välj önskat språk.

**4 -** Tryck på (vänster) flera gånger om det behövs, för att stänga menyn.

### <span id="page-26-0"></span>7.7 Interaktiv TV

### Om iTV

En del digitala sändningsbolag kompletterar sina vanliga TV-program med informations- eller underhållningssidor i form av interaktiv TV. Du kan till exempel kommentera ett program eller rösta i olika frågor, handla online eller betala för ett program som sänds som strömmande video.

#### HbbTV

Kanaler använder olika interaktiva TV-system, till exempel HbbTV (Hybrid Broadcast Broadband TV). Interaktiv TV kallas ibland också för digital text eller "röd knapp". Alla system fungerar bra.

Besök sändningsbolagets webbplats om du vill veta mer.

### Vad du behöver

Interaktiv TV är endast tillgänglig på digitala TVkanaler. För att utnyttja alla fördelar med interaktiv TV måste TV:n ha en höghastighetsanslutning (bredband) till internet.

#### HbbTV

Om HbbTV-sidor finns tillgängliga på en viss TV-kanal måste du först aktivera HbbTV i TV-inställningarna för att kunna visa sidorna.

 Inställningar > Kanaler och ingångar > Kanaler > Inställningar för HbbTV och operatörsappar > HbbTV  $>$  På.

### Använda iTV

#### Öppna iTV-sidor

För de flesta kanaler som erbjuder HbbTV eller iTV finns möjligheten att öppna deras interaktiva program genom att trycka på färgknappen – (röd) eller OK.

#### Navigera på iTV-sidor

Du kan använda pil- och färgknapparna, sifferknapparna och knappen  $\leftarrow$  Bakåt när du vill navigera på iTV-sidorna. Du kan också använda uppspelningsknapparna på fjärrkontrollen för att titta på video på iTV-sidor.

#### Stänga iTV-sidor

De flesta iTV-sidorna informerar om vilken knapp du ska använda för att stänga.

Om du vill tvinga stängning av en iTV-sida byter du till nästa TV-kanal och trycker på  $\leftarrow$  Bakåt.

## <span id="page-27-0"></span> $\overline{8}$ TV-guide

### <span id="page-27-1"></span> $\overline{8.1}$ TV-guidedata

Med TV-guide kan du se en lista med aktuella och planerade TV-program på dina kanaler. Beroende på varifrån TV-guideinformationen (data) kommer visas både analoga och digitala kanaler eller bara digitala kanaler. Det är inte alla kanaler som har TVguideinformation. TV:n kan samla in TVguideinformation för de kanaler som finns installerade på TV:n. TV:n kan inte samla in TV-guideinformation för kanaler som visas från en digital mottagare eller dekoder.

### <span id="page-27-2"></span> $\overline{82}$ Använda TV-guiden

### Öppna TV-guiden

Öppna TV-guiden genom att trycka på  $\mathbf{F}$  TV GUIDE. TV-guiden visar kanalerna för den valda mottagaren.

Tryck på  $:=$  TV GUIDE igen för att stänga.

När du öppnar TV-guiden första gången söker TV:n igenom alla TV-kanaler efter programguideinformation. Det kan ta flera minuter. Informationen i TV-guiden lagras i TV:n.

### Ställa in ett program

Från TV-guiden kan du ställa in ett program.

Växla till programmet (kanalen) genom att välja programmet och trycka på OK.

#### Visa programinformation

Visa all information om det valda programmet:

1 - Tryck på + OPTIONS, välj Programinformation och tryck på OK.

2 - Tryck på  $\leftarrow$  Bakåt för att stänga.

### Ändra dag

I TV-guiden kan du se schemalagda program för de kommande dagarna (maximalt åtta dagar).

Tryck på färgknappen Dag och välj den dag du vill ha.

### Sök efter genre

Om informationen finns tillgänglig kan du hitta schemalagda program efter genre, exempelvis filmer och sport.

Söka efter program per genre:

- **1** Tryck på TV GUIDE.
- 2 Tryck på **+ OPTIONS**.
- **3** Välj Sök efter genre och tryck på OK.
- **4** Välj genre och tryck på OK. En lista visas med programmen som hittas.
- 5 Tryck på  $\leftarrow$  Bakåt för att stänga menyn.

\* Obs: Funktionen Sök enligt genre är endast tillgänglig i vissa länder.

## <span id="page-28-0"></span> $\overline{9}$ Ansluta enheter

<span id="page-28-1"></span> $\overline{91}$ 

## Om anslutningar

### Anslutningsguide

Anslut alltid en enhet till TV:n med den anslutning som ger bäst kvalitet. Använd även bra kablar för bra överföring av ljud och bild.

När du ansluter en enhet känner TV:n igen typen och ger varje enhet ett korrekt typnamn. Du kan ändra typnamnet om du vill. Om ett korrekt typnamn för en enhet anges växlar TV:n automatiskt till de idealiska TV-inställningarna när du växlar till den här enheten i källmenyn.

### Antenn-port

Om du har en digitaldekoder eller en inspelare ansluter du antennkablarna så att antennsignalen körs genom digitaldekodern och/eller inspelaren innan den går till TV:n. Om du gör det kan antennen och digitaldekodern sända ytterligare kanaler som kan spelas in av inspelaren.

### HDMI-portar

#### HDMI-kvalitet

Bild- och ljudkvaliteten blir bäst med en HDMIanslutning. En HDMI-kabel hanterar både bild- och ljudsignaler. Använd en HDMI-kabel för HD-TVsignal.

För att signalöverföringen ska bli så bra som möjligt bör du välja en HDMI-kabel certifierad för ultrahög hastighet som inte är längre än 5 meter.

Om en enhet som är ansluten med HDMI inte fungerar korrekt ska du kontrollera om en annan HDMI Ultra HD-inställning löser problemet. I Hjälp trycker du på färgknappen - Sökord och letar upp HDMI Ultra HD.

#### Kopieringsskydd

HDMI-portar stöder HDCP (High-bandwidth Digital Content Protection). HDCP är ett kopieringsskydd som förhindrar att innehåll kopieras från en DVDskiva eller Blu-ray Disc. Det kallas också för DRM (Digital Rights Managament).

#### HDMI ARC och eARC

Endast HDMI 2 på TV:n har HDMI ARC (Audio Return Channel) och HDMI eARC.

Om enheten (vanligtvis ett hemmabiosystem), en soundbar eller en AV-mottagare också har HDMI ARCanslutningen ansluter du den till HDMI 2 på TV:n. Med HDMI ARC-anslutningen behöver du inte ansluta en extra ljudkabel som överför TV-ljudet till hemmabiosystemet. HDMI ARC-anslutningen kombinerar båda signalerna.

Du kan använda en valfri HDMI-anslutning på TV:n till att ansluta HTS, men ARC är bara tillgängligt för en enhet/anslutning åt gången.

HDMI eARC (Enhanced Audio Return Channel) är ett framsteg jämfört med föregående ARC. Den täcker alla ARC-funktioner, men med högre bandbredd och hastighet. eARC stödjer högkvalitativ ljudöverföring upp till 192 kHz, 24 bitar, okomprimerat 5.1- och 7.1-ljud och okomprimerat 32-kanalljud.

Obs! HDMI eARC är endast tillgänglig på HDMI 2. Använd HDMI-höghastighetskabel för eARC. Endast en eARC-enhet är tillgänglig åt gången.

![](_page_28_Figure_21.jpeg)

#### HDMI CEC – EasyLink

Anslut HDMI CEC-kompatibla enheter till din TV. Du kan styra dem med TV:ns fjärrkontroll. EasyLink HDMI CEC måste vara påslaget på TV:n och den anslutna enheten.

#### Slå på EasyLink

 Inställningar > Kanaler och ingångar > Ingångar > EasyLink > EasyLink > På.

Styr HDMI CEC-kompatibla enheter med TV:ns fiärrkontroll

Inställningar > Kanaler och ingångar > Ingångar >

#### EasyLink > EasyLink-fjärrkontroll > På.

Slå på eller stänga av funktionen EasyLinkfjärrkontroll. Observera att du alltid kan styra volymen på anslutna HDMI CEC-kompatibla enheter oberoende av den här inställningen.

Stäng av HDMI-enheter när Tv:n stängs av

 $\bigstar$  Inställningar > Kanaler och ingångar > Ingångar > EasyLink > Automatisk EasyLink-enhet av.

Välj På om du vill att TV:n ska sätta HDMI-enheterna i standbyläge. Välj Av för att avaktivera den här funktionen.

Slå på TV:n när HDMI-enheterna slås på

 $\bigstar$  Inställningar > Kanaler och ingångar > Ingångar > EasyLink > Automatisk EasyLink-TV på.

Välj På om du vill att HDMI-enheter ska aktivera TV:n från standbyläget. Välj Av för att avaktivera den här funktionen.

#### Slå på HDMI-ljudsystemet med TV:n

 $\bigstar$  Inställningar > Kanaler och ingångar > Ingångar > EasyLink > EasyLink automatisk ARC på.

Välj På om du vill att TV:n ska aktivera det anslutna HDMI-ljudsystemet från standbyläget. Välj Av för att avaktivera den här funktionen.

#### EasyLink 2.0-ljudstyrning

 $\bigstar$  Inställningar > Kanaler och ingångar > Ingångar > EasyLink > EasyLink 2.0-ljudkontroll.

Välj På för att styra ljudinställningarna för HDMIljudsystemet. Du kan justera de här inställningarna med hjälp av Vanliga inställningar eller Inställningar > Ljud och skärm > Ljud. Det här är gäller endast för EasyLink 2.0-kompatibla HDMIljudsystem.

#### Obs!

• EasyLink kanske inte fungerar med enheter från andra tillverkare.

• HDMI CEC-funktionen har olika namn hos olika märken. Några exempel är: Anynet, Aquos Link, Bravia Theatre Sync, Kuro Link, Simplink och Viera Link. Alla märken är inte fullständigt kompatibla med EasyLink. HDMI CEC-varumärkena i exemplet tillhör sina respektive ägare.

#### HDMI Ultra HD

Den här TV:n kan visa Ultra HD-signaler. Vissa enheter – anslutna med HDMI – känner inte igen en TV med Ultra HD och fungerar eventuellt inte eller har förvrängda bilder eller ljud.

För att undvika fel på en sådan enhet kan du justera inställningen för HDMI Ultra HD när TV:n är i HDMIkälla. Rekommenderad inställning för äldre enhet är Standard.

Ställ in signalkvaliteten för varje HDMI-anslutning

 $\bullet$  Inställningar > Kanaler och ingångar > Ingångar > INPUT DEVICES > HDMI (port) > HDMI Ultra HD > Standard, Optimal eller Optimal (automatiskt för spel)/Optimal (Auto Game xxx Hz Pro .

Ändra inställningarna genom att först växla till HDMIkällan. Välj Optimal för att aktivera den högsta kvaliteten på HDMI-signalen för program eller filmvisning i 4K (t.ex. Ultra HD 4K-digitaldekoder, 4K Blu-ray-spelare eller streamingbox).

• Inställningen Optimal ger som mest signaler på upp till Ultra HD (100 Hz# eller 120 Hz#) RGB 4:4:4 eller YCbCr 4:4:4/4:2:2/4:2:0.

• Inställningen Standard ger maximalt signaler på upp till Ultra HD (50 Hz eller 60 Hz) YCbCr 4:2:0.

Maximalt videotimingformat som stöds för HDMI Ultra HD-alternativ:

- Upplösning: 3840 x 2160
- Bildhastighet (Hz): 50 Hz, 59,94 Hz, 60 Hz, 100 Hz#, 120 Hz#
- Subsampling av videodata (bitdjup)

 – 8-bitars: YCbCr 4:2:0, YCbCr 4:2:2\*, YCbCr 4:4:4\*, RGB 4:4:4\*

 – 10 bitar: YCbCr 4:2:0\*, YCbCr 4:2:2\*, RGB 4:4:4\* – 12 bitar: YCbCr 4:2:0\*, YCbCr 4:2:2\*

\* Stöds endast när HDMI Ultra HD är inställd på Optimal , Optimal (automatiskt för spel) eller Optimal (Auto Game 120 Hz Pro) .

Obs! # 4K2K 100 Hz stöds endast när HDMI Ultra HD är inställd på Optimal i HDMI 1 och HDMI 2. 4K2K 120 Hz stöds endast när HDMI Ultra HD är inställt på Optimal, Optimal (automatiskt för spel) eller Optimal (Auto Game 120 Hz Pro) i HDMI 1 och HDMI 2.

Välj Standard om bilden eller ljudet förvrängs.

• Ställ in Optimalt (automatiskt för spel) för att aktivera TV:n för att stödja video med variabel HDMIuppdateringsfrekvens\*/FreeSync Premium\*/G-Sync\* (endast på vissa modeller). Med det här alternativet ställer TV:n även automatiskt in bildstil/ljudstil på Spel när den informeras av HDMI-enheten som är ansluten till TV:n.

• Välj Optimal (automatiskt för spel med xxx Hz Pro) för att aktivera HDR10+-spel utöver alla funktioner som stöds i Optimal (automatiskt för spel).

\* Med stöd för variabel HDMI-

uppdateringsfrekvens/FreeSync Premium/G-Sync ändrar TV:n sin uppdateringsfrekvens i realtid, i enlighet med bildhastighetssignalen för att synkronisera med varje bild. Den används för att minska fördröjning, hackiga rörelser och screen tearing för ge en bättre spelupplevelse.

Obs! G-Sync-kompatibel stöds endast på vissa TVmodeller och grafikkort i Nvidia GTX 30- eller 40-serien.

#### Obs!

För att titta på HDR10+ eller Dolby Vision-innehåll från HDMI-källa, kan du behöva stänga av spelaren och slå på strömmen igen när spelaren som är ansluten till TV:n spelar sådant innehåll för första gången. HDR10+-innehåll stöds endast när HDMI Ultra HD är inställd på Optimal eller Optimal (Auto Game 120 Hz Pro) . Dolby Vision-innehåll stöds endast när HDMI Ultra HD är inställd på Optimal Optimal (automatiskt för spel) eller Optimal (Auto Game 120 Hz Pro).

För att kunna använda spel med FreeSync Premium eller G-Sync (endast på TV-modeller som stöds) måste du ansluta datorn eller spelkonsolen till TV:n via en HDMI-kabel med ultrahög hastighet och sedan ändra HDMI Ultra HD till Optimal (automatiskt för spel) eller Optimal (Auto Game 120 Hz Pro). Därefter kan du behöva stänga av speldatorn eller spelkonsolen och slå på den igen för att slutföra den första installationen.

#### <span id="page-30-1"></span><span id="page-30-0"></span> $\overline{92}$

## Hemmabiosystem – HTS

### Ansluta med HDMI ARC/eARC

Använd en HDMI-kabel till att ansluta ett hemmabiosystem till TV:n. Du kan ansluta en Philips Soundbar eller ett hemmabiosystem med en inbyggd skivspelare.

#### HDMI ARC

Endast HDMI 2 på TV:n kan ha stöd för ARC-signal (Audio Return Channel). När du har anslutit till hemmabiosystemet kan TV:n endast skicka ARCsignalen till den HDMI-anslutningen. Med HDMI ARC behöver du inte ansluta någon extra ljudkabel. HDMI ARC-anslutningen kombinerar båda signalerna.

#### HDMI eARC

HDMI eARC (Enhanced Audio Return Channel) är ett framsteg jämfört med föregående ARC. Den har stöd för de senaste ljudformaten med hög bithastighet upp till 192 kHz, 24 bitar och okomprimerat 5.1- och 7.1-ljud samt okomprimerat ljud med 32 kanaler. HDMI eARC är endast tillgänglig på HDMI 2.

<span id="page-30-2"></span>Ljud till bild-synkronisering (synk.)

Om ljudet inte stämmer överens med bilden på skärmen kan du ställa in en fördröjning på de flesta hemmabiosystem med en skivenhet så att ljud och bild stämmer överens.

### Problem med HTS-ljud

#### Ljud med högt brus

Om du tittar på innehåll från ett anslutet USBflashminne eller en ansluten dator kan ljudet från hemmabiosystemet vara förvrängt. Ljudet hörs när ljud- eller bildfilen har DTS-ljud men hemmabiosystemet saknar bearbetning för DTS-ljud. Du kan rätta till detta genom att ställa in Digitalt ljudutgångsformat för TV:n på Stereo.

Välj  $\bigstar$  Inställningar > Skärm och ljud > Ljud ut > Digitalt ut-format.

#### Inget ljud

Om du inte kan höra ljudet från TV:n på hemmabiosystemet kontrollerar du om du har anslutit HDMI-kabeln till en HDMI ARC/eARC-anslutning på hemmabiosystemet. HDMI ARC/eARC är endast tillgänglig på HDMI 2.

### $\overline{93}$ Digital ljudutgång – Optisk

Ljudutgång – optisk är en anslutning med hög ljudkvalitet.

Den optiska anslutningen kan bära 5.1-ljudkanaler. Om din enhet, som vanligen är ett hemmabiosystem, inte har någon HDMI ARC-anslutning kan du använda den här anslutningen med Ljudingång – optisk anslutning på hemmabiosystemet. Ljudutgång – optisk anslutning skickar ljudet från TV:n till hemmabiosystemet.

![](_page_30_Picture_24.jpeg)

### $\overline{94}$ CI+ CAM med Smart Card –  $\bigcap$

### $Cl<sub>+</sub>$

Den här TV:n är förberedd för CI+ Conditional Access.

Med CI+ kan du titta på förstklassiga HD-program, som filmer och sportsändningar, som tillhandahålls av digital-TV-operatörer i din region. Programmen är kodade av TV-operatören och avkodas med en förbetald CI+-modul.

Digital-TV-operatörerna tillhandahåller en CI+-modul (Conditional Access Module - CAM) och ett tillhörande Smart Card när du abonnerar på deras premiumprogram. Dessa program har ett högt kopieringsskydd.

Med stödet för CI+ 2.0 kan den här TV:n acceptera CAmodulen i både PCMCIA- och USB-format (för alla USB-portar).

Kontakta digital-TV-operatören för mer information om regler och villkor.

![](_page_31_Picture_7.jpeg)

### Smart Card

Digital-TV-operatörerna tillhandahåller en CI+-modul (Conditional Access Module - CAM) och ett tillhörande Smart Card när du abonnerar på deras premiumprogram.

<span id="page-31-0"></span>Sätt in ditt Smart Card i CA-modulen. Se instruktionerna du fick av operatören.

Så här sätter du in CA-modulen i TV:n:

**1 -** Se CA-modulen för anvisningar om korrekt isättning. Felaktig isättning kan skada CA-modulen och TV:n.

**2 -** Titta på TV:ns baksida med framsidan av CAmodulen vänd mot dig och sätt försiktigt in CAmodulen i facket COMMON INTERFACE.

<span id="page-31-1"></span>**3 -** Sätt in CA-modulen så långt det går. Låt den sitta kvar i facket.

![](_page_31_Picture_15.jpeg)

När du slår på TV:n kan det ta några minuter innan CAmodulen är aktiverad. Om en CA-modul har satts in och abonnemangsavgiften är betald (abonnemangen kan variera) kan du titta på kodade kanaler som stöds av CA-modulens Smart Card.

CA-modulen och Smart Card hör exklusivt till din TV. Om du flyttar CA-modulen kan du inte längre titta på de kodade kanalerna som stöds av CA-modulen.

### Lösenord och PIN-koder

För en del CA-moduler måste du ange en PIN-kod för att kunna titta på kanalerna. När du anger PIN-koden för CA-modulen rekommenderar vi att du använder samma kod som du använder för att låsa upp TV:n.

Så här ställer du in PIN-koden för CA-modulen:

1 - Tryck på **= SOURCES**.

**2 -** Välj den kanaltyp du använder CAM-modulen för Titta på TV.

**3 -** Tryck på OPTIONS och välj Common Interface. **4 -** Välj TV-operatören för CA-modulen. Följande skärmar kommer från TV-operatören. Följ anvisningarna på skärmen för att slå upp PINkodsinställningen.

#### $95$

## Smarttelefoner och surfplattor

Använd trådlös anslutning för att ansluta till en smarttelefon eller surfplatta. Ladda ned Philips TV Remote App från din favoritappbutik på din smarttelefon eller surfplatta för trådlös anslutning.

#### $\overline{96}$

### Blu-ray Disc-spelare

Använd en HDMI-kabel med hög hastighet för att ansluta Blu-ray-spelaren till TV:n.

Om Blu-ray Disc-spelaren har funktioner för EasyLink HDMI CEC kan du styra spelaren med TVfiärrkontrollen.

I Hjälp, trycker du på färgknappen - Nyckeord och letar upp EasyLink HDMI CEC om du vill ha mer information.

### <span id="page-32-0"></span> $\overline{97}$ Hörlurar

Du kan ansluta hörlurar till  $\Omega$ -anslutningen på baksidan av TV:n. Anslutningen är ett miniuttag på 3,5 mm. Du kan justera hörlurarnas ljudnivå separat.

Justera volymen:

**1 -** Tryck på Volym och välj hörlursikonen med pilarna  $\checkmark$  (vänster) eller  $\checkmark$  (höger).

2 - Tryck på pilarna  $\land$  (upp) eller  $\lor$  (ned) för att justera volymen.

![](_page_32_Picture_6.jpeg)

### <span id="page-32-1"></span>9.8 Spelkonsol

### HDMI

För bästa kvalitet ansluter du spelkonsolen med en HDMI-kabel med hög hastighet till TV:n.

### <span id="page-32-3"></span><span id="page-32-2"></span>**HDMI** П  $\frac{1}{2}$ SAT  $\frac{75 \Omega}{7}$ **HDMI**<br>4K 120 USB<sub>1</sub>  $\odot$  G Di **HDMI** D

### $\overline{99}$ USB-tangentbord

### Anslut

Anslut ett USB-tangentbord (USB-HID-typ) om du vill mata in text på din TV.

Använd någon av USB-anslutningarna för att ansluta.

### Konfigurera

#### Installera tangentbordet

För att installera USB-tangentbordet slår du på TV:n och ansluter USB-tangentbordet till en av USB -anslutningarna på TV:n. När TV:n upptäcker tangentbordet för första gången kan du välja din tangentbordslayout och testa ditt val. Om du väljer en kyrillisk eller grekisk tangentbordslayout först kan du välja en sekundär latinsk tangentbordslayout.

Ändra inställning av tangentbordslayout när en layout har valts:

**1 -** Välj Inställningar > System > Tangentbord. **2 -** Välj USB-tangentbordsinställningar och tryck på OK för att påbörja installationen av tangentbordet.

### Specialtangenter

#### Tangenter för att ange text

- $\cdot$  Enter = OK
- Backstegstangent = ta bort tecknet framför markören
- Pilknappar = navigera inom ett textfält
- Om du vill växla mellan tangentbordslayouter, om
- en andra layout har valts, trycker du på tangenter Ctrl
- + Blanksteg samtidigt.

#### Knappar för appar och internetsidor

- Tabb och Skift + tabb = Nästa och Föregående
- Home = bläddra till sidans topp
- End = bläddra till sidans botten
- Page Up = gå upp en sida
- Page Down = gå ned en sida
- \* = anpassa webbsidan efter skärmens bredd

### $\overline{910}$ USB-lagringsenhet

Du kan visa foton eller spela upp musik och videor från en USB-ansluten flashenhet eller USB-hårddisk.

Sätt i en USB-lagringsenhet i en av USB -anslutningarna på TV:n när TV:n är påslagen.

![](_page_33_Picture_0.jpeg)

TV:n identifierar enheten och öppnar en lista med dess innehåll.

Om innehållslistan inte visas automatiskt trycker du på **ED** SOURCES och väljer USB.

Sluta visa innehållet på USB-lagringsenheten genom att trycka på **EXIT** eller välja någon annan aktivitet.

Så här tar du bort USB-lagringsenheten på ett säkert sätt:

<span id="page-33-1"></span>**1 -** Tryck på HOME.

**2 -** Välj USB-enhet under Instrumentpanel > Meddelanden i det övre högra hörnet och tryck på OK.

- **3** Välj enhet och tryck på OK.
- **4** Välj Mata ut och tryck på OK.

**5 -** Vänta tills utmatningsproceduren är klar och dra sedan ut USB-lagringsenheten.

#### Ultra HD via USB

Du kan titta på foton i Ultra HD-upplösning från en ansluten USB-lagringsenhet. TV:n konverterar upplösningen till Ultra HD om fotots upplösning är högre.

För mer information om att titta på eller spela upp innehåll från en USB-lagringsenhet trycker du på färgknappen - Sökord i Hjälp och letar upp Foton, videor och musik.

### <span id="page-33-0"></span> $\overline{Q}$  11 Fotokamera

<span id="page-33-2"></span>Om du vill visa foton som lagrats på din digitalfotokamera kan du ansluta kameran direkt till TV:n.

Använd en av USB-anslutningarna på TV:n för att ansluta. Slå på kameran efter att du anslutit den.

Om innehållslistan inte visas automatiskt trycker du på **3 SOURCES** och väljer USB.

Kameran kan behöva ställas in på att överföra innehållet via PTP (bildöverföringsprotokoll). Läs i användarhandboken till kameran.

#### Ultra HD via USB

Du kan titta på foton i Ultra HD-upplösning från en

ansluten USB-enhet eller flashenhet. TV:n konverterar upplösningen till Ultra HD om fotots upplösning är högre. Du kan inte spela upp en video med högre originalupplösning än Ultra HD på någon av USBanslutningarna.

![](_page_33_Figure_21.jpeg)

För mer information om visning av foton, tryck på färgknappen - Sökord i Hjälp och leta upp Foton, videor och musik.

### 9.12 Videokamera

För bästa kvalitet använder du en HDMI-kabel för att ansluta videokameran till TV:n.

![](_page_33_Picture_25.jpeg)

## 9.13

Dator

Du kan ansluta din dator till TV:n med hjälp av en HDMI-kabel certifierad för ultrahög hastighet och använda TV:n som en datorskärm.

\* Användare av Nvidia-grafikkort bör observera följande:

Om du ansluter din dator till TV:n via HDMI kan Nvidiakortet automatiskt mata ut video med variabel uppdateringsfrekvens till TV:n när TV:ns HDMI Ultra HD är inställd på Optimal (automatiskt för spel) eller Optimal (Auto Game 120 Hz Pro) . Se alltid till att

stänga av VRR-funktionen på grafikkortet innan du ändrar TV:ns HDMI Ultra HD till Optimal eller Standard. TV:ns gränssnittsval Optimal eller Standard stänger av VRR-stödet i TV:n.

\* Användare av AMD-grafikkort bör observera följande:

Om du ansluter datorn till TV:n via HDMI ska du se till att använda följande inställningar på grafikkortet för att få bästa prestanda.

 – Om grafikkortets videoutmatning är 4096 x 2160p eller 3840 x 2160p och bildpunktsformatet RGB används ska datorns grafikkort ha inställningen RGB 4:4:4, Bildpunktsformat Studio (begränsad RGB). – Om grafikkortets videoutmatning är 2560 x 1440p, 120 Hz, och bildpunktsformatet RGB används ska

datorns grafikkort ha inställningen RGB 4:4:4, Bildpunktsformat PC Standard (full RGB).

## <span id="page-35-0"></span> $\overline{10}$ Ansluta TV:n

#### <span id="page-35-1"></span> $\overline{10.1}$

## Nätverk och internet

### Hemnätverk

Om du vill kunna använda alla funktioner i din Philips Google TV måste TV:n vara ansluten till internet.

Anslut TV:n till ett hemnätverk med en bredbandsanslutning. Du kan ansluta din TV trådlöst eller trådbundet till din nätverksrouter.

### Anslut till nätverk

#### Trådlös anslutning

#### Vad du behöver

Om du vill ansluta TV:n till internet trådlöst behöver du en Wi-Fi-router med internetanslutning.

Använd en internetanslutning med hög hastighet (bredband).

![](_page_35_Picture_11.jpeg)

Slå på eller stänga av Wi-Fi

 Inställningar > Nätverk och Internet > Wi-Fi > På/Av.

#### Skapa anslutningen

#### Inställningar > Nätverk och Internet > Wi-Fi > På/Av

**1 -** Klicka på ditt trådlösa nätverk i listan över hittade nätverk. Om ditt nätverk inte finns i listan för att nätverksnamnet är dolt (du har stängt av routerns SSID-sändning) väljer du Lägg till nytt nätverk för att ange nätverksnamnet själv.

**2 -** Ange krypteringsnyckeln, WPA2 eller WPA3, beroende på vilken typ av router du har. Om du har angett krypteringsnyckeln för nätverket förut kan du klicka på OK för att göra anslutningen direkt.

**3 -** Ett meddelande visas när anslutningen har

upprättats.

#### Problem

#### Trådlöst nätverk hittades inte eller är förvrängt

• Mikrovågsugnar, DECT-telefoner och andra WiFi 802.11b/g/n/ac-enheter i närheten kan störa det trådlösa nätverket.

• Se till att brandväggarna i nätverket ger åtkomst till den trådlösa TV-anslutningen.

• Om det trådlösa nätverket inte fungerar ordentligt kan du försöka med den trådbundna nätverksinstallationen.

#### Internet fungerar inte

• Om anslutningen till routern fungerar som den ska kontrollerar du anslutningen till internet.

Dator- och internetanslutningen är långsam

• Leta i användarhandboken till den trådlösa routern för information om räckvidd inomhus,

överföringshastighet och andra signalkvalitetsfaktorer. • Använd en internetanslutning med hög hastighet (bredband) för routern.

#### DHCP

• Om anslutningen inte upprättas kontrollerar du routerns DHCP-inställning (Dynamic Host Configuration Protocol). DHCP ska vara påslagen.

I Hjälp trycker du på färgknappen - Nyckelord och letar upp Felsökning om du vill ha mer information.

#### Trådbunden anslutning

#### Vad du behöver

Om du vill ansluta TV:n till internet behöver du en nätverksrouter med internetanslutning. Använd en internetanslutning med hög hastighet (bredband).

![](_page_35_Picture_36.jpeg)
## Nätverks- och Internet-inställningar

Visa nätverksinställningar

 Inställningar > Nätverk och Internet > Visa nätverksinställningar.

Du kan visa alla aktuella nätverksinställningar, bl.a. IPoch MAC-adress, signalstyrka, hastighet, krypteringsmetod, adress/nätmask/gateway/DNS för IPv4 eller IPv6 osv.

## Slå på med Wi-Fi (WoWLAN)

## Inställningar > Nätverk och Internet > Slå på med Wi-Fi (WoWLAN).

Du kan slå på den här TV:n från din smarttelefon eller surfplatta om TV:n är i standbyläge. Inställningen Slå på med Wi-Fi (WoWLAN) måste vara påslagen.

## Slå på med Chromecast

### Inställningar > Nätverk och Internet > Slå på med Chromecast.

Slå på den för att kunna slå på TV:n från en Chromecast-app eller från en mobilenhet. TV:ns strömförbrukning i standbyläge blir högre när den är påslagen. Wi-Fi-inställningen (WoWLAN) ska slås på först innan du kan ändra inställningen för påslagning med Chromecast.

## Digital Media Renderer – DMR

### $\bigstar$  Inställningar > Nätverk och Internet > Digital Media Renderer – DMR.

Om mediefilerna inte spelas upp på TV:n kontrollerar du att Digitial Media Renderer är påslagen. I fabriksinställningarna är DMR påslagen.

# 10.2 Google-konto

## Logga in

Om du vill kunna njuta av alla funktioner i din Philips Google TV kan du logga in på Google med ditt Googlekonto.

Genom att logga in kan du spela dina favoritspel från telefonen, surfplattan eller TV:n. Du får också anpassade video- och musikrekommendationer på din TV-startskärm, samt åtkomst till YouTube, Google Play och andra appar.

## Logga in

Använd ditt befintliga Google-konto för att logga in

på Google på din TV. Ett Google-konto består av en epostadress och ett lösenord. Om du inte har ett Google-konto ännu kan du använda din dator eller surfplatta för att skapa ett (accounts.google.com). Om du inte loggade in vid den första TV-installationen, kan du alltid logga in senare.

Så här loggar du in efter TV-installationen:

1 - Välj  $\bullet$  Inställningar > Konto och inloggning och tryck på OK.

- **2** Välj Logga in och tryck på OK.
- **3** Välj Använd fjärrkontrollen och tryck på OK.
- **4** Ange e-postadressen och tryck på OK på knappsaten på tangentbordet.

**5 -** Ange ditt lösenord och tryck på OK för att logga in.

**6 -** Tryck på (vänster) flera gånger om det behövs, för att stänga menyn.

# 11 Internet

## $\frac{1}{111}$

# Starta internet

Du kan surfa på internet på din TV. Du kan visa alla internetwebbplatser på TV:n, men de flesta är inte anpassade för en TV-skärm.

• Vissa insticksprogram (till exempel för att visa sidor eller video) går inte att använda för TV:n.

• Det går inte att skicka eller hämta filer.

• Internetsidor visas en sida i taget och i helskärmsläge.

Så här startar du webbläsaren:

**1 -** Tryck på HOME.

**2 -** Välj Dina appar > WEB BROWSER (andra raden med ikoner i basläget) och tryck på OK.

**3 -** Ange en internetadress och välj för att bekräfta. 4 - Stäng internet genom att trycka på  $\leftarrow$  Bakåt och sedan på bekräfta för att lämna meddelandeskärmen.

\* Obs: Om WEB BROWSER inte finns på raden Dina appar kan du lägga till appen manuellt.

# $\overline{12}$ Källor

# $\overline{121}$ Växla till en enhet

I listan med källor kan du växla till någon av de anslutna enheterna. Du kan växla till en mottagare för att titta på TV eller öppna innehållet på en ansluten USB-lagringsenhet. Du kan växla över till dina anslutna enheter för att se program, en digital mottagare eller en Blu-ray Disc-spelare.

Växla till en ansluten enhet:

**1 -** Tryck på SOURCES för att öppna källmenyn. **2 -** Välj ett av objekten i källistan och tryck på OK. TV:n visar enhetens program eller innehåll.

\* Obs: HDMI-enheten som anges i källistan som oregistrerad kan inte styras med TV:ns fjärrkontroll eftersom kommunikationsprotokollet är begränsat.

# Snabbmeny och Vanliga inställningar

13

I Snabbmeny och Vanliga inställningar hittar du ett snabbt sätt att komma åt TV-funktioner eller inställningsmenyer.

Öppna Snabbmeny/Vanliga inställningar och ett objekt:

1 - Tryck på **s<sup>\*</sup> Snabbmeny/MENU** för att öppna Snabbmeny.

2 - Tryck på pilarna < (vänster) eller > (höger) för att växla mellan Snabbmeny och Vanliga inställningar. **3 -** Välj ett objekt och tryck på OK för att öppna eller starta det.

4 - Tryck på  $\leftarrow$  Bakåt för att stänga Snabbmeny eller Vanliga inställningar utan att starta något.

\* Obs: Snabbmeny och Vanliga inställningar är inte tillgängliga på TV-appar från tredje part.

# $\overline{14}$ Bildskärm och ljud

# $\frac{1}{41}$ Bild

## Bildinställningar

## Om menyn Bildinställningar

Bildinställningsmenyn ger enkel åtkomst till bildinställningar på flera nivåer, från allmänt till avancerat. För vissa bildinställningar kan värden ändras genom den aktiverade menyn så att du kan visa alla inställningsvärden och förhandsgranska de effekter som kommer att tillämpas.

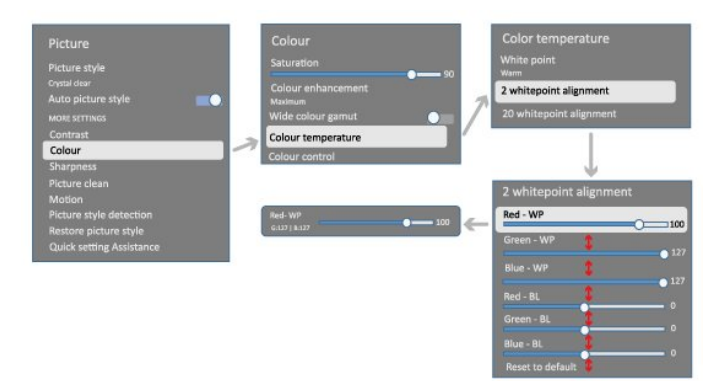

På den första nivån i menyn Bildinställningar kan du alltid välja ett alternativ och trycka på OK för att gå till nästa nivå. Om en aktiverad meny visas kan du dra eller markera för att välja inställningsvärden och förhandsgranska effekten och sedan trycka på OK för att bekräfta ändringen. Om det finns andra inställningsalternativ på samma nivå kan du trycka på knappen  $\land$  (uppåt) eller  $\lor$  (nedåt) för att bläddra till andra inställningsalternativ och fortsätta med inställningen utan att lämna den aktiverade menyn. När alla inställningsändringar är gjorda kan du fortsätta att trycka på knappen  $\leftarrow$  Bakåt för att lämna eller stänga inställningsmenyerna.

## AI Bildstil

## Välja en stil

Inställningar > Skärm och ljud > Bild > AI-bildstil. Alternativt väljer du från  $\bigwedge$  HOME > Kontrollpanel > Bild > AI-bildstil.

Du kan välja en fördefinierad bildstil för enkel bildjustering.

• Personligt - Bildinställningarna du ställer in vid första starten.

- Crystal Clear Perfekt för visning i dagsljus.
- Hemmabio Perfekt för daglig

hemmabioupplevelse.

- ECO Den mest energimedvetna inställningen
- Filmskaparläge Passar utmärkt för att titta på film
- med ursprunglig studioeffekt.
- Spel\* Passar utmärkt för att spela spel.
- Bildskärm\*\* Perfekt för att visa datorappar.

Originalvideo visas med minsta bearbetning.

• Calman – för Calman–färgkalibrering

\* Bildstil – spel är endast tillgängligt i HDMI-video och strömning av videoappar.

\*\* Bildstil – Bildskärmen är bara tillgänglig när HDMIkällvideon är tillämplig på datorer.

När TV:n tar emot HDR-signal (Hybrid Log Gamma, HDR10 och HDR10+), väljer du en bildstil nedan:

- HDR-Personlig
- HDR-kristallklart
- HDR-hemmabio
- HDR-filmskaparläge
- HDR IMAX Enhanced
- HDR Spel
- HDR-bildskärm
- HDR Calman för Calman–färgkalibrering

När TV:n tar emot en Dolby Vision HDR-signal väljer du en bildstil nedan:

- HDR-Personlig
- HDR-kristallklart
- Dolby Vision Ljus
- Dolby Vision Filmmaker
- Dolby Vision-spel

## Återställa bildstil

 Inställningar > Skärm och ljud > Bild > Återställ bildstil.

Välj för att återställa bildstilen.

## Automatisk bildstil för film

## Föredragen bildstil för film

 Inställningar > Skärm och ljud > Bild > Automatisk bildstil för film > Föredragen bildstil för film.

Du kan välja vilken AI-bildstil som ska ställas in automatiskt när filminnehåll detekteras. Alternativet för föredragen bildstil för film beror på tillgängligheten för  $\spadesuit$  Inställningar > Skärm och ljud > Bild> AI-bildstil.

\* Obs: För att automatiskt identifiera filminnehåll och ange önskad AI-bildstil måste du slå på Automatisk bildstil för film från  $\bigstar$  Inställningar > Skärm och ljud > Bild > Automatisk bildstil för film > Automatisk bildstil för film.

Slå på/av Automatisk bildstil för film

 $\bigstar$  Inställningar > Skärm och ljud > Bild > Automatiskt bildstil för film > Automatisk bildstil för film.

Slå på eller av för att automatiskt identifiera filminnehåll och ange dina inställningar i  $\clubsuit$ Inställningar > Skärm och ljud > Bild > Automatisk bildstil för film > Föredragen bildstil för film.

### Metod för filmidentifiering

 $\bigstar$  Inställningar > Skärm och ljud > Bild > Automatisk bildstil för film > Metod för filmidentifiering.

TV:n ställs automatiskt in på önskad AI-bildstil när filminnehåll identifieras. Du kan ställa in metoden för filmidentifiering via Använd artificiell intelligens eller Använd innehållssignaler.

## Intelligent omgivningsljus

Optimering av ljusnivå

 Inställningar > Skärm och ljud > Bild > Optimering av ljusnivå.

Aktivera för att minska belastningen på ögonen automatiskt under olika omgivningsljusförhållanden.

### Optimera mörka detaljer

 Inställningar > Skärm och ljud > Bild > Optimering av mörka detaljer.

Aktivera för att förbättra mörka detaljer automatiskt baserat på omgivningsljusförhållandena.

## Optimera färgtemperatur

 Inställningar > Skärm och ljud > Bild > Optimering av färgtemperatur.

Aktivera för att optimera färgtemperaturen automatiskt baserat på omgivningsljusförhållandena.

## Fler bildinställningar

#### Kontrast

Kontrast, ljusstyrka

Optimering av omgivningsljusnivå

 $\bigstar$  Inställningar > Skärm och ljud > Bild > Kontrast > Ljusstyrka > Optimering av omgivningsljusnivå.

Aktivera för att anpassa bildinställningarna automatiskt efter ljusförhållandena i rummet.

#### OLED-kontrast

Inställningar > Skärm och ljud > Bild > Kontrast

> Ljusstyrka > Kontrast för OLED-kontrast.

Justera bildens kontrastvärde. Du kan minska kontrasten för att sänka energiförbrukningen.

#### Lätt förstärkning

 $\bigstar$  Inställningar > Skärm och ljud > Bild > Kontrast > Ljusstyrka > Ljusökning.

Välj Av, Minimum, Medium eller Maximum för att ställa in TV:n på att automatiskt minska kontrasten, för bästa strömförbrukning eller bästa bildupplevelse.

#### Videonivå

 Inställningar > Skärm och ljud > Bild > Kontrast > Ljusstyrka > Videonivå.

Justera nivån på videokontrast.

#### Mörka detaljer

Optimera mörka omgivningsdetaljer

 Inställningar > Skärm och ljud > Bild > Kontrast > Mörka detaljer > Optimera mörka omgivningsdetaljer.

Förbättrar mörka detaljer automatiskt baserat på omgivningsljusförhållandena.

#### Kontrast, gamma

 $\bullet$  Inställningar > Skärm och ljud > Bild > Kontrast > Mörka detaljer > Gamma.

Ställa in en icke-linjär inställning för bildluminans och kontrast.

Obs! Inte tillgängligt på vissa modeller när Optimera mörka omgivningsdetaljer eller Optimera mörka detaljer är inställt på På.

#### Nivå på svärta

 Inställningar > Skärm och ljud > Bild > Kontrast > Mörka detaljer > Nivå på svärta.

Justera bildens nivå på svärta.

Obs! En inställning av nivå på svärta som ligger långt ifrån referensvärdet (50) kan resultera i lägre kontrast (mörka detaljer försvinner eller en svart bild blir grå).

### Kontrastförstärkning

Perfekt Naturlig Verklighet

#### $\bullet$  Inställningar > Skärm och liud > Bild > Kontrast > Kontrastförstärkning > Perfekt naturtrogenhet.

Perfekt Naturlig Verklighet förbättrar kontrasten och ljusstyrkan, vilket skapar en HDR-effekt för standardkällor. Inte tillgängligt när videoinnehållet stöder HDR (High-Dynamic Range) och Bildstil inte är inställt på Bildskärm.

## Nivå för dynamisk förbättring

 Inställningar > Skärm och ljud > Bild > Kontrast > Kontrastförstärkning > Nivå för dynamisk förbättring.

Välj Av , Maximalt, Medel eller Låg för att ställa in nivån där TV:n automatiskt förbättrar detaljvisning i mörka, medelljusa och ljusa områden i bilden.

Obs! Inte tillgängligt när en HDR-signal identifieras. Inte tillgängligt i läget Bildskärm.

### HDR-kontroll

HDR-tonmappning

 $\bigstar$  Inställningar > Skärm och ljud > Bild > Kontrast > HDR-kontroll > HDR-tonmappning.

Ställ in den metod som används vid bearbetning av HDR-tonmappning. Av, Av/HGiG är för att avaktivera intern tonmappning för TV eller för att följa HGiG (HDR Gaming Interest Group) Gaming HDR-standard för matchande spelenhet. Standard är för att följa HDR-standardmetadata.

Obs! Tillgängligt när signalen HDR10 eller HDR10+ identifieras.

Inställningar för HDR-effekt

 Inställningar >Skärm och ljud > Bild > Kontrast > HDR-kontroll > HDR10-effekt/HDR10+-effekt/HLGeffekt.

När en HDR10-/HDR10+-/HLG-signal identifieras och HDR-tonmappning inte är inställt på Av eller Av/HGiG kan du justera HDR-effektnivån till Låg, Medel eller Maximal för varje typ av HDR-innehåll.

Färg

 $\bigstar$  Inställningar > Skärm och ljud > Bild > Färg.

#### Mättnad

 Inställningar > Skärm och ljud > Bild > Färg > Mättnad.

Justerar värdet för färgmättnad.

Obs! Inte tillgängligt när bildstilen är Bildskärm eller HDR-bildskärm.

### Justera färgförbättringen

 Inställningar > Skärm och ljud > Bild > Färg > Färgförbättring.

Välj Maximal, Medel, Låg eller Av för att ställa in nivån på färgintensiteten och detaljerna i starka färger.

Obs! Inte tillgängligt när en Dolby Vision-signal identifieras och bildstilen är Bildskärm/HDRbildskärm

### Justera den breda färgskalan

 $\bullet$  Inställningar > Skärm och ljud > Bild > Färg > Bred färgskala.

För att slå på/av bred färgskala. Gäller endast vissa TV-modeller.

### Justera färgtemperatur

 $\bullet$  Inställningar > Skärm och liud > Bild > Färg > Färgtemperatur > Optimera färgtemperatur för omgivningen.

Aktivera för att optimera färgtemperaturen automatiskt baserat på omgivningsljusförhållandena.

 Inställningar > Skärm och ljud > Bild > Färg > Färgtemperatur > Vitpunkt.

Välj Varm, Normal, Kall eller Personlig för att ställa in färgtemperaturen efter dina önskemål.

 Inställningar > Skärm och ljud > Bild > Färg > Färgtemperatur > 2 vitpunktsjusteringar eller 20 vitpunktsjusteringar.

Anpassa vitpunktsinriktningen baserat på bildens valda färgtemperatur.

#### Färgkontroll

#### Inställningar > Bild > Avancerat > Färg > Färgkontroll.

Inställningen Färgkontroll är endast tillgänglig när Färgförbättring är inställt på Av. Om du vill justera värdet eller återställa standardvärdet för Färgton, Mättnad och Intensitet för färgen Röd, Gul, Grön, Cyan, Blå och Magenta. Om du vill återställa alla värden till standardvärden väljer du Återställ alla till

### Skärpa

### Förbättring

 Inställningar > Skärm och ljud > Bild > Skärpa > Förbättring.

Om du vill justera skärpevärdet för bilden.

### Strukturförbättring

### Inställningar > Skärm och ljud > Bild > Skärpa > Strukturförbättring.

Aktivera för att få överlägsen skärpa i kantlinjer och detaljer. Inte tillgängligt när Bildformat är inställt på Fyll skärmen.

## Ren bild

### Brusreducering

## $\bullet$  Inställningar > Skärm och ljud > Bild > Ren bild > Brusreducering.

Välj Av, Maximal, Mellan eller Låg för att ställa in nivån för brusreducering i videoinnehåll. Brus syns främst som små, rörliga prickar på skärmen.

## MPEG-artefaktreducering

 Inställningar > Skärm och ljud > Bild > Ren bild > Artefaktreducering.

Välj Av, Maximal, Mellan eller Låg för att få olika nivåer av utjämning av artefakter i

digitalvideoinnehåll.

Artefakter syns främst som små block eller taggiga kanter i bilden.

## Rörelse

#### Rörelsestilar

### Inställningar > Skärm och ljud > Bild > Rörelse > Rörelsestilar.

Rörelsestilar ger optimerade rörelseinställningar för olika videoinnehåll.

Välj en av rörelsestilarna för att få en bättre tittarupplevelse av rörliga bilder. (Av, Pure Cinema, Film, Standard, Jämn, Personligt)

Ej tillgängligt i nedanstående fall:

 $\cdot$   $\bullet$  Inställningar > Skärm och ljud > Bild > Bildstil > Bildskärm

 $\cdot$   $\bullet$  Inställningar > Skärm och ljud > Bild > Bildstil >

Spel

## Jämnhet

 Inställningar > Skärm och ljud > Bild > Rörelse > Jämnhet.

Om du vill göra bildrörelserna jämna genom att minimera hackiga rörelser.

Välj från 0 till 10 för att få olika nivåer på reducering av hackiga rörelser i filmer på TV. Välj 0 när brus uppstår vid uppspelning av rörliga bilder på skärmen.

Obs! Bara tillgängligt när Rörelsestilar är inställt på Personligt.

## Reducering av oskärpa

 Inställningar > Skärm och ljud > Bild > Rörelse > Reducering av oskärpa.

Om du vill minska oskärpan och göra bildrörelserna tydliga och skarpa.

Välj från 0 till 10 för att få olika nivåer på reducering av rörelseoskärpa. Synligt i filmer på TV. Välj 0 när brus uppstår vid uppspelning av rörliga bilder på skärmen.

Obs! Bara tillgängligt när Rörelsestilar är inställt på Personligt.

## Snabbildsinställning

Under den första installationen gjorde du några bildinställningar med några få enkla steg. Du kan göra om dessa steg med Snabbildsinställning.

Ställa in bilden med några enkla steg:

**1 -** Välj Inställningar > Skärm och ljud > Bild.

**2 -** Välj Snabbildsinställning och tryck på OK. **3 -** Använd navigeringsknapparna för att välja inställningar för källa, skärpa, kontrast, färg och rörelser.

**4 -** Tryck på Avsluta eller tryck på (vänster) flera gånger om det behövs, för att stänga menyn.

# $\frac{1}{4}$

Skärm

## Bildformat

Om bilden inte fyller hela skärmen, om svarta fält visas längst upp eller ned eller på båda sidor, kan du justera bilden för att fylla skärmen helt.

Välja en av de grundläggande inställningarna för att fylla skärmen:

**1 -** Tryck på Inställningar > Skärm och ljud > Skärm > Bildformat > Fyll skärmen, Anpassa till skärmen, Bredbildsskärm och Original, och tryck sedan på OK.

**2 -** Tryck på (vänster) flera gånger om det behövs, för att stänga menyn.

• Fyll skärmen – Bilden förstoras automatiskt för att fylla skärmen. Minimal bildförvrängning, undertexten förblir synlig. Passar inte för dator. För en del extremt bildinnehåll visas fortfarande svarta fält.

Bildinnehållets bildförhållande kan ändras.

• Anpassa till skärmen – Bilden zoomas automatiskt in för att fylla skärmen utan förvrängning. Svarta fält kan visas. Passar inte för dator.

• Bredbildsskärm – Bilden zoomas automatiskt till hel skärmbild på 16:9. Bildinnehållets bildförhållande kan ändras.

• Original – Zoomar automatiskt in bilden för att passa skärmen med originalformatet. Inget förlorat innehåll syns.

Formatera bilden manuellt:

**1 -** Tryck på Inställningar > Skärm och ljud > Skärm > Bildformat > Avancerat, och tryck sedan på OK.

**2 -** Använd Flytta, Zoom och Sträck ut för att justera bilden.

**3 -** Eller så kan du välja Ångra för att återgå till den inställning bilden hade när du öppnade Bildformat. • Flytta – Välj på pilarna för att flytta bilden. Du kan bara flytta bilden när den är inzoomad.

• Zooma – Välj på pilarna för att zooma in.

• Sträck ut – Välj på pilarna för att sträcka ut bilden vertikalt eller horisontellt.

• Ångra – Välj för att återgå till bildformatet du startade med.

Vissa inställningar för bildformat kanske inte är tillgängliga under vissa förhållanden. Till exempel vid videoströmning, användning av Android-appar, spelläge osv.

## OLED-skärminställningar

## Lokalt bildskydd

 Inställningar > Skärm och ljud > Skärm > Lokalt bildskydd.

Ställ in skyddsnivån när lokal stillbild visas.

Om du visar en stillbild under en längre tidsperiod kan det leda till att bilden fastnar. Detta fenomen är ett vanligt kännetecken för OLED-panelen. Undvik att visa en fast bild på TV-skärmen under lång tid.

## Automatisk pixelförskjutning

 Inställningar > Skärm och ljud > Skärm > Automatisk pixelförskjutning. Aktivera för att ändra pixelpositionen och minska pixelspänningen. Detta är för att skydda OLEDskärmen när den visar stillbilder.

## Rensa den kvardröjande bilden

 Inställningar > Skärm och ljud > Skärm > Rensa bilden.

När du påträffar kvardröjande bilder på TV:n kan du rensa sådana bilder på skärmen genom att aktivera den här funktionen.

**1 -** Välj Inställningar > Skärm och ljud > Skärm.

- **2** Välj Rensa bilden.
- **3** Välj Bekräfta.

TV:n kommer att vara avstängd tills processen är slutförd.

Om du sätter på TV:n under processen, kommer den att stoppas och startas om automatiskt när TV:n växlar till standbyläget vid en senare tidpunkt.

Vid bearbetning kan en vit linje visas på skärmen. Detta är normalt när du rensar bildeftersläpning på skärmen.

Tydlig kvardröjande bild är en djupuppfräschande process, den är inte avsedd för att förhindra bildeftersläpning. Den ska endast användas manuellt när kvardröjande bild visas på skärmen även efter att TV:n har varit i standbyläge i minst 8 timmar.

# $\frac{1}{14.3}$

# Ljud

## Ljudstil

## Välja en stil

Inställningar > Skärm och ljud > Ljud > Ljudstil.

Du ställer enkelt in ljudet genom att välja en förinställd inställning med ljudstil.

• AI-läge – Det är ett perfekt format för att se på film, lyssna på musik eller spela spel. Välj AI-läge för intelligent växling av ljudstil utifrån ljudinnehåll.

- Original Den mest neutrala ljudinställningen
- Underhållning Passar utmärkt för att titta på film
- Musik Passar utmärkt för att lyssna på musik
- Fyllig musik Perfekt för spel
- Dialog Passar utmärkt för tal
- Personligt Åtkomst till mer avancerade ljudinställningar.

## Anpassa personliga inställningar

- **1** Ställ in ljudstil till Personligt.
- 2 Gå till  $\clubsuit$  Inställningar > Skärm och ljud > Ljud > Personliga inställningar för att ändra personliga ljudinställningar.

Återställ personliga inställningar

 $\bullet$  Inställningar > Skärm och ljud > Ljud > Personliga inställningar > Återställ personligt läge.

## Personliga inställningar

## Högtalare virtualist

 Inställningar > Skärm och ljud > Ljud > Personliga inställningar > Högtalare virtualist.

Välj På eller Auto (Dolby Atmos) om du vill aktivera Dolby Atmos som kan ge ljudet höjddimension. Med höjddimension kan ljudet placeras exakt och flyttas i det tredimensionella utrymmet. Välj Av för att stänga av funktionen.

## Clear dialogue

 Inställningar > Skärm och ljud > Ljud > Personliga inställningar > Tydlig dialog.

Välj På om du vill få förbättrad ljudkvalitet för ett talprogram.

## AI-equalizer

 Inställningar > Skärm och ljud > Ljud > Personliga inställningar > AI-equalizer.

Välj På för att aktivera intelligent justering av equalizern baserat på ljudinnehåll och anpassade inställningar.

## Anpassad AI-equalizer

 Inställningar > Skärm och ljud > Ljud > Personliga inställningar > Anpassad AI-equalizer.

Tryck på pil-/navigeringsknapparna för att justera nivån för AI-equalizer.

Återställ personliga inställningar

 $\bigstar$  Inställningar > Skärm och ljud > Ljud > Personliga inställningar > Återställ personligt läge.

Välj för att återställa personliga ljudinställningar.

## TV-placering

## TV-placering

 Inställningar > Skärm och ljud > Ljud > TV-placering.

Välj På ett TV-stativ eller På väggen för att få bästa ljudåtergivning i enlighet med inställningen.

# DTS Play-Fi

Trådlöst surroundljud med DTS Play-Fi

## DTS Play-Fi

 $\bullet$  Inställningar > Skärm och ljud > Ljud > DTS Play-Fi.

Med DTS Play-Fi på din Philips-TV kan du ansluta till kompatibla högtalare och strömma ljud trådlöst till andra rum hemma hos dig.

Obs! Inställningar för TV-ljud i flera rum är inte tillgängligt när enheten är ansluten till DTS Play-Fi:s hörlursapp eller spelar musik i DTS Play-Fi-appen.

För att strömma ljud trådlöst till högtalare behöver du:

- Philips Smart TV med stöd för DTS Play-Fi
- DTS Play-Fi-kompatibel enhet
- DTS Play-Fi-app på din Philips-TV
- Mobil enhet som en telefon eller surfplatta
- Philips Sound-app installerad på din telefon eller
- surfplatta
- Wi-Fi-nätverk

## Inställningar för anslutning av en DTS Play-Fikompatibel enhet

**1 -** Hämta Philips Sound-appen och installera appen på din telefon eller surfplatta.

**2 -** Använd Philips Sound-appen för att söka efter och konfigurera en DTS Play-Fi-kompatibel enhet. Se till att DTS Play-Fi-enheten är ansluten till samma Wi-Fi-nätverk som din TV.

**3 -** På Philips-TV:n öppnar du den förinstallerade DTS Play-Fi-appen och väljer Connect Speakers för att söka efter DTS Play-Fi-kompatibla enheter.

**4 -** När DTS Play-Fi-enheter har anslutits till din TV kan du välja dem från enhetslistan och ställa in volymen.

**5 -** Nu kan du börja strömma ljud från TV:n till flera DTS Play-Fi-enheter.

## Trådlöst surroundljud med DTS Play-Fi

Med Play-Fi-appen på TV:n kan du ställa in surroundljud med TV-högtalare, soundbar och subwoofer.

**1 -** Starta DTS Play-Fi-appen på TV:n

#### **2 -** Gå till fliken Trådlöst surroundljud med DTS Play-Fi och välj "Starta konfiguration...".

**3 -** Följ anvisningarna på skärmen för att ställa in TVhögtalare och DTS Play-Fi-kompatibla enheter som surroundljudsystem.

## DTS Play-Fi hemmabiosystem

Upplev ett uppslukande hemmabioljud med trådlösa Play-Fi-subwoofers, soundbars, fronthögtalare, surroundhögtalare eller en Play-Fi-mottagare som driver hemmabiohögtalare.

### Play-Fi-högtalare som främre TV-högtalare

• Du kan spela upp TV-ljud till ett par Play-Fihögtalare som TAW6205, TAW6505 eller TAFW1. • TV-högtalarna stängs av när de är anslutna till Play-Fi-högtalare.

• Använd Play-Fi-appen på TV:n för att konfigurera Play-Fi-högtalarna.

- **1** Välj Play-Fi trådlös hemmabio
- **2** Välj Två som fronthögtalare

**3 -** Slutför installationen genom att följa installationsguiden.

### Konfigurera hemmabiosystemet med TV:n och Play-Fi-högtalarna

**1 -** I Play-Fi-appen väljer du DTS Play-Fihemmabiosystem > Konfiguration > Anslut högtalare för att ansluta alla dina Play-Fi-enheter. Om enheterna redan är anslutna kan du välja Mina högtalare är anslutna… för att gå till nästa steg. **2 -** Inställning för att tilldela Fronthögtalare,

Surroundhögtalare, Subwoofer till anslutna Play-Fienheter. Bilden på vänster sida visar högtalarnas placering.

**3 -** Rekommendationen är att du använder TV+ Two eftersom det ger en dedikerad centerkanal för tydlig dialog.

**4 -** När enheterna har tilldelats väljer du Fortsätt… för att slutföra konfigurationen av hemmabiosystemet.

På menyn Inställningar i hemmabiosystemet. Du kan välja Avstånd till högtalare för att välja rätt avstånd eller välja Avaktivera hemmabiosystem, Ta bort konfiguration om det behövs.

#### **Obs**

\*1. Trådlöst surround/stereopar bör fortsätta under Play-Fi-hemmabio.

2. Funktionerna beror på vilken TV-modell och vilka Play-Fi-högtalare som används.

## Inställningar för Mimi Sound Personalisation

#### Inställningar för Mimi Sound Personalization

 Inställningar > Skärm och ljud > Ljud > Mimi Sound Personalization.

#### Mimi Sound Personalization

Mimi Sound Personalization är en teknik som används för att anpassa ljudet från TV:n efter användarens hörsel i realtid. Den återställer detaljer i ljudsignalen som användare med nedsatt hörsel annars inte skulle

höra, vilket gör att de kan höra mer och förbättrar deras TV-tittarupplevelse.

## Hur testar jag min hörsel och konfigurerar min hörselprofil?

Öppna Mimi Sound Personalization under Inställningar > Skärm och ljud > Ljud > Mimi-ljudanpassning > Konfigurera. Skapa ett hörsel-ID med hjälp av ett kort hörseltest i appen Mimihörseltest eller skapa en profil baserat på ditt födelseår. Du kan använda en QR-kod till att lägga till hörsel-ID:t på TV:n genom att synkronisera appen Mimi-hörseltest med TV:n.

## EasyLink 2.0

## Kontrollera ljudinställningarna för HDMIljudsystemet via EasyLink 2.0

 Inställningar > Skärm och ljud > Ljud > EasyLink 2.0.

Du kan justera HDMI-ljudsystemets enskilda ljudinställningar via Vanliga inställningar eller Skärm och ljud > Ljud. Det här är gäller endast för EasyLink 2.0-kompatibla HDMI-ljudsystem. Kontrollera att menyalternativet EasyLink 2.0-ljudstyrning är angett till På under Kanaler och ingångar > Ingångar.

## Välj ljudstil

### Inställningar > Skärm och ljud > Ljud > EasyLink 2.0 > Ljudstil.

Växla mellan förinställda ljudstilar. Det finns perfekta format för att se på film, lyssna på musik eller annat ljudinnehåll.

- Film det bästa ljudformatet för att titta på film.
- Musik optimerat för att lyssna på musik.
- Röst bättre röst i dialoger.
- Stadium ljud som får det att kännas som om du befinner dig på en stor utomhusarena.
- Anpassa anpassat ljudläge. Inställningen är endast tillgänglig när den anslutna enheten är kompatibel med TV för funktionen.

#### Justera basnivån

#### $\bullet$  Inställningar > Skärm och ljud > Ljud > EasyLink  $2.0 > Bas$ .

Tryck på pil-/navigeringsknapparna för att justera basnivån.

#### Justera diskantnivån

 $\bigstar$  Inställningar > Skärm och ljud > Ljud > EasyLink 2.0 > Diskant.

Tryck på pil-/navigeringsknapparna för att justera diskantnivån.

### Anpassad equalizer

 $\bigstar$  Inställningar > Skärm och ljud > Ljud > EasyLink 2.0 > Anpassa equalizer.

Justerbara frekvensband när du har angett Ljudformat till Anpassat. Tryck på pil-/ navigeringsknapparna för att justera nivån för AIequalizer. Inställningen är endast tillgänglig när den anslutna enheten är kompatibel med TV för funktionen.

## **Surroundljud**

 Inställningar > Skärm och ljud > Ljud > EasyLink 2.0 > Surroundljud.

Välj en surroundeffekt från de förinställda typerna.

• Uppmixa – uppmixa för att dra full nytta av alla högtalare.

• Standard – högtalarutgång följer de ursprungliga kanalerna.

• Surround AI – optimal surroundeffekt med AIanalys.

## DRC

 $\bigstar$  Inställningar > Skärm och ljud > Ljud > EasyLink  $2.0 > DRC$ .

Välj DRC-styrning (Dynamic Range Control).

• Automatiskt – justera det dynamiska omfånget automatiskt.

• På – optimera det dynamiska omfånget.

• Av – stäng av justeringen av dynamiskt omfång.

#### Höga högtalare

 $\bigstar$  Inställningar > Skärm och ljud > Ljud > EasyLink 2.0 > Höga högtalare.

Välj önskad rörelse för de höga högtalarna. Inställningen är endast tillgänglig när den anslutna enheten är kompatibel med TV för funktionen.

• Automatiskt – dynamisk rörelse som justeras efter innehållet.

- På alltid upphöjda.
- Av platt läge.

#### Välj ljudbild

 $\bigstar$  Inställningar > Skärm och ljud > Ljud > EasyLink

### $2.0$  > Ljudbild.

Välj en lyssningsupplevelse. Inställningen är endast tillgänglig när den anslutna enheten är kompatibel med TV för funktionen.

 $\cdot$  Automatiskt – dynamisk inställning som justeras efter innehållet.

• På - uppslukande ljudåtergivning, bra för att titta på filmer.

• Av - kristallklar ljudåtergivning, bra för att lyssna på musik och dialoger.

Återställ alla till standardinställningarna

 $\bullet$  Inställningar > Skärm och ljud > Ljud > EasyLink 2.0 > Återställ alla till standardinställningar.

Återställ alla EasyLink 2.0-ljudinställningar till fabriksinställningarna.

## Rumskalibrering

Rumskalibrering

 Inställningar > Skärm och ljud > Ljud > Rumskalibrering.

Denna kalibrering gör att TV:n kan fastställa akustiken i ditt rum och ge optimal ljudkvalitet i TV-högtalarna som bäst matchar akustiken.

Du måste parkoppla fjärrkontrollen med TV:n innan du startar installationen och se till att TV:ns ljudutgång är inställd på TV-högtalare. Om du vill ha ett mer exakt resultat ska rummet vara tyst.

För att starta rumskalibreringen:

**1 -** Håll fjärrkontrollen i lyssningspositionen och rikta den mot TV:n under inställningsprocessen. **2 -** Välj Kalibrera nu eller Kalibrera igen för att starta kalibreringen.

**3 -** Ett testljud spelas upp och mäts via fjärrkontrollen. Håll fjärrkontrollen och rikta den mot TV:n. Detta kan ta flera sekunder.

**4 -** När TV-högtalarna har kalibrerats väljer du Test för att lyssna på ljudet före och efter att TVhögtalarna har kalibrerats. Välj Verkställ för att godkänna inställningen eller välj Försök igen för att göra om kalibreringen.

**5 -** När kalibreringen av rummet har slutförts och implementerats ska TV:n återgå till inställningsmenyn. Gå nu till  $\bigstar$  Inställningar > Skärm och ljud > Ljud > Rumskalibrering och välj Använd kalibrering för att ställa in ljudet från TV-högtalarna.

## Avancerade ljudinställningar

## Volymkontroll

## Autovolym

 Inställningar > Skärm och ljud > Ljud > Avancerat > Automatisk volym.

Välj På eller Av för att slå på eller stänga av automatisk volymkontroll.

Välj Nattläge för en bekvämare tyst lyssnarupplevelse.

## Deltavolym

 Inställningar > Skärm och ljud > Ljud > Avancerat > Deltavolym.

Deltavolyminställningen kan endast användas för justering av balansen i ljudnivåskillnaden mellan TVkanalen och HDMI-källingången. Tryck på pil-/navigeringsknapparna för att justera deltavärdet för TV-högtalarvolymen.

\* Obs: Deltavolym är tillgänglig när ingångskällan är inställd på HDMI eller analoga källor och ljudutgången är inställd på TV-högtalarna eller HDMIsystemet.

## Dolby Atmos-meddelande

 Inställningar > Skärm och ljud > Bild > Dolby Atmos-meddelande.

Slå på eller stäng av Dolby Atmos-meddelandet när Dolby Atmos-innehåll börjar visas på TV:n.

# $\frac{1}{44}$ Ljudutgång

## Högtalare och eARC

## Ljudutgång

Inställningar > Skärm och ljud > Ljudutgång.

Ställ in TV:n så att den spelar ljud på TV:n eller på det anslutna ljudsystemet.

Du kan välja var du vill höra TV-ljudet och hur du vill kontrollera det.

• Om du väljer TV-högtalare av stänger du av TVhögtalarna permanent.

• Om du väljer TV-högtalare är TV-högtalarna alltid på.

Har du en ansluten ljudenhet med HDMI CEC väljer du HDMI-ljudsystem. TV-högtalarna stängs av när ljudet spelas upp från den anslutna enheten.

När den DTS Play-Fi-kompatibla enheten är korrekt konfigurerad och påslagen kan du välja Trådlös Play-Fi-hemmabio för att ställa in den som ljudutgång.

## eARC

 $\bigstar$  Inställningar > Skärm och ljud > Ljudutgång > eARC.

Ange eARC-läge till Automatiskt eller Av.

## Inställning för Digital utsignal

Du kan ställa in digital utsignal för optiska och HDMI ARC-ljudsignaler.

Digitalt ljudutgångsformat

 Inställningar > Skärm och ljud > Ljudutgång > Digitalt ljudutgångsformat.

Ställ in ljudutsignalen på TV:n så att den passar ljudfunktionerna för det anslutna hemmabiosystemet.

• Stereo (okomprimerad): Välj det här om dina ljusuppspelningsenheter inte kan bearbeta flera ljudkanaler och du bara vill mata ut stereoljud till dem.

• Multichannel: Välj det här om du bara vill mata ut flerkanaligt ljudinnehåll (komprimerat flerkanaligt ljud) till dina ljuduppspelningsenheter.

• Multichannel (bypass): Välj det här om du vill mata ut Dolby Digital Plus- eller DTS-innehåll till dina ljuduppspelningsenheter eller ditt hemmabiosystem.

– Se till att din ljuduppspelningsenheterna har stöd för funktionen Dolby Atmos.

– SPDIF-utgången (DIGITAL AUDIO OUT) aktiveras när du strömmar Dolby Digital Plus-innehåll.

## Digital ljudutgångsutjämning

 Inställningar > Skärm och ljud > Ljudutgång > Digital ljudutgångsutjämning.

Justera ljudnivån för HDMI-ljudsystemet.

- Välj Mer för att få starkare volym.
- Välj Mindre för att få mjukare volym.

## Digital ljudutgångsfördröjning

### Inställningar > Skärm och ljud > Ljudutgång > Digital ljudutgångsfördröjning.

På vissa hemmabiosystem kan du behöva justera ljudsynkroniseringsfördröjningen för att ljudet och bilden ska stämma överens. Välj Av om en ljudfördröjning är inställd på ditt hemmabiosystem. Digital ljudutgångsjustering (Finns bara när Digital ljudutgångsfördröjning har inställningen På)

## $\bigstar$  Inställningar > Skärm och liud > Liudutgång > Digital ljudutgångsjustering.

Om du inte kan ställa in en fördröjning på hemmabiosystemet kan du ställa in så att TV:n synkroniserar ljudet. Du kan göra en inställning som kompenserar den tid som krävs för att hemmabiosystemet ska behandla ljudet för TVbilden. Du kan anpassa justeringen i steg om 5 ms. Den högsta inställningen är 60 ms.

# $14.5$ Ambilight

## Ambilight På eller Av

## Aktivera Ambilight

Tryck på AMBILIGHT om du vill aktivera, eller aktivera genom att välja  $\ddot{\bullet}$  Inställningar > Skärm och ljud > Ambilight > Ambilight-stil > Aktivera.

Så här stänger du av Ambilight:

**1 -** Tryck på AMBILIGHT.

**2 -** Tryck på OK på Aktivera om du vill slå på eller stänga av Ambilight.

**3 -** Tryck på (vänster) för att gå tillbaka ett steg eller tryck på  $\leftarrow$  Bakåt för att stänga menyn.

## Ambilight-stil

## Följ video

Du kan ställa in Ambilight till att följa bild- eller ljuddynamiken i ett TV-program. Du kan också ställa in Ambilight så att det visar en förinställd färgstil, eller också kan du stänga av Ambilight.

Om du väljer Följ video kan du välja någon av stilarna som följer bilddynamiken på TV-skärmen.

Ställa in Ambilight-stil:

- **1** Tryck på AMBILIGHT.
- **2** Bläddra till Följ video.
- **3** Välj stilen du vill använda och tryck på OK.
- **4** Tryck på (vänster) för att gå tillbaka ett steg eller tryck på  $\leftarrow$  Bakåt för att stänga menyn.

De tillgängliga stilarna i Följ video är:

- Standard Perfekt vid dagligt TV-tittande
- Naturlig Följer bilden eller ljudet så realistiskt som möjligt
- Sport Passar utmärkt för sportprogram
- Livlig Passar utmärkt för visning i dagsljus
- Spela Passar utmärkt för att spela spel

## Följ ljud

Du kan ställa in Ambilight till att följa bild- eller ljuddynamiken i ett TV-program. Du kan också ställa in Ambilight så att det visar en förinställd färgstil, eller också kan du stänga av Ambilight.

Om du väljer Följ ljud kan du välja någon av stilarna som följer ljuddynamiken.

Ställa in Ambilight-stil:

- **1** Tryck på AMBILIGHT.
- **2** Bläddra till Följ ljud.
- **3** Välj stilen du vill använda och tryck på OK.
- **4** Tryck på (vänster) för att gå tillbaka ett steg eller tryck på  $\leftarrow$  Bakåt för att stänga menyn.

De tillgängliga stilarna i Följ ljud är:

- Lumina Utmärkt för att titta på musikvideor
- Disco Utmärkt för att lyssna på retromusik på hög volym
- Rhythm Utmärkt för att lyssna på rytmisk musik

## Följ färg

Du kan ställa in Ambilight till att följa bild- eller ljuddynamiken i ett TV-program. Du kan också ställa in Ambilight så att det visar en förinställd färgstil, eller också kan du stänga av Ambilight.

När du väljer Följ färg kan du välja en förinställd färgstil.

Ställa in Ambilight-stil:

- **1** Tryck på AMBILIGHT.
- **2** Bläddra till Följ färg.
- **3** Välj stilen du vill använda och tryck på OK.
- **4** Tryck på (vänster) för att gå tillbaka ett steg
- eller tryck på  $\leftarrow$  Bakåt för att stänga menyn.

De tillgängliga stilarna i Följ färg är:

- Röd lava Statisk röd färg
- Blått hav Statisk blå färg
- Grön natur Statisk grön färg
- Varm vit Statisk varm vit färg
- Kall vit Statisk kall vit färg
- Personlig färg En statisk färg du väljer själv. För att ställa in färg för statisk Ambilight går du till  $\clubsuit$ Inställningar > Skärm och ljud > Ambilight > Personlig färg och väljer en färg som du gillar.

## Stötta ditt lag

Du kan låta Ambilight följa den lagflagga du väljer.

Ställa in Ambilight-stil:

- **1** Tryck på AMBILIGHT.
- **2** Välj Stötta ditt lag och tryck på OK.
- 3 Gå till  $\bullet$  Inställningar > Skärm och ljud >

Ambilight > Stötta ditt lag och välj den flagga du vill använda och tryck på OK.

**4 -** Tryck på (vänster) för att gå tillbaka ett steg eller tryck på  $\leftarrow$  Bakåt för att stänga menyn.

## Följ app

Följ app är tillgänglig när du styr Ambilight med Philips TV Remote-appen.

# Personlig färg

## Personlig färg

 $\bullet$  Inställningar > Skärm och ljud > Ambilight > Personlig färg.

Ställer in den färg du vill ha för statiskt Ambilight-ljus. Du kan välja en färg som du gillar från färgpaletten. Den här inställningen är endast tillgänglig när Ambilight-stil är inställd på Följ färg och Personlig färg väljs.

# Ambisleep

Ambisleep simulerar solnedgång för att hjälpa dig att varva ner innan du somnar. I slutet av simuleringen ställs TV:n automatiskt i standbyläge.

## Starta Ambisleep

 Inställningar > Skärm och ljud > Ambilight > Ambisleep > Starta Ambisleep.

Välj för att slå på Ambisleep.

## Längd

 $\bigstar$  Inställningar > Skärm och ljud > Ambilight > Ambisleep > Längd.

Ange tidslängd (i minuter) för Ambisleep.

## Kontrast, ljusstyrka

 $\bigstar$  Inställningar > Skärm och ljud > Ambilight > Ambisleep > Ljusstyrka.

Ange den inledande ljusstyrkan för Ambisleep.

## Färg

 $\bigstar$  Inställningar > Skärm och ljud > Ambilight >

## Ambisleep > Färg.

Välj den färg du vill att ljuset ska ha.

## Ljud

## $\bullet$  Inställningar > Skärm och ljud > Ambilight > Ambisleep > Ljud.

Välj de naturljud du vill använda för Ambisleep.

De tillgängliga naturljuden är:

- Lägereld
- Regn
- Regnskog
- Tropisk strand
- Vattenfall
- Tyst

# Lounge Light-läge

Med Lounge light-läget på din TV kan du slå på Ambilight när TV:n är i standbyläge. Så att du kan lysa upp rummet med Ambilight.

## Aktivera Lounge Light-läge

 Inställningar > Skärm och ljud > Ambilight > Lounge light > Aktivera i standbyläge.

Aktivera så att Lounge Light-läget aktiveras när TV:n är i standbyläge.

När du har växlat TV:n till standbyläge och vill slå på Ambilight lounge light, följ dessa steg:

**1 -** Tryck på knappen AMBILIGHT på fjärrkontrollen för att aktivera Ambilight Lounge Light. 2 - Tryck på navigeringsknapparna **<** (vänster) eller > (höger) för att ändra olika ljuseffekter. 3 - Tryck på navigeringsknapparna **^**(uppåt) eller«(nedåt) för att justera ljusstyrkan.

**4 -** Om du vill stänga av Ambilight Lounge Light trycker du på AMBILIGHT igen.

## Längd

## Inställningar > Skärm och ljud > Ambilight > Lounge Light > Längd.

Ställ in tidslängd (i minuter) för Lounge Light-läget.

## Avancerade Ambilight-inställningar

## Kontrast, ljusstyrka

 $\bigstar$  Inställningar > Skärm och ljud > Ambilight > Avancerat > Ljusstyrka.

Tryck på pil-/navigeringsknapparna för att justera nivån för Ambilight-ljusstyrka.

## Mättnad

 $\bullet$  Inställningar > Skärm och ljud > Ambilight > Avancerat > Mättnad.

Tryck på pil-/navigeringsknapparna för att justera nivån för Ambilight-mättnad.

Neutralisera inflytandet väggfärgen har på Ambilightfärgerna

 $\bullet$  Inställningar > Skärm och ljud > Ambilight > Avancerat > Väggfärg.

Välj färgen på väggen bakom TV:n, så ändrar TV:n Ambilight-färgerna så att de ser ut som de ska.

Ställ in Ambilight så att det stängs av omedelbart eller långsamt tonas ut när du stänger av TV:n

 $\bullet$  Inställningar > Skärm och ljud > Ambilight > Avancerat > Stäng av TV > Tona ut till av/Omedelbar avstängning.

## Justering av varm vit

 $\bigstar$  Inställningar > Skärm och ljud > Ambilight > Avancerat > Varm vit toning.

Justering av varm vit ställer in och låser önskad färg för Ambilight. När Ambilight-stil > Följ färg > Varm vit är upplåst kan du ställa in och låsa vita färgvariationer för Ambilight.

## Ljustyp

 $\bigstar$  Inställningar > Skärm och ljud > Ambilight > Avancerat > Ljustyp.

## Välj ljuseffekter.

• Fina detaljer – varje LED fungerar individuellt, vilket gör att färgerna som visas i ljuset blir mer detaljerade. • Klassiskt ljus – gruppering av LED för en jämnare visning.

## Utöka Ambilight

Philips Wireless Home Speakers

Obs! Innan du börjar konfigurera ser du till att TV:n och dina Philips Wireless Home Speakers är anslutna till samma Wi-Fi-nätverk.

Med Utöka Ambilight kan du konfigurera så att Philips Wireless Home Speakers följer Ambilight-färgerna. Innan du påbörjar konfigurationen kontrollerar du att Philips Wireless Home Speakers är påslagna och anslutna till samma Wi-Fi-nätverk som TV:n. Ge högtalarna tid att bli klara innan du börjar ifall du just aktiverade dem.

Håll högtalarens LED-anslutningsknapp intryckt i 3 sekunder för att börja länka. Om du har fler än en högtalare upprepar du samma åtgärd för varje högtalare och trycker på knappen BACK när du är klar. LED-anslutningsknappen finns på Philips Wireless Home Speakers.

Aktivera/inaktivera funktionen för Philips Wireless Home Speakers med Ambilight

 Inställningar > Skärm och ljud > Ambilight > Philips Wireless Home Speakers > Aktivera/avaktivera.

## Konfigurera

 $\bullet$  Inställningar > Skärm och ljud > Ambilight > Philips Wireless Home Speakers > Konfigurera.

Konfigurera Philips Wireless Home Speakers så att de fungerar med Ambilight. Följ anvisningarna på skärmen för att länka högst 10 högtalarlysdioder till TV:n. För varje länkad högtalarlysdiod kan du välja den färgzon som du vill följa i förhållande till TV:n och ställa in ljusstyrkan.

## Visa konfiguration

 Inställningar > Skärm och ljud > Ambilight > Philips Wireless Home Speakers > Visa konfiguration.

Visa den aktuella konfigurationen för Philips Wireless Home Speakers, nätverket och högtalarlysdioderna.

## Återställ konfiguration

 $\bullet$  Inställningar > Skärm och ljud > Ambilight > Philips Wireless Home Speakers > Återställ konfiguration.

Återställ aktuell konfiguration för Philips Wireless Home Speakers.

# Soluppgångsalarm

Soluppgångsalarm använder Ambilight, musik- och väderinformation för ett nytt uppvaknande.

• TV:n vaknar vid valda tider och dagar som du har valt.

• Tänder Ambilight med en skärm med tonande färg och musik.

• Gå långsamt över väderprognosen med matchande bakgrund.

Öppna menyn för soluppgångsalarm:

1 - Tryck på **s** Snabbmeny/MENU för att öppna Snabbmeny.

**2 -** Välj Soluppgångsalarm och tryck på OK för att öppna det.

- Alarm: ställ in flera alarm upp till 5 stycken, för upprepning/valda dagar, På/av-inställningar.

- Bakgrundstema: följ väder eller välj bland fotokategorier.
- Musik: musikspår som ska spelas under väckning.
- Slå på volymen: musikvolym som ska ställas in vid väckning.

- Väder: inställningar för lokal väderprognos.

- Förhandsvisning: du kan förhandsgranska väckningseffekten.

Om TV:n är i standbyläge och larmtiden nås ska TV:n vakna upp ur standbyläget. Toning av väckningsskärm, Ambilight är på, musik tonas in och därefter visas väderinformation med bakgrund.

För att stänga av Sunrise-larmet trycker du på  $\Phi$ Standby/På, ← Bakåt eller △ HOME -knappen på fjärrkontrollen.

- **O** Standby/På: stänger Sunrise-appen och ställer TV:n i standbyläge.

 $\leftarrow$  Bakåt : stänger Sunrise-appen och växlar till den senast visade TV-källan.

-  $\triangle$  HOME : stänger Sunrise-appen och växlar till startbilden.

- Om Sunrise-larmet inte stängs genom att gå till en annan app efter 30 minuter sedan Sunrise-väckning ställs TV:n automatiskt i standbyläge.

## **Obs!**

Håll igång nätverksanslutningen för att Sunrise-larmet ska fungera på rätt sätt. Soluppgångsalarm fungerar inte när TV-klockan är inställd på manuell. Gå till inställningsmenyn och ändra klockläget till automatiskt. Larmet fungerar inte om platsen ställts in på Butik.

## Aurora

Aurora-appen är ett program som förbättrar atmosfären i TV-vardagsrummet med bilder och färgstarkt Ambilight. I Aurora används bilder, animeringar, ljud och Philips Ambilight till att anpassa vardagsrummet efter din nya livsstil.

Starta Aurora-appen:

1 - Tryck på **stabbmeny/MENU** för att öppna Snabbmeny, välj Aurora och tryck på OK för att öppna.

2 - Alternativt trycker du på **△ HOME** om du vill gå till startsidan. Välj Aurora-appen på raden Dina appar och tryck på OK för att öppna.

### Kategorier

Det finns fyra temakategorier: Omgivning, Scener, Galleri och Klockor. Du kan hämta fler teman när TV:n är ansluten till internet. Använd navigeringsknapparna för att bläddra horisontellt/vertikalt på menyn. Tryck på OK på ett tema för att starta uppspelningen. Tryck på OK på Spela upp alla för att spela upp alla objekt i den här kategorilistan, med början på det första objektet. Tryck på <Tillbaka för att avsluta Auroraprogrammet.

### Sätt TV:n i standbyläge

Du kan ställa in varaktigheten för Aurora-temats uppspelning. TV:n går till standbyläge när tidsgränsen har uppnåtts.

Så här sätter du TV:n i standbyläge:

**1 -** När Aurora-appen är aktiverad trycker du på OPTIONS.

**2 -** Välj 1 timme, 2 timmar eller 4 timmar för att sätta TV:n i standbyläge.

**3 -** Två minuter innan timern går ut visas en dialogruta där du kan välja att gå till standbyläge omedelbart eller skjuta upp den till 1 eller 2 timmar senare. Timer inställd på nedräkning eller senareläggning får inte överskrida maximalt tillåtna 4 timmar.

# 15 Program

## $15.1$

# Om appar

Du hittar dina favoritappar på raden Dina appar på startmenyn.

Precis som appar på smarttelefonen eller surfplattan innehåller apparna på TV-apparaten specifika funktioner för en bättre TV-upplevelse. Du kan använda appen WEB BROWSER för att surfa på internet.

Appar kan hämtas från Google Play™ Store. För att komma igång finns det några praktiska appar förinstallerade på TV:n.

Om du vill installera appar från Google Play™ Store måste TV:n vara ansluten till internet. Du måste logga in med ett Google-konto för att kunna använda Google Play-appar och Google Play™ Store. Välj den app du vill installera och Installera för att starta installationen. När appinstallationen är klar kan du välja Öppna för att öppna appen eller Avinstallera för att avinstallera appen.

# $15.2$ Google Play

## Filmer och TV

Med appen Google TV kan du hyra eller köpa filmer och TV-program som du kan se på din TV.

## Vad du behöver

- din TV måste vara ansluten till internet
- du måste logga in med ditt Google-konto på TV:n

• lägga till ett kreditkort till Google-kontot för att kunna köpa filmer och TV-program

Så här hyr eller köper du en film eller ett

## TV-program:

- **1** Tryck på HOME och välj fliken Appar.
- **2** Välj appen Google TV och öppna den.
- **3** Välj en film eller ett TV-program och tryck på OK.

**4 -** Välj önskat köp och tryck på OK. Du kommer att vägledas genom inköpsprocessen.

Så här tittar du på en hyrd eller köpt film eller TVprogram:

- **1** Tryck på HOME och välj fliken Appar.
- **2** Välj appen Google TV och öppna den.
- **3** Välj en film eller ett TV-program från biblioteket i appen, välj titel och tryck på OK.

**4 -** Du kan använda knapparna Stopp, Paus, Bakåtspolning eller Snabbspolning framåt på fjärrkontrollen.

**5 -** Om du vill stoppa appen Movies & TV trycker du på Bakåt flera gånger eller på **EXIT**.

\* Obs: Om Google TV inte finns på raden Dina appar kan du söka i sökfältet för att Öppna eller Installera den.

Mer information finns på www.support.google.com/googletv

## Musik

Med YouTube Music kan du spela din favoritmusik på TV:n.

Du kan köpa ny musik på datorn eller din mobila enhet. Eller så kan du på TV:n registrera dig för All Access, Google Play Music-prenumerationen. Du kan också spela musik som du redan äger och som du har lagrat på din dator.

## Vad du behöver

- din TV måste vara ansluten till internet
- du måste logga in med ditt Google-konto på TV:n
- lägga till ett kreditkort till ditt Google-konto för att kunna köpa en musikprenumeration

## Så här startar du YouTube Music:

- **1** Tryck på HOME och välj fliken Appar.
- **2** Välj appen YouTube Music och öppna den.
- **3** Välj alternativet du vill använda och tryck på OK.
- **4** Om du vill stoppa appen Music trycker du
- på Bakåt flera gånger eller på **EXIT**.

\* Obs: Om YouTube Music inte finns på raden Dina appar kan du söka i sökfältet för att Öppna eller Installera den.

Mer information finns på www.support.google.com/googletv eller support.google.com/youtubemusic

## Spel

Med Google Play Games kan du spela spel på TV:n. Online eller offline.

Du kan se vad dina vänner spelar eller ansluta dig till spelet och tävla mot dem. Du kan spåra dina resultat eller starta där du slutade.

## Vad du behöver

- din TV måste vara ansluten till internet
- du måste logga in med ditt Google-konto på TV:n

• lägga till ett kreditkort till ditt Google-konto för att kunna köpa nya spel

Starta Google Play Games-appen för att välja och installera nya spelappar på din TV. Vissa spel är gratis. Ett meddelande visas om du behöver en spelplatta till ett visst spel för att kunna spela det.

## Så här startar eller stoppar du ett Google Play-spel:

**1 -** Tryck på HOME och välj fliken Appar.

**2 -** Välj appen Google Play Games och öppna den.

**3 -** Välj ett spel som du vill spela eller välj ett nytt spel för att installera det. Tryck sedan på OK.

**4 -** När du är klar trycker du på Bakåt flera gånger eller på  $\blacksquare$  EXIT eller också stoppar du appen med dess knapp för att avsluta/stoppa.

\* Obs: Om Google Play Games inte finns på raden Dina appar kan du söka i sökfältet för att Öppna eller Installera den.

Mer information finns på www.support.google.com/googletv

## Google Play Store

I Google Play Store kan du hämta och installera nya appar. Vissa appar är gratis.

## Vad du behöver

- din TV måste vara ansluten till internet
- du måste logga in med ditt Google-konto på TV:n

• lägga till ett kreditkort till ditt Google-konto för att kunna köpa appar

### Så här installerar du en ny app:

- **1** Tryck på HOME och välj fliken Appar.
- **2** Välj appen Google Play Store och öppna den.
- **3** Välj den app du vill installera och tryck på OK.
- **4** Stäng Google Play Store genom att trycka
- på Bakåt flera gånger eller på **EXIT**.

## Föräldrakontroller

I Google Play Store kan du dölja appar efter användarnas/köparnas ålder. Du behöver ange en PIN-kod för att välja eller ändra åldersgränsen.

Så här ställer du in föräldrakontrollen:

- **1** Tryck på HOME och välj fliken Appar.
- **2** Välj appen Google Play Store och öppna den.
- **3** Välj Inställningar > Föräldrakontroller.
- **4** Välj den åldersgräns du vill ha.
- **5** Ange PIN-koden när du blir ombedd att göra det.
- **6** Stäng Google Play Store genom att trycka
- på Bakåt flera gånger eller på **EXIT**.

\* Obs: Om Google Play Store inte finns på raden Dina appar kan du söka i sökfältet för att Öppna eller Installera den.

Mer information finns på www.support.google.com/googletv

## Betalningar

Om du ska göra en betalning i Google Play på TV:n måste du lägga till en betalningsmetod – ett kreditkort (utanför USA) – till ditt Google-konto. När du köper en film eller ett TV-program kommer kreditkortet att debiteras.

### Så här lägger du till ett kreditkort:

**1 -** På datorn går du till accounts.google.com och loggar in med det Google-konto som du vill använda med Google Play på TV:n.

**2 -** Gå till wallet.google.com för att lägga till ett kort till Google-kontot.

**3 -** Ange kreditkortsinformationen och godkänn villkoren.

## $15.3$

# Starta eller stoppa en app

Du kan starta en app från startsidan.

Så här startar du en app:

- **1** Tryck på HOME.
- **2** Bläddra till raden Dina appar och välj den app du vill ha. Tryck sedan på OK.

**3 -** Du kan också söka efter appen i sökfältet för att Öppna eller Installera den.

**4 -** Alternativt kan du gå till Inställningar > Appar > Visa alla appar eller Visa systemappar för att välja en app som ska öppnas.

5 - Stoppa en app genom att trycka på  $\leftarrow$  Bakåt eller på  $\blacksquare$  EXIT eller också stoppar du appen med dess knapp för att avsluta/stoppa.

## 15.4

# Hantera appar

## $\bullet$  Inställningar > Appar.

Om du stoppar en app och återgår till hemmenyn är appen inte helt stoppad. Appen körs fortfarande i bakgrunden för att vara tillgänglig snabbt när du startar den igen. För att kunna köras smidigt måste de flesta appar spara vissa data i TV:ns cacheminne. Det kan vara en bra idé att stoppa en app helt eller rensa cachedatan för en viss app, för att optimera den övergripande prestandan för appar och se till att minnesanvändningen i din TV är låg. Det är också bra att avinstallera appar som du inte använder. Du kan välja Appar > Visa alla appar eller Oanvända appar för att få en lista över dina installerade eller använda appar.

För varje installerad app kan du också ange behörigheter för Hantera uppdateringar, Appbehörigheter, Särskild appåtkomst och Säkerhet. Mer information finns på www.support.google.com/googletv

# $\overline{16}$ System

# $16.1$

# Tillgänglighet

## Inställningar > System > Tillgänglighet.

Med Tillgänglighet påslaget är TV:n förberedd för användning av döva, personer med nedsatt hörsel, blinda och synskadade personer.

## Text med hög kontrast

## $\bigstar$  Inställningar > System > Tillgänglighet > Text med hög kontrast.

Slå på för att texten ska visas med högre kontrast för enklare läsning.

## Text till tal

 Inställningar > System > Tillgänglighet > Text till tal.

Ställ in för att omvandla texten till tal för blinda eller synskadade.

## Genväg till tillgänglighet

 Inställningar > System > Tillgänglighet > Genväg till tillgänglighet.

Snabb åtkomst till tillgänglighetsinställningar.

Det finns fler tjänster som tillhandahålls av Google som gör TV:n enklare att använda, till exempel Textning, TalkBack och Brytarstyrning. Mer information om tjänsterna finns på www.support.goog le.com/googletv/answer/10070337.

## $\overline{16.2}$ Om

# Uppdatering av systemprogramvaran

## Uppdatera från internet

Om TV:n är ansluten till internet kan du få ett meddelande om att uppdatera TV:ns programvara. Du behöver en internetanslutning med hög hastighet (bredband). Om du får det här meddelandet rekommenderar vi att du utför uppdateringen.

Med meddelandet på skärmen väljer du Uppdatera och följer instruktionerna på skärmen.

Du kan också leta efter en programuppdatering själv.

Under programuppdateringen visas ingen bild och TV:n kommer att stängas av och sättas på igen. Detta kan inträffa flera gånger. Uppdateringen kan ta några minuter. Vänta tills TV-bilden är tillbaka. Tryck inte på strömknappen  $\Phi$  på TV:n eller fjärrkontrollen under programuppdateringen.

Leta efter en programuppdatering själv:

1 - Välj  $\clubsuit$  Inställningar > System > Om > System uppdatering > Internet (rekommenderas) och tryck på OK.

**2 -** TV:n kommer att leta efter en uppdatering på internet.

**3 -** Om det finns en tillgänglig uppdatering kan du uppdatera programmet direkt.

**4 -** En programuppdatering kan ta flera minuter. Tryck inte på  $\Phi$ -knappen på TV:n eller fjärrkontrollen. **5 -** När uppdateringen är klar återgår TV:n till den kanal du tittade på.

## Uppdatering från USB

Det kan vara nödvändigt att uppdatera TVprogramvaran.

Du behöver en dator med bredbandsanslutning och ett USB-flashminne för att överföra programvaran till TV:n. Använd ett USB-flashminne med 2 GB ledigt utrymme. Kontrollera att skrivskyddet är avstängt.

Uppdatera TV:ns programvara:

### 1 - Välj  $\bullet$  Inställningar > System > Om > Systemuppdatering.

**2 -** Välj USB och tryck på OK.

Identifiera TV:n

**1 -** Sätt in USB-flashminnet i någon av USBanslutningarna på TV:n.

**2 -** Välj Skriv till USB och tryck på OK. En identifieringsfil skrivs på USB-flashminnet.

## Ladda ned programvaran

**1 -** Sätt i USB-flashminnet i datorn.

**2 -** Leta reda på filen update.htm på USB-

- flashminnet och dubbelklicka på den.
- **3** Klicka på Skicka ID.

**4 -** Om det finns ny programvara, ladda ned .zipfilen.

**5 -** När du har laddat ned och zippat upp .zip-filen kopierar du filen autorun.upg till USB-

flashminnet. Lägg inte den här filen i en mapp.

## Uppdatera TV:ns programvara

**1 -** Sätt i USB-flashminnet i TV:n igen. Uppdateringen startar automatiskt.

**2 -** En programuppdatering kan ta flera minuter.

Tryck inte på  $\Phi$ -knappen på TV:n eller fjärrkontrollen. Ta inte bort USB-flashminnet.

**3 -** När uppdateringen är klar återgår TV:n till den kanal du tittade på.

Om det skulle bli strömavbrott under uppdateringen får du inte ta bort USB-flashminnet från TV:n. Uppdateringen fortsätter när strömmen kommer tillbaka.

För att undvika en oavsiktlig uppdatering av TVprogramvaran ska du ta bort filen autorun.upg från USB-flashminnet.

### Automatisk programuppdatering

Slå på automatisk programuppdatering när du vill uppdatera TV:ns programvara automatiskt. Försätt TV:n i standbyläge.

#### 1 - Välj  $\bullet$  Inställningar > System > Om > Systemuppdatering > Automatisk programvaruuppdatering.

**2 -** Följ instruktionerna på skärmen.

**3 -** Tryck på (vänster) flera gånger om det

behövs, för att stänga menyn.

När inställningen är aktiverad hämtas uppgraderingen när TV:n är påslagen och installerad 15 min efter att TV:n har gått till viloläge (så länge det inte finns något larm schemalagt).

När inställningen är inaktiverad visas OSD-menyn "Uppgradera nu"/"Senare".

### Visa historik för programvaruuppdateringar

Visa listan över programversioner som har uppdaterats på TV:n.

Om du vill visa historiken för programvaruuppdateringar:

#### 1 - Välj  $\bullet$  Inställningar > System > Om > Systemuppdatering > Visa historik för programvaruuppdatering.

**2 -** Historiken för programvaruuppdateringar på den här TV:n visas.

## Återställ

Installera om TV

 $\bigstar$  Inställningar > System > Om > Återställ > Fabriksåterställning.

Återställ och gör om hela TV-installationen.

Återställ alla inställningar till TV:ns originalinställningar

 $\bigstar$  Inställningar > System > Om > Återställ > Fabriksåterställning.

Återställ alla inställningar till fabriksinställningarna.

### **Status**

Visa statusinformation för TV

## $\bullet$  Inställningar > System > Om > Status.

Så här visar du TV-status för IP-adress, enhet, MACadress, Bluetooth®-adress, serienummer med mera.

### Juridisk information

#### Programvara med öppen källkod

Den här TV:n innehåller programvara med öppen källkod. TP Vision Europe B.V. erbjuder sig härmed att, på begäran, leverera en kopia av den fullständiga motsvarande källkoden för de copyrightskyddade programvarupaketen med öppen källkod som används i den här produkten, för vilken erbjudandet gäller enligt respektive licens.

Erbjudandet gäller i upp till tre år efter köpet för alla som tagit emot den här informationen. För att få tillgång till källkoden skriver du på engelska till …

open.source@tpv-tech.com

## Öppen källkod-licens

### Om öppen källkod-licens

README för källkoden till delarna av TVprogramvaran från TP Vision Europe B.V. som omfattas av öppen källkod-licenser.

I det här dokumentet beskrivs distributionen av källkoden som används för TP Vision Europe B.V. TV, som omfattas antingen av GNU General Public License (GPL) eller GNU Lesser General Public License (LGPL) eller någon annan öppen källkodlicens. Anvisningar om hur du erhåller kopior av den här programvaran finns i användaranvisningarna.

TP Vision Europe B.V. LÄMNAR INGA GARANTIER AV NÅGOT SLAG, VARKEN UTTRYCKLIGA ELLER UNDERFÖRSTÅDDA, INKLUSIVE UNDERFÖRSTÅDDA GARANTIER OM SÄLJBARHET ELLER LÄMPLIGHET FÖR ETT VISST ÄNDAMÅL, GÄLLANDE DEN HÄR PROGRAMVARAN. TP Vision Europe B.V. ger inget stöd för detta program. Föregående påverkar inte dina garantier och lagstadgade rättigheter gällande TP Vision Europe B.V.-produkt(er) som du har köpt. Det gäller bara för den här källkoden som är tillgänglig för dig.

## Systeminformation

Visa aktuell TV-programvaruversion:

**1 -** Välj Inställningar > System > Om > Modell, Android TV OS-version, Säkerhetspatchnivå för Android, Kernel-version, Android TV OS-build, SWversion, Netflix ESN, Nagra enhets-ID.

**2 -** Versionen, versionsinformationen och det datum den skapades visas. Dessutom visas Netflix ESNnummer och annan information om det finns tillgängligt.

**3 -** Tryck på (vänster) flera gånger om det behövs, för att stänga menyn.

# 16.3 Datum och tid

Inställningar > System > Datum och tid.

Automatiskt datum och tid

 $\bullet$  Inställningar > System > Datum och tid > Automatiskt datum och tid.

Ställ in för att använda nätverkstid eller Av för att använda systemtid.

## Ställ in datum

 Inställningar > System > Datum och tid > Ställ in datum.

Ställ in aktuellt datum.

## Ställ in tid

 Inställningar > System > Datum och tid > Ställ in tid.

Ställ in tid.

## Ställ in tidszon

 $\bullet$  Inställningar > System > Datum och tid > Ställ in tidszon.

Ställ in aktuell tidszon.

## Använd 24-timmarsformat

 $\bullet$  Inställningar > System > Datum och tid > Använd 24-timmarsformat.

Ställ in att använda 24-timmarsformat för att visa tiden.

# $\frac{1}{164}$ Språk

Ändra språk i TV-menyer och meddelanden

Inställningar > System > Språk.

Välj språk för TV-menyer och meddelanden.

# 16.5

# USBtangentbordsinställningar

Ställ in tangentbordslayouten för installerat USBtangentbord

 $\bigstar$  Inställningar > System > Tangentbord > USB-tangentbordsinställningar.

Anslut USB-tangentbordet till en av USB-kontakterna på TV:n. När TV:n upptäcker tangentbordet för första gången kan du välja din tangentbordslayout och testa ditt val.

## 16.6 Lagring

## Intern delad lagring

Du kan se hur mycket lagringsutrymme – det interna TV-minnet – du använder till dina appar, videor, musik etc. Du kan också se hur mycket ledigt utrymme du har för att installera nya appar. Kontrollera lagringsutrymmet om apparna börjar köras långsamt eller uppvisar andra problem.

Välj  $\bigstar$  Inställningar > System > Lagring för att se hur mycket lagringsutrymme du använder.

# $16.7$ Ambient-läge

Inställningar för Ambient-läge

 $\bigstar$  Inställningar > System > Ambient-läge.

Ambient-läge är skärmsläckaren för att undvika att stillbilder visas under en längre tid. Du kan ställa in fotokälla, visa väder- eller tidsinformation, justera hastigheten på bildspelet.

# $16.8$ Ström och energi

### Ställ in strömbeteende

 $\bigstar$  Inställningar > System > Ström och energi > Strömbeteende.

Ställ in så att TV:n står på Startskärm eller på Senaste inmatning när du slår på TV:n.

### Ställ in Energispar

#### $\bigstar$  Inställningar > System > Ström och energi > Energispar.

Ställ in tiden för att stänga av TV-skärmen automatiskt för att spara energi. Du kan ställa in tiden på 15 minuter, 30 minuter, 1 timme, 4 timmar, 8 timmar, 12 timmar, 24 timmar eller aldrig.

Ställ in Skärm av för att sänka energiförbrukning

■ Snabbmeny > Vanliga inställningar > Skärm av. Alternativt går du till  $\bigstar$  Inställningar > System > Ström och energi > Skärm av. Du kan också trycka på OPTIONS för att komma åt Skärm av under TVoch HDMI-källor.

Välj Skärm av så stängs TV-skärmen av. Slå på TVskärmen igen genom att trycka på valfri knapp (utom AMBILIGHT<sup>\*</sup>,  $\triangleleft$ <sup>3</sup>) Volym + eller - och navigeringsknapparna) på fjärrkontrollen.

Ställ in TV:n för att automatiskt växla till standby efter en förinställd tid.

■ Snabbmeny/MENU > Vanliga inställningar > Insomningstimer.

Alternativt går du till  $\bullet$  Inställningar > System > Ström och energi > Insomningstimer.

TV:n växlar automatiskt till standbyläge efter en förinställd tid. Du kan avbryta timern när meddelandet visas under de sista två minuterna.

## Ställ in TV:ns avstängningstimer

 Inställningar > System > Ström och energi > Avstängningstimer.

Tryck på pil-/navigeringsknapparna för att justera värdet. Värdet 0 (av) avaktiverar den automatiska avstängningen.

Välj Avstängningstimer så stängs TV:n av automatiskt för att spara energi.

• TV:n stängs av om den tar emot en TV-signal men du inte trycker på en knapp på fjärrkontrollen under fyra timmar

• TV:n stängs av om den inte tar emot en TV-signal eller fjärrkontrollsignal på 10 minuter.

• Om du använder TV:n som bildskärm eller har en digitalmottagare för att titta på TV (digitaldekoder) och inte använder TV:ns fjärrkontroll, ska du stänga av den automatiska avstängningen genom att ställa in värdet på 0.

## 16.9 Cast

## Vad du behöver

Om Google Cast finns i någon app i din mobila enhet kan du strömma appen på TV:n. I mobilappen letar du efter Google Cast-ikonen. Du kan använda mobilenheten för att styra vad som visas på TV:n. Google Cast fungerar i Android och iOS.

Din mobila enhet måste vara ansluten till samma trådlösa nätverk som din TV.

### Appar med Google Cast

Det kommer nya Google Cast-appar varje dag. Du kan redan testa det med YouTube, Chrome, Netflix, Photowall … eller Big Web Quiz för Chromecast. Se också google.com/cast

Vissa Google Play-produkter och funktioner är inte tillgängliga i alla länder.

Mer information finns på www.support.google.com/googletv

## Så här strömmar du till TV:n

Så här strömmar du en app till TV-skärmen:

**1 -** Öppna en app i din smarttelefon eller surfplatta som har stöd för Google Cast.

- **2** Tryck på Google Cast-ikonen.
- **3** Välj den TV som du vill strömma till.

**4 -** Tryck på Spela upp på din smarttelefon eller surfplatta. Det som du valde bör nu visas på TV:n.

## $16.10$ Systemljud

Inställningar för systemljud

Inställningar > System > Systemljud.

Aktivera eller avaktivera systemljud.

# $16.11$ Barnlås

## Ställ in kod och Ändra kod

## Ställ in en ny kod eller återställ den ändrade koden

 Inställningar > System > Barnlås > Ställ in kod/Ändra kod.

Koden för Låsfunktion används för att låsa eller låsa upp kanaler och program.

### Obs!

Om du har glömt PIN-koden kan du kringgå den aktuella koden genom att ange koden 8888 och sedan ange en ny kod.

## Lås för program

Ange en minimiålder för att titta på program med åldersgräns (endast tillgängligt för vissa länder)

 Inställningar > System > Barnlås > Föräldraklassning.

16.12

# Inställningar för detaljhandelsläge

## Hemma eller Butik

Välj placering av TV:n

 Inställningar > System > Inställningar för detaljhandelsläge > Plats.

Välj Butik så återställs inställningarna för bildstilen till standard och du kan ändra butiksinställningar. Butiksläge är för butikskampanjer.

## Butiksinställning

Justera butiksinställningar

 Inställningar > System > Inställningar för detaljhandelsläge > Butiksinställning.

Om TV-apparaten är inställd på Butik kan du ange om en specifik demo för användning i butik är tillgänglig.

## Justera bild- och ljudinställningar

 Inställningar > System > Inställningar för detaljhandelsläge > Butiksinställning > Bild och ljud.

Välj Optimerad för butik eller Personlig för bild- och

ljudinställningar.

## Autostart av Demo Me

 Inställningar > System > Inställningar för detaljhandelsläge > Butiksinställning > Autostart av Demo Me.

Slå på/av autostart av Demo Me.

## OLED-uppdateringsprocess

 $\bullet$  Inställningar > System > Inställningar för detaljhandelsläge > Butiksinställning > OLED-uppdateringsprocess.

Aktivera för att uppdatera OLED TV-skärmen var fjärde timme. Om du stänger av denna process kan det resultera i bildfördröjning, vilket gör garantin ogiltig.

## Automatisk start av AI-bilddemo

 Inställningar > System > Inställningar för detaljhandelsläge > Butiksinställning > Automatisk start av AI-bilddemo.

Slå på/av autostart av AI-bilddemo.

I AI-bilddemo kan du se hur AI-bildbehandlingen förbättrar bildkvaliteten i realtid. Demoläget består av tre steg som visas i en upprepad cykel.

Första steget: Video med P5 AI-förbättrad effekt som visas på skärmens mitt med AI-mätningar i realtid och analys.

Demonstration av mätning på vänster sida:

• Liten fönstervy som visar sub-sampling av video i realtid.

• Halvmåneformade mätare som visar status för skärpa, brus, rörelse och färg på video samt visar stämningsbelysningsförhållande.

• Kontrastmätare: histogram över videonivåbidrag.

AI-analysresultat på höger sida:

Scenklassificering: Output Live AIscenklassificeringskategori (fylld cirkelfärg indikerar proportionerlig konfidensnivå för varje kategori).

Andra steget: Delad skärm för att visa visuell effekt i realtid.

Vänster halva är ursprungligt videoinnehåll med AIbildförbättring avstängd, höger halva tillämpar fullständiga inställningar för AI-bild. Den visar skillnaderna efter AI-bildbehandling.

Tredje steget: Helskärmsvideo med P5 AI-förbättrad effekt visas på skärmen.

# 16.13 Starta om

## Inställningar > System > Starta om

Obs!

• Koppla från den externa USB-hårddisken innan du startar om.

• Vänta några sekunder medan TV:n startar om automatiskt.

Detta tar bort onödiga data och information ur minnet.

Om TV:n tappar prestanda när du använder appar, t.ex. om video och ljud inte är synkroniserade eller appen körs långsamt, kan du starta om TV:n för att få bättre prestanda.

# 17 Fjärrkontroll och tillbehör

## 17.1

# Bluetooth® på eller av

# Para ihop tillbehör

Placera Bluetooth®-enheten inom 5 meter från TV:n. Läs i enhetens användarhandbok för specifik information om hopparning och trådlös räckvidd. Kontrollera att Bluetooth®-inställningen på TV:n är aktiverad.

När en Bluetooth®-enhet paras ihop kan du välja att den spelar upp TV-ljudet. När en enhet har parats ihop behöver du inte para ihop den igen, såvida du inte tar bort enheten.

Para ihop en Bluetooth®-enhet med TV:n:

**1 -** Slå på Bluetooth®-högtalaren och placera den inom räckhåll för TV:n.

**2 -** Välj Inställningar > Fjärrkontroll och tillbehör > Parkoppla tillbehör.

**3 -** Välj Sök och tryck på OK. Följ instruktionerna på skärmen. Du kan para ihop enheten med TV:n och anslutningen sparas sedan på TV:n. Eventuellt måste du först ta bort ihopparningen för en ihopparad enhet om högsta antalet ihopparade enheter har nåtts. **4 -** Tryck på (vänster) flera gånger om det behövs, för att stänga menyn.

# Enhetsstyrning

Så här ansluter eller kopplar du bort en Bluetooth®-enhet:

**1 -** Välj Inställningar > Fjärrkontroll och tillbehör.

**2 -** I listan väljer du en Bluetooth®-enhet.

**3 -** Välj Anslut eller Koppla från för att ansluta eller koppla bort en Bluetooth®-enhet.

**4 -** Tryck på (vänster) flera gånger om det behövs, för att stänga menyn.

Så här byter du namn på en Bluetooth®-enhet:

**1 -** Välj Inställningar > Fjärrkontroll och tillbehör.

**2 -** I listan väljer du en Bluetooth®-enhet.

**3 -** Välj Byt namn om du vill byta namn på en Bluetooth®-enhet.

**4 -** Tryck på (vänster) flera gånger om det behövs, för att stänga menyn.

Du kan ansluta eller koppla från en trådlös Bluetooth®-enhet. Du kan också ta bort en trådlös Bluetooth®-enhet ytterligare. Om du tar bort en Bluetooth®-enhet, tas ihopparningen bort.

Så här tar du bort Bluetooth®-enheten:

- **1** Välj Inställningar > Fjärrkontroll och tillbehör.
- **2** I listan väljer du en Bluetooth®-enhet.
- **3** Välj Glöm om du vill ta bort Bluetooth®-enheten.

**4 -** Tryck på (vänster) flera gånger om det

behövs, för att stänga menyn.

Så här visar du information om Bluetooth®-enheten:

**1 -** Välj Inställningar > Fjärrkontroll och tillbehör.

**2 -** I listan väljer du en Bluetooth®-enhet.

**3 -** Informationen om Bluetooth®-enheten visas längst ned.

**4 -** Tryck på (vänster) flera gånger om det behövs, för att stänga menyn.

# $\overline{172}$ Fjärrkontroll

## Para ihop fjärrkontroll

## Para ihop och para ihop igen

När du startar den första TV-installationen vill TV:n att du ska trycka på Home + Bakåt-knappen för att para ihop fjärrkontrollen. Om parkopplingen med fjärrkontrollen bröts kan du para ihop den igen genom att trycka på knappen Home + Bakåt.

Gå annars till  $\bigstar$  Inställningar > Fjärrkontroll och tillbehör > Inställningar för fjärrkontroll > Para ihop fjärrkontroll och följ anvisningarna på skärmen.

Ett meddelande visas när hopparningen är klar.

## Information om fjärrkontroll

Visa information om fjärrkontrollen

 Inställningar> Fjärrkontroll och tillbehör > Inställningar för fjärrkontroll > Information om fjärrkontroll.

Du kan välja Version för att kontrollera den inbäddade programvaruversionen av fjärrkontrollen eller välja Batterinivå för att se aktuell batteriprocent.

## Uppdatera programvara till fjärrkontroll

Uppdatera programvara till fjärrkontroll

 $\bullet$  Inställningar > Fjärrkontroll och tillbehör > Inställningar för fjärrkontroll > Uppdatera programvara för fjärrkontroll.

Kontrollera tillgängliga programuppdateringar för fjärrkontrollen. Om det finns en ny programvaruuppdatering för fjärrkontrollen kan du starta programvaruuppdateringen. Sätt i nya batterier eller ladda batteriet helt och placera fjärrkontrollen inom en meter från TV:n för att uppdatera programvara.

# $\overline{18}$ Videor, foton och musik

## 18.1

# Från en dator eller NAS

Du kan visa dina foton eller spela upp musik och videor från en dator eller NAS (Network Attached Storage) i hemnätverket.

TV:n och datorn eller NAS måste finnas i samma hemnätverk. Du måste installera ett medieserverprogram på datorn eller NAS. Medieservern måste vara inställd på att dela filer med TV:n. TV:n visar filerna och mapparna efter hur de är ordnade av medieservern eller som de är strukturerade på datorn eller NAS.

TV:n stöder inte undertexter på strömmad video från en dator eller NAS.

Om medieservern har stöd för att söka efter filer är ett sökfält tillgängligt.

Så här bläddrar du bland och spelar upp filer på din dator:

**1 -** Tryck på SOURCES, välj Nätverk och tryck på OK.

2 - Välj Nätverksenheter och tryck på > (höger) för att välja den enhet du vill ha.

**3 -** När en enhet ansluts ersätts objektet

Nätverksenhet med namnet på en ansluten enhet.

**4 -** Du kan bläddra bland och spela upp dina filer.

**5 -** Om du vill sluta spela upp videor, foton och musik trycker du på EXIT.

# $\overline{182}$

# Favoritmeny

Lägg till en mapp eller fil i favoritmenyn

**1 -** Tryck på SOURCES, välj USB och tryck på OK.

**2 -** Välj USB-enheter och välj en mapp eller fil.

**3 -** Tryck på Mark. fav. (grön) för att lägga till den markerade mappen eller filen i favoritmenyn.

## Visa favoritfiler

1 - Tryck på **= SOURCES**, välj USB och tryck

- på OK.
- 2 Markera<sup>o</sup> Favoriter
- **3** Du kan visa alla favoritfiler i listan.

 $18.3$ 

# Populärast-menyn och Senast spelad-menyn

## Visa mest populära filer eller radera lista

**1 -** Tryck på SOURCES, välj USB och tryck på OK.

2 - Välj USB-enheter och välj **★** Populärast.

**3 -** Välj ett filnamn och tryck på OK för att visa filer eller tryck på  $\blacksquare$  Radera allt för att radera listan.

### Visa senast spelade filer

1- Tryck på **3 SOURCES**, välj **I** USB och tryck på OK.

2 - Välj USB-enheter och välj **>** Senast spelade.

**3 -** Välj ett filnamn och tryck på OK för att visa filer eller tryck på  $\blacksquare$  Radera allt för att radera listan.

## 18.4 Från en USB-anslutning

Du kan visa dina foton eller spela upp musik och videor från en USB-ansluten flashenhet eller USBhårddisk.

När TV:n är påslagen ansluter du ett USB-flashminne eller en USB-hårddisk till en av USB-anslutningarna. TV:n identifierar enheten och listar dina mediefiler.

Om listan med filer inte visas automatiskt:

**1 -** Tryck på SOURCES, välj USB och tryck på OK.

2 - Välj USB-enheter och tryck på  $\lambda$  (höger) för att välja den USB-enhet du vill ha.

**3 -** Du kan bläddra bland filerna i den mappstruktur du har organiserat på enheten.

**4 -** Tryck på Spela upp alla om du vill spela upp alla filer i USB-mappen eller tryck på  $\blacksquare$  Mark. fav. om du vill lägga till den valda mappen till

favoritmenyn –  $\bullet$  Favoriter.

**5 -** Om du vill sluta spela upp videor, foton och musik trycker du på EXIT.

## 18.5

# Spela upp dina videor

## Spela upp videor

## Öppna videomapp

**1 -** Tryck på SOURCES, välj USB och tryck

på OK.

**2 -** Välj USB-enheter och tryck på (höger) för att välja den USB-enhet du vill ha.

3 - När du väljer Videor kan du trycka på **-** Mark. fav. om du vill lägga till videomappen i favoritmenyn  $\bullet$  Favoriter

#### Spela upp en video

**1 -** Tryck på SOURCES, välj USB och tryck på OK.

2 - Välj USB-enheter och tryck på  $\rightarrow$  (höger) för att välja den USB-enhet du vill ha.

**3 -** När du väljer Videor och en video kan du trycka på  $\rightarrow$  Spela upp alla om du vill spela upp alla filer i en mapp eller tryck på  $\longrightarrow$  Markera som favorit om du vill lägga till den valda videon i favoritmenyn

 $\bullet$  Favoriter.

## Kontrollfält

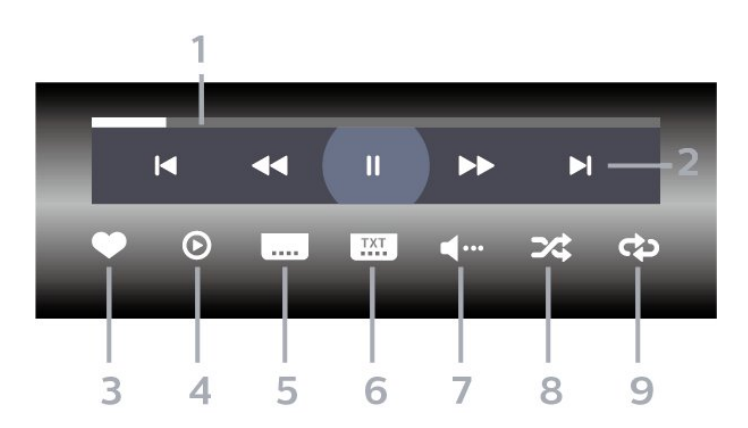

- **1** Förloppsindikator
- **2** Kontrollfält för uppspelning
- $\blacksquare$ : Hoppa till föregående video i en mapp
- $\blacktriangleright$ : Hoppa till nästa video i en mapp
	- : Spola tillbaka – : Snabbspolning framåt
	- II: Pausa uppspelningen

## **3 -** Markera som favoriter

- **4** Spela upp alla videor
- **5** Undertextning: slå på eller stäng av
- undertextningen när ljudet är avstängt.
- **6** Undertextsspråk: välj ett undertextsspråk
- **7** Ljudspråk: välj ett ljudspråk:
- **8** Blanda: spela upp filer i slumpmässig ordning

**9 -** Repetera: spelar upp alla videor i den här mappen en gång eller kontinuerligt

# Videoalternativ

Bläddra bland videofiler:

- Lista/miniatyrer Lista eller miniatyrvy
- Blanda Spela upp filer i slumpmässig ordning
- Repetera Spelar upp alla videor i den här mappen en gång eller kontinuerligt

## Spela upp videofiler:

• Markera som favorit – Markera musikfilen som

favorit

• Inställningar för undertext – Ställ in teckenstorlek, färg, placering med mera för undertext.

# 18.6 Visa dina foton

# Visa foton

## Öppna fotomapp

**1 -** Tryck på SOURCES, välj USB och tryck på OK.

**2 -** Välj USB-enheter och tryck på (höger) för att välja den USB-enhet du vill ha.

3 - När du väljer Foton kan du trycka på - Mark. fav. om du vill lägga till fotomappen på favoritmenyn.

## Visa ett foto

1- Tryck på **3 SOURCES**, välj **I** USB och tryck på OK.

2 - Välj USB-enheter och tryck på  $\lambda$  (höger) för att välja den USB-enhet du vill ha.

**3 -** När du väljer Foton och ett foto kan du trycka på Bildspel om du vill spela upp alla filer i en

mapp eller tryck på  $\longrightarrow$  Markera som favorit om du vill lägga till det valda fotot i favoritmenyn

 $\bullet$  Favoriter.

Kontrollfält

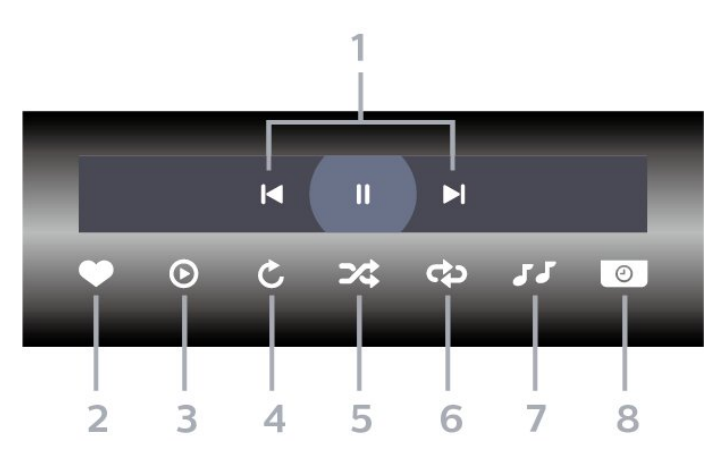

- **1** Kontrollfält för uppspelning
- $\blacksquare$ : Hoppa till föregående foto i en mapp
- $\blacktriangleright$  Hoppa till nästa foto i en mapp
	- II: Pausa uppspelningen av bildspel
- **2** Markera som favoriter
- **3** Starta ett bildspel
- **4** Rotera fotot
- **5** Blanda: spela upp filer i slumpmässig ordning
- **6** Repetera: spelar upp alla foton i den här mappen en gång eller kontinuerligt
- **7** Stoppa musiken som spelas i bakgrunden.
- **8** Ställer in hur snabbt bilderna ska växla.

## Fotoalternativ

Bläddra bland fotofiler:

• Blanda – Spela upp filer i slumpmässig ordning

• Repetera – Spela upp bildspel en gång eller kontinuerligt

• Stoppa musik – Stoppa uppspelning av bakgrundsmusik

• Bildspelshastighet – Ställer in bildspelets hastighet

• Information – Visa fotoinformation

Visa fotofiler:

• Markera som favorit – Markera fotot som favorit

• Information – Visa fotoinformation

## Visa 360-foton

Öppna 360-fotomapp

1 - Tryck på **= SOURCES**, välj USB och tryck på OK.

**2 -** Välj USB-enheter och tryck på (höger) för att välja den USB-enhet du vill ha.

- **3** När du väljer 360-foton kan du trycka
- på Mark. fav. om du vill lägga till
- 360-fotomappen på favoritmenyn.

Visa ett 360-foto

**1 -** Tryck på SOURCES, välj USB och tryck på OK.

2 - Välj USB-enheter och tryck på  $\lambda$  (höger) för att välja den USB-enhet du vill ha.

**3 -** När du väljer 360-foton och ett foto kan du trycka på  $\bullet$  Spela upp alla om du vill spela upp alla filer i en mapp eller trycka på - Markera som favorit om du vill lägga till det valda fotot i favoritmenyn –  $\bullet$  Favoriter.

## Kontrollfält

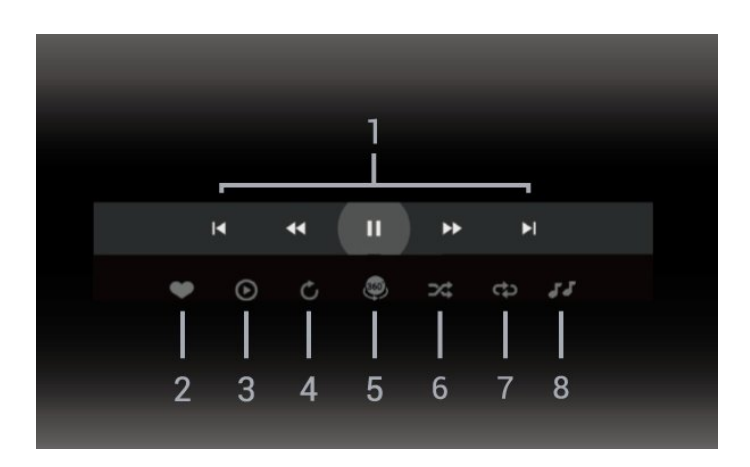

**1 -** Kontrollfält för uppspelning

 $\blacksquare$ : Hoppa till föregående foto i en mapp

 $\blacktriangleright$ : Hoppa till nästa foto i en mapp

- : Spola tillbaka uppspelningen vid hastigheten 2x, 4x eller 32x

 $\blacktriangleright$  :

II: Pausa uppspelningen

**2 -** Markera som favoriter

**3 -** Spela upp/Spela upp alla: spela upp ett foto eller spela upp alla foton i mappen.

**4 -** Manuellt läge/Autoläge: när 360-spelaren är igång autopanoreras de utvalda 360-fotona från vänster till höger (0 till 360 grader) i 360-visning. När manuellt läge anges stoppar 360-spelaren automatisk panorering/rotering för att tillåta manuell panorering/rotering med knappar på fjärrkontrollen. **5 -** Little Planet-visning: Little Planet är en annan och rolig visning av 360-foton. När Little Planet-visningen startas återges 360-fotona i en omsluten visning, som en planet.

**6 -** Blanda: spela upp filer i slumpmässig ordning.

**7 -** Repetera: spelar upp alla foton i den här mappen en gång eller kontinuerligt.

**8 -** Stoppa musiken som spelas i bakgrunden.

\* Obs: När en 360-fotofil bläddras eller visas i vanlig fotovisare behandlas den som vanlig bild och visas som ekvivalangulär (eller "platt") när den öppnas.

## Alternativ för 360-foton

Bläddra bland 360-fotofiler:

- $\cdot$  Lista/miniatyrer Lista eller miniatyrvy
- Blanda Spela upp filer i slumpmässig ordning
- Repetera Spela upp filerna en gång eller kontinuerligt

• Stoppa musik – Stoppa uppspelning av bakgrundsmusik

Visa 360-fotofiler:

• Återställ vyn – Återställ bildvinkeln

# $\frac{1}{18.7}$ Spela upp din musik

## Spela musik

Öppna musikmappen

1 - Tryck på **= SOURCES**, välj USB och tryck på OK.

**2 -** Välj USB-enheter och tryck på (höger) för att välja den USB-enhet du vill ha.

3 - När du väljer Musik kan du trycka på  $\rightarrow$  Mark.

fav. om du vill lägga till musikmappen i favoritmenyn  $\bullet$  Favoriter.

**4 -** Du kan snabbt hitta musik med hjälp av

klassificering – Genrer, Artister, Album, Spår.

## Spela musik

1 - Tryck på **= SOURCES**, välj USB och tryck på OK.

2 - Välj USB-enheter och tryck på > (höger) för att välja den USB-enhet du vill ha.

**3 -** Välj Musik och välj en av klassificeringarna för att visa musikfiler.

4 - Välj musik och tryck på  $\rightarrow$  Spela upp alla om du vill spela upp alla filer i en mapp eller tryck

på Mark. fav. om du vill lägga till vald musik till favoritmenyn –  $\blacklozenge$  Favoriter.

## Kontrollfält

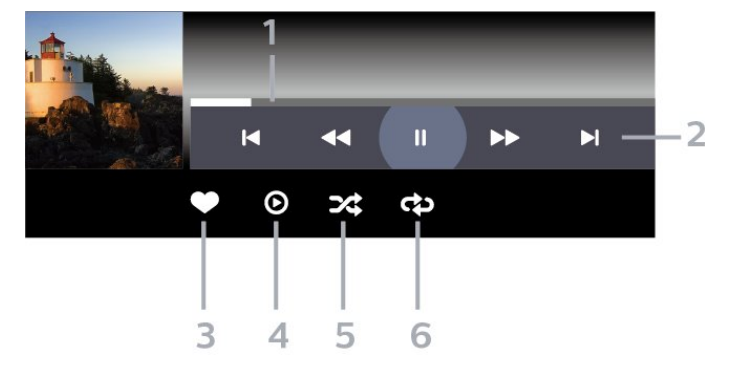

- **1** Förloppsindikator
- **2** Kontrollfält för uppspelning
- $\blacksquare$ : Hoppa till föregående musik i en mapp
- $\blacktriangleright$ : Hoppa till nästa musik i en mapp
	- : Spola tillbaka
	- : Snabbspolning framåt
	- II: Pausa uppspelningen
- **3** Markera som favoriter
- **4** Spela upp all musik
- **5** Blanda: spela upp filer i slumpmässig ordning

**6 -** Repetera: spelar upp all musik i den här mappen

en gång eller kontinuerligt

## Musikalternativ

Bläddra bland musikfiler:

- Lista/miniatyrer Lista eller miniatyrvy
- Blanda Spela upp filer i slumpmässig ordning.

• Repetera – Spelar upp alla låtar i den här mappen en gång eller kontinuerligt.

Spela musikfiler:

• Markera som favorit – Markera musiken som favorit

# 19 Smarttelefoner och surfplattor

## 19.1

# Philips TV Remote App

Philips TV Remote App på din smarttelefon eller surfplatta är din nya TV-kompis. Med appen kan du byta kanal och justera volymen precis som med en fjärrkontroll.

Ladda ned Philips TV Remote App från din favoritappbutik i dag.

Philips TV Remote App är tillgänglig för iOS och Android och är gratis.

Alternativt kan du gå till  $\clubsuit$  Inställningar > Nätverk och internet > QR-kod för Remote-appen och trycka på OK. En QR-kod visas på TV-skärmen. Skanna QRkoden med din mobila enhet och följ instruktionerna för att hämta och installera Philips TV Remote App. När du använder appen måste din mobila enhet och Philips TV vara anslutna till samma Wi-Fi-nätverk.

# $\overline{20}$ Spel

# $\overline{201}$ Vad du behöver

På den här TV:n kan du spela spel:

- från Google Play Store i hemmenyn
- från en ansluten spelkonsol

Spel från Google Play Store måste hämtas och installeras på TV:n innan du kan spela dem. Till vissa spel måste du ha en spelplatta för att kunna spela dem.

Om du vill installera spelappar från Google Play Store måste TV:n vara ansluten till Internet och du måste godkänna användarvillkoren för att kunna använda appar. Du måste logga in med ett Google-konto för att kunna använda Google Play-appar och Google Play Store.

# $\overline{202}$ Spelplattor

Om du vill spela spel från internet på TV:n kan du ansluta vissa trådlösa spelplattor. TV:n har stöd för 2 anslutna spelplattor åt gången. När du ansluter spelplattan kan du använda den genast.

# 20.3

# Spela ett spel från spelkonsol eller dator

Så här startar du ett spel från en spelkonsol eller dator för första gången:

**1 -** Anslut spelkonsolen eller datorn till TV:n via en HDMI-kabel med ultrahög hastighet innan du slår på konsolen eller datorn.

2 - Tryck på **ED** SOURCES och välj en spelkonsol eller namnet på anslutningen.

**3 -** Ställ in HDMI Ultra HD på Optimal för standardspel och på Optimalt (automatiskt för spel) för variabel HDMI-uppdateringsfrekvens (endast på vissa modeller).

- **4** Slå på spelkonsolen eller datorn.
- **5** Starta spelet.

För mer information om att ansluta en spelkonsol trycker du på färgknappen - Sökord i Hjälp och letar upp Spelkonsol, ansluta .

# $\overline{20.4}$ Spelkontrollfält

Spelkontrollfältet är ett integrerat centrum för informationsvisning och inställningsstyrning när du spelar spel. Den gäller för HDMI-källan så länge som Bildstil är inställd på Spel/HDR-spel/Dolby Visionspel/Bildskärm/HDR-bildskärm.

När TV:n automatiskt växlar till spelläge (via speldetektering) visas ett meddelande på TV:n som informerar användaren om att spelläget är aktiverat och att spelkontrollfältet kan aktiveras genom att man trycker länge på knappen MENU.

## Aktivering och avaktivering

Tryck länge på knappen MENU för att starta spelstyrningen i läget Spel eller Bildskärm. Om du vill avaktivera spelkontrollfältet kan du trycka på Tillbaka eller så stängs det automatiskt efter 20 sekunder utan interaktion.

Spelkontrollfältet innehåller informationsfältet eller inställningsfältet och en växlingsknapp för att växla mellan informationsfältet och inställningsfältet.

## Informationsfält

Informationsfältet visar viktig information för spelet:

Inmatningsfördröjning: aktuell status på inmatningsfördröjning Bildhastighet: aktuell FPS (bild per sekund) Upplösning: videokällans upplösning Innehållstyp: videoinnehåll är Allmänt eller Film eller VRR/Freesync/G-Sync SDR/HDR-format: HDR- eller SDR-typ för den källa som stöds

## Färgrymd: typ av färgrymd för den källa som stöds

## Inställningsfält

Inställningsfältet innehåller relaterade inställningar som kan förbättra din spelupplevelse. Välj och tryck på OK på inställningsikonerna för att ändra följande inställningar:

Hårkors: välj På/Av för att visa eller dölja siktpunkten. Skuggstyrning: välj Av om du vill använda aktuell nivå på svärta i Bildinställningar, välj På om du vill ändra inställningen till högre nivå på svärta. Vitpunkt: välj färgtemperatur efter önskemål. Högtalare: välj den enhet som ska skicka ut ljudet. Ambilight\*-stil: välj På för att slå på Ambilight med spelstil och välj Av för att stänga av Ambilight.

\* Ambilight-inställning är endast för modeller som stöder Ambilight-funktionen.

# $\overline{21}$ Netflix

Om du har en Netflix-prenumeration kan du använda den på TV:n. Din TV måste vara ansluten till internet. I ditt området kan det hända att Netflix bara är tillgängligt med framtida programuppdateringar.

Öppna Netflix genom att trycka på **NETFLIX** för att öppna appen. Du kan öppna Netflix direkt från TV:n i standbyläge.

www.netflix.com

## Observera för Netflix Spatial Audio

En del av Netflix innehåll har en ljudeffekt för rumsligt ljud. Följ stegen för att stödja funktionen på TV:n:

1 - Gå till  $\bullet$  Inställningar > Skärm och ljud > Ljudutgång > Digitalt ljudutgångsformat och ställ in alternativet Stereo (okomprimerad).

2 - Gå till  $\bullet$  Inställningar > Skärm och ljud > Ljud > Ljudstil och ställ in stilen på Personlig.

**3 -** Gå till Inställningar > Skärm och ljud > Ljud > Personliga inställningar > Högtalare virtualist och välj Av för att stänga av Högtalare virtualist.

# $\overline{22}$ Alexa

# $\overline{221}$ Om Alexa

TV:n har stöd för röststyrningsfunktioner via Amazon Alexa\*.

## Om Alexa

Alexa är en molnbaserad rösttjänst som är tillgänglig för Alexa Echo-enheter från Amazon och enhetstillverkare. Om Alexa är installerat på TV:n kan du sätta på och stänga av TV:n, byta kanal, ändra volym och mycket mer.

För att styra TV:n med Alexa behöver du:

- Philips Smart TV med stöd för Alexa
- Amazon Echo-enhet
- Google-konto
- Mobil enhet som en telefon eller surfplatta
- Wi-Fi-nätverk

## Om Alexa Skill

Alexa använder Alexa Skills för att utöka röststyrningsfunktionerna. Skills tillför nya funktioner och ger en personligare upplevelse med din Alexaaktiverade TV. Funktionen "Philips Smart TV röststyrning" finns i Alexa Skills-butiken och har flera röstkommandon som fungerar med din Philips Smart TV.

\* Alexa är inte tillgängligt på alla språk och länder. Amazon, Alexa och alla relaterade logotyper är varumärken som tillhör Amazon.com, Inc. eller dess dotterbolag.

Obs! Vilka Ambilight-stilar som stöds kan bero på vilken TV-modell du har. Se TV:ns användarhandbok för information om vilka Ambilight-stilar som stöds.

## $\overline{222}$ Använda Alexa

Om du vill använda Alexa måste du först installera klienttjänsten Alexa på din Philips Smart TV. Följ instruktionerna och utför följande steg:

– Välj ett namn på din Smart TV som Alexa kan känna igen.

– Välj ett Google-konto och logga in.

– Återgå till funktionen i appen Alexa på telefonen för att aktivera den, koppla ihop konton och utforska dina enheter.

– Återgå till TV:n för att avsluta installationen.

## Installera Alexa på TV:n

1 - Gå till  $\bigstar$  Inställningar > Nätverk och internet >

Avancerat > TV-styrning med Amazon Alexa för att starta konfigurationsprocessen.

**2 -** Du behöver en Amazon Echo-enhet och en medföljande Alexa-app (på en mobil enhet eller som webbversion) för att starta installationen.

**3 -** Följ instruktionerna på skärmen för att acceptera sekretesspolicyn, namnge din TV och logga in på ditt Google-konto. Google-kontot behövs för att para ihop det med Alexa-enheten.

**4 -** På din mobila enhet loggar du in med samma Google-konto i den medföljande appen Amazon Alexa.

**5 -** Utför följande steg i den medföljande appen Amazon Alexa. Det första steget är att aktivera funktionen "Philips Smart TV röststyrning". Det andra steget är att koppla ditt Google-konto och det sista steget är att utforska enheterna.

**6 -** Välj Aktivera eller Inaktivera som TV-inställning i inställningar. Du kan använda Alexa för att sätta på och stänga av TV:n med röstkommandon.

**7 -** I slutet av installationen väljer du Klar för att börja använda Alexa. Välj Hantera TV-apparater för att hantera TV-apparater ihopparade med Alexa eller för att koppla ifrån TV-apparater från Alexa.

Gå till alexa.amazon.com, klicka på Skills och sök efter "Philips Smart TV röststyrning". Funktionen visas i resultaten.
# <span id="page-72-0"></span> $\overline{23}$ Specifikationer

# $\overline{231}$ Miljö

# Europeisk energimärkning

EU-energimärkningen informerar om produktens klassificering avseende energieffektivitet. Ju grönare energiklassningen är, desto mindre energi förbrukar produkten.

På etiketten finns information om energieffektivitetsklass och genomsnittlig strömförbrukning för produkten under användning. Du kan också se värdena för produktens strömförbrukning på Philips webbplats för landet på [www.philips.com/TVsupport](http://www.philips.com/TVsupport).

# EPREL-registreringsnummer

#### EPREL-registreringsnummer

42OLED818: 1530165 48OLED818: 1524716 55OLED818: 1522361 65OLED818: 1525524 77OLED818: 1535276

48OLED848: 1524725 55OLED848: 1522364 65OLED848: 1525525 77OLED848: 1535279

55OLED888: 1522367 65OLED888: 1525533

## Kassering

#### Kassering av dina gamla produkter och batterier

Produkten är utvecklad och tillverkad av material och komponenter av hög kvalitet som kan återvinnas och återanvändas.

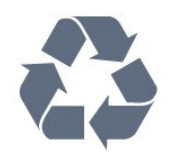

När den här symbolen med en överkryssad papperskorg visas på produkten innebär det att produkten omfattas av det europeiska direktivet 2012/19/EU.

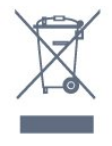

Ta reda på var du kan hitta närmaste återvinningsstation för elektriska och elektroniska produkter.

Följ de lokala reglerna och släng inte dina gamla produkter i det vanliga hushållsavfallet. Genom att kassera dina gamla produkter på rätt sätt kan du bidra till att minska eventuella negativa effekter på miljö och hälsa.

Produkten innehåller batterier som följer EUdirektivet 2006/66/EG och den kan inte kasseras med normalt hushållsavfall.

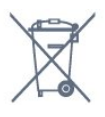

Ta reda på vilka lokala regler som gäller för separat insamling av batterier eftersom korrekt kassering bidrar till att förhindra negativ påverkan på miljö och hälsa.

# Brittisk försäkran om överensstämmelse

TP Vision Europe B.V. förklarar härmed att denna TV uppfyller de väsentliga kraven och andra relevanta bestämmelser i direktiven Radio Equipment Regulations 2017 och Ecodesign for Energy-Related Products and Energy Information (ändring) (EUutträde) Föreskrifter 2019 och begränsning av användningen av vissa farliga ämnen i förordningar om elektrisk och elektronisk utrustning 2012.

# $232$ Effekt

Produktspecifikationerna kan ändras utan föregående meddelande. Fler specifikationer för produkten finns på [www.philips.com/TVsupport](http://www.philips.com/TVsupport)

#### Effekt

- Nätström: AC 220–240 V +/-10 %
- Omgivande temperatur: 5–35°C

• Energisparfunktioner: Miljöläge, bildavstängning (för radio), timer för automatisk avstängning, menyn Miljöinställningar.

# $23.3$ Operativsystem

Android OS:

Android 12

# $\overline{234}$ Mottagning

- Antenningång: 75 ohm koaxial (IEC75)
- Mottagningsband: Hyperband, S-Channel, UHF, VHF
- DVB: DVB-T2, DVB-C (kabel) QAM
- Analog: SECAM, PAL
- Stöd för mottagare av marksänd signal
- Digital videouppspelning: MPEG2 SD/HD (ISO/IEC
- 13818-2), MPEG4 SD/HD (ISO/IEC 14496-10), HEVC
- Digital ljuduppspelning (ISO/IEC 13818-3)
- Satellitantenningång: 75 ohm F-typ
- Ingångsfrekvensområde: 950 till 2150 MHz
- Ingångsnivåområde: 25 till 65 dBm
- DVB-S/S2 QPSK, symbolhastighet 2 till 45Msymboler, SCPC och MCPC

• LNB: Stöd för DiSEqC 1.0, 1 till 4 LNB:er,

polaritetsval13/18 V, bandval 22 kHz, tonsignalsläge, LNB strömstyrka 300 mA max

# 23.5 Bildskärmstyp

#### Diagonal skärmstorlek

- 105 cm/42 tum
- $\cdot$  108 cm / 43 tum
- $\cdot$  121 cm / 48 tum
- 126 cm/50 tum
- 139 cm / 55 tum
- 164 cm / 65 tum
- 189 cm/75 tum
- 194 cm/77 tum
- $\cdot$  215 cm/85 tum

#### Skärmupplösning

• 3840 x 2160

#### $236$

# Ingångsupplösning för skärm

Upplösning som stöds för dator/video

Upplösning – uppdateringsfrekvens

- $\cdot$  640 x 480 60 Hz
- $\cdot$  576p 50Hz
- $\cdot$  720p 50 Hz, 60 Hz
- 1920 x 1080p 24 Hz, 25 Hz, 30 Hz, 50 Hz,
- 60 Hz, 100 Hz, 120 Hz
- $\cdot$  2560 x 1440 60 Hz, 120 Hz

• 3840 x 2160p – 24 Hz, 25 Hz, 30 Hz, 50 Hz, 60 Hz, 100 Hz, 120 Hz

\* Obs: 100 Hz stöds endast när HDMI Ultra HD är inställd på Optimal i HDMI1 och HDMI 2. 120 Hz stöds endast när HDMI Ultra HD är inställd på Optimal eller Optimal (automatiskt för spel) eller Optimal (Auto Game 120 Hz Pro) i HDMI 1 och HDMI 2.

Upplösning som stöds för endast video

Upplösning – uppdateringsfrekvens

• 480i – 60 Hz (när HDMI Ultra HD är inställd på Standard)

• 576i – 50 Hz (när HDMI Ultra HD är inställd på Standard)

• 1080i – 50 Hz, 60Hz

• Video med variabel uppdateringsfrekvens i 1080p, 1440p, 2160p med bildhastighet upp till 40–120Hz när HDMI Ultra HD är inställd på Optimalt (automatiskt för spel)

\* Obs: Vissa upplösningar och bildhastigheter kanske inte stöds i alla ingångskällor.

# 23.7 Anslutningar

#### Sidan av TV:n

- Common Interface-fack: CI+/CAM
- $\cdot$  USB 3 USB 2.0
- $\cdot$  USB 2 USB 3.0
- Hörlurar stereominiuttag 3,5 mm
- HDMI 4-ingång Ultra HD HDR
- HDMI 3-ingång Ultra HD HDR
- TV (undersida)
- Satellitmottagare
- Antenn (75 ohm)
- HDMI 1-ingång Ultra HD hög bildhastighet HDR
- HDMI 2-ingång ARC/eARC Ultra HD hög
- bildhastighet HDR
- Digital ljudutgång Optisk Toslink
- Nätverk RJ45
- $\cdot$  USB 1 USB 2.0

# 23.8 Ljud

- Uteffekt (RMS): 70W
- Dolby MS12 V2.6.1
- Dolby Atmos
- DTS Play-Fi
- DTS:X
- Virtualisering av surroundljud + virtualisering av höjd
- Dolby Bass Enhancement
- Dolby Dialogue Enhancement
- Dolby Volume (AVL/Night Mode)
- AI Sound
- $\cdot$  AI EO

• Mimi Health Hearing

# 23.9 Multimedia

#### Anslutningar

- USB 2.0 USB 3.0
- Ethernet LAN RJ-45
- Wi-Fi 802.11a/b/g/n/ac, Dual Band
- Bluetooth® 5.0

#### USB-filsystem som stöds

• FAT 16, FAT 32, NTFS, exFAT

#### Uppspelningsformat

• Behållare: PS, TS, M2TS, TTS, AVCHD, MP4, M4V, MKV, ASF, AVI, 3GP, Quicktime

- Video-codec: AVI, MKV, H.264/MPEG-4 AVC,
- MPEG1, MPEG2, MPEG4, VP9, HEVC (H.265), AV1
- Ljud-codec: MP3, WAV, AAC, WMA (v2 upp till v9.2),
- WMA-PRO (v9 och v10), FLAC
- Undertext:
- Format: SRT, SMI, SSA, SUB, ASS, TXT

– Teckenkodningar: UTF-8, Centraleuropa och Östeuropa (Windows-1250), kyrilliska (Windows-1251), grekiska (Windows-1253), turkiska (Windows-1254), Västeuropa (Windows-1252), hebreiska (CP-1255), arabiska (CP-1256), Baltikum (CP-1257), koreanska (Windows-949)

• Maximal datahastighet som stöds:

– MPEG-4 AVC (H.264) stöds upp till High Profile där L5.2 är 80 Mbit/s

– H.265 (HEVC) stöds upp till Main 10 High Profile L5.1 med 100 Mbit/s

- AV1 stöds upp till Main Profile L5.1 med 80 Mbit/s
- Bild-Codec: JPEG, GIF, PNG, BMP, HEIF, 360-foto

#### Wi-Fi-certifierat

Den här TV:n är Wi-Fi-certifierad.

# <span id="page-75-0"></span> $\overline{24}$ Hjälp och support

#### $\overline{241}$

# Registrera TV:n

Registrera din TV nu och dra nytta av en mängd fördelar, bl.a. fullständig support (inklusive nedladdningar), privilegierad tillgång till information om nya produkter, exklusiva erbjudanden och rabatter, chansen att vinna priser och t.o.m. delta i särskilda undersökningar om nya produkter.

Besök [www.philips.com/TVsupport](http://www.philips.com/TVsupport)

## 24.2 Använda hjälpen

#### Öppna hjälp

Tryck på tangenten  $\rightarrow$  (blå) för att öppna hjälpen omedelbart. Om du vill leta efter ämnen i alfabetisk ordning trycker du på färgknappen - Nyckelord.

Om du vill läsa hjälpen som en bok, välj Bok.

Du kan också öppna **@ Hjälp** i snabbmenyn.

Stäng Hjälp innan du följer hjälpanvisningarna. Stäng Hjälp genom att trycka på färgknappen Stäng.

För vissa funktioner, som Text (text-TV), har färgknapparna särskilda funktioner och kan inte användas för att öppna hjälpen.

#### TV-hjälp på din surfplatta, smarttelefon eller dator

För att enklare genomföra längre sekvenser av instruktioner kan du ladda ned TV-hjälpen i PDFformat och läsa den på din smarttelefon, surfplatta eller dator. Alternativt kan du skriva ut den aktuella hjälpsidan från din dator.

Du laddar ned hjälpen (användarhandbok)

på [www.philips.com/TVsupport](http://www.philips.com/TVsupport)

#### $\mathbb{B}^3$  >  $\bigcirc$  Hjälp

Du kan använda fler hjälpfunktioner för att felsöka och få mer information om din TV.

• TV-information – Visa modellnamn, serienummer och programvaruversion för TV:n.

• Så här – Du kan se instruktioner om hur man installerar kanaler, sorterar kanaler, uppdaterar TVprogramvara, ansluter externa enheter och använder Smart-funktioner på TV:n.

• Felsökning av TV – Kör Felsökning av TV för att kontrollera dess skick.

• Egen felsökning – Du kan kontrollera om bild, ljud,

nätverk och andra inställningar fungerar som de ska.

- Uppdatera program Sök efter tillgängliga
- programuppdateringar.

• Användarhandbok – Läs användarhandboken för att få information om TV:n.

- Kopiera inställningslista Kopiera TV-
- inställningarna på en USB-enhet.
- Felsökning Hitta svar på vanliga frågor.

• Fabriksinställning – Återställ alla inställningar till fabriksinställningarna.

• Installera om TV – Installera om och gör om hela TVinstallationen.

• Kontaktinformation – Visar telefonnumret eller webbadressen till ditt land eller din region.

# $\overline{243}$ Felsökning av TV och egen felsökning

#### Felsökning av TV

Du kan göra en felsökning av TV:n för att kontrollera dess skick. I slutet av felsökningen rensar TV:n cacheminnet och stänger oanvända appar så att den kan fortsätta att fungera smidigt.

Så här kör du en felsökning av TV:n:

1 - Välj  $\mathbb{S}^2$  Snabbmeny/MENU > **a** Hjälp > Felsökning av TV och tryck på OK.

**2 -** Välj Start för att felsöka TV:n.

**3 -** När felsökningen är slutförd kan du visa statusen för följande objekt.

- Fjärrkontroll
- Ström
- Bild
- Ljud
- Externa enheter
- Nätverk
- Mottagare
- Lagring
- Rensa cacheminnet
- Appar

**4 -** Välj Stäng för att stänga resultatsidan och gå tillbaka till guiden Felsökning av TV.

**5 -** Välj Klart för att avsluta Felsökning av TV, välj Egen felsökning för att göra andra diagnostiska kontroller, välj Visa resultat för att visa resultatsidan igen.

#### Egen felsökning

Egen felsökning kan hjälpa dig att felsöka TV:n genom att kontrollera TV:ns konfigurationer.

Så här kör du egen felsökning:

1 - Välj **si** Snabbmeny/MENU > **0** Hjälp > Egen felsökning och tryck på OK.

<span id="page-76-0"></span>**2 -** Välj följande alternativ för att kontrollera konfigurationerna.

• Kontrollera TV:n – Du kan kontrollera om bild, ljud och andra inställningar fungerar som de ska.

- Kontrollera nätverket Kontrollera
- nätverksanslutningen.

• Kontrollera fjärrkontrollen – Utför testet för att kontrollera fjärkontrollfunktionen som ingår i TV:n.

• Visa historik över svag signal – Visa listan över kanalnummer som automatiskt har sparats när signalstyrkan var svag.

• Optimera intern lagring – Frigör utrymme i TV:ns interna lagringsutrymme för optimala prestanda.

# $\frac{1}{244}$ Felsökning

# Slå på TV:n och fjärrkontroll

#### Det går inte att slå på TV:n

• Koppla bort strömkabeln från eluttaget. Vänta en minut och koppla därefter in det igen.

• Kontrollera att strömkabeln är ordentligt ansluten.

#### Knakande ljud vid start eller avstängning

När du slår på och stänger av eller sätter TV:n i standbyläge hörs ett knakande ljud från TV-chassit. Det knakande ljudet beror på normal utvidgning och sammandragning när TV:n värms upp respektive svalnar. Detta påverkar inte prestanda.

#### Ingen reaktion på TV:n när du skickar kommandon från fjärrkontrollen

TV:n behöver lite tid för att starta upp. Under den tiden svarar inte TV:n på fjärrkontrollen eller TVkontrollerna. Detta är ett normalt beteende. Om TV:n fortfarande inte svarar på fjärrkontrollen kan du kontrollera om fjärrkontrollen fungerar med hjälp av en mobiltelefonkamera. Sätt telefonen i kameraläge och rikta fjärrkontrollen mot kamerans objektiv. Om du trycker på någon knapp på fjärrkontrollen och du märker att den infraröda lampan flimrar genom kameran fungerar fjärrkontrollen. TV:n måste kontrolleras. Om du inte upptäcker något flimrande kan fjärrkontrollen vara trasig eller så är batterierna svaga. Den här metoden för att kontrollera fjärrkontrollen är inte möjlig med fjärrkontroller som är trådlöst ihopparade med TV:n.

#### Standbylampan fortsätter att blinka

Koppla bort strömkabeln från eluttaget. Vänta i 5 minuter innan du ansluter strömkabeln. Om blinkandet återkommer kontaktar du Philips TVkundtjänst.

### Kanaler

Inga digitala kanaler hittades vid installationen

Se de tekniska specifikationerna för att kontrollera att TV:n har funktioner för DVB-T eller DVB-C där du bor.

Kontrollera att alla kablar är ordentligt anslutna och att rätt nätverk är valt.

#### Tidigare installerade kanaler är inte i kanallistan

Kontrollera att rätt kanal är vald.

### Bild

#### Ingen bild/förvrängd bild

- Kontrollera att antennen är rätt ansluten till TV:n.
- Kontrollera att rätt enhet är vald som visningskälla.
- Se till att den externa enheten eller källan är ansluten på rätt sätt.

#### Ljud men ingen bild

• Ändra till andra videokällor och ändra sedan tillbaka till den aktuella källan, utför sedan

bildstilsåterställning under Bildinställningar eller gör en fabriksåterställning under Allmänna inställningar.

#### Dålig antennmottagning

• Kontrollera att antennen är rätt ansluten till TV:n. • Högtalare, ljudenheter som inte jordats,

neonbelysning, höga byggnader och andra stora objekt kan påverka mottagningen. Försök om möjligt att förbättra mottagningen genom att rikta antennen åt ett annat håll eller genom att flytta enheter bort från TV:n.

• Om mottagningen endast är dålig på en kanal kan du finjustera kanalen.

#### Dålig bild från en enhet

• Kontrollera att enheten sitter i som den ska. Se till att enhetens utgående videoinställning är högsta möjliga upplösning om det är tillämpligt.

• Återställa bildstil eller byta till en annan bildstil.

#### Bildinställningarna ändras efter ett tag

Kontrollera att Plats är inställt på Hem . Du kan ändra och spara inställningar i det här läget.

#### En reklambanner visas

Kontrollera att Plats är inställt på Hem.

#### Bilden passar inte skärmen

- Ändra till ett annat bildformat.
- Ändra Bildformat till Original.

#### Bilden är felaktig

• Bildsignaler från vissa enheter passar inte för skärmen. Kontrollera signalen som matas ut till den anslutna enheten.

• Ändra Bildformat till Original.

Datorbilden är inte stabil

<span id="page-77-0"></span>Se till att din dator använder en upplösning och uppdateringsfrekvens som kan användas.

## Ljud

#### Inget ljud eller förvrängt ljud

Om TV:n inte upptäcker någon ljudsignal stänger den automatiskt av ljudet. Detta är inte något tekniskt fel.

- Kontrollera att ljudinställningarna är korrekt inställda.
- Kontrollera att alla kablar är ordentligt anslutna.

• Kontrollera att ljudet inte är avstängt eller inställt på noll.

• Se till att TV-ljudet är anslutet till ljudingången på hemmabiosystemet.

Ljud ska höras från HTS-högtalarna.

• Vissa enheter kräver att du manuellt aktiverar HDMIljud. Om HDMI-ljud är redan aktiverat, men du fortfarande inte hör ljudet, kan du försöka ändra det digitala ljudformatet i enheten till PCM (Pulse Code Modulation). Mer anvisningar finns i dokumentationen som medföljer enheten.

# HDMI och USB

#### HDMI

• Observera att HDCP (High-bandwidth Digital Content Protection) kan fördröja den tid det tar för TV:n att visa innehåll från en HDMI-enhet.

• Om TV:n inte känner igen HDMI-enheten och ingen bild visas, stäng av källan från en enhet till en annan och tillbaka igen.

• Om bilden och ljudet från en enhet som är ansluten till HDMI är förvrängd ansluter du enheten till en annan HDMI-port på TV:n och startar om källenheten.

• Om bilden och ljudet i en enhet som är ansluten med HDMI blir förvrängt, kontrollerar du om en annan inställning av HDMI Ultra HD kan lösa problemet. I Hjälp trycker du på färgknappen - Nyckelord och letar upp HDMI Ultra HD.

• Om det uppstår ojämna ljudstörningar ska du kontrollera att inställningarna för utgående signal från HDMI-enheten är korrekta.

• Om du använder en HDMI till DVI-adapter eller HDMI till DVI-kabel kontrollerar du att du anslutit en extra ljudkabel till AUDIO IN (endast miniuttag), om det är tillgängligt.

#### HDMI EasyLink fungerar inte

• Se till att dina HDMI-enheter är HDMI-CECkompatibla. EasyLink-funktioner fungerar endast med enheter som är HDMI-CEC-kompatibla.

#### HDMI eARC fungerar inte som det ska

• Kontrollera att HDMI-kabeln är ansluten till HDMI 2.

• Kontrollera att HDMI-kabeln för ultrahög hastighet används för eARC-anslutning.

• Endast en eARC-enhet är tillgänglig åt gången.

#### Ingen volymsymbol visas

• Om en HDMI-CEC-ljudenhet är ansluten och du använder TV:ns fjärrkontroll för att ändra ljudnivån från enheten, är det här beteendet normalt. Foton, videor och musik från en USB-enhet visas inte

• Kontrollera att USB-lagringsenheten är inställd för att vara kompatibel med masslagringsklass, enligt beskrivningen i dokumentationen för lagringsenheten. • Kontrollera att USB-lagringsenheten är kompatibel med TV:n.

• Se till att ljud- och bildfilformat stöds av TV:n.

#### Hackig uppspelning från USB-filer

• USB-enhetens överföringsprestanda kan eventuellt begränsa överföringshastigheten till TV:n, vilket leder till dålig uppspelningskvalitet.

#### Nätverk

Trådlöst nätverk hittades inte eller är förvrängt • Mikrovågsugnar, DECT-telefoner och andra WiFi 802.11b/g/n/ac-enheter i närheten kan störa det trådlösa nätverket.

• Se till att brandväggarna i nätverket ger åtkomst till den trådlösa TV-anslutningen.

• Om det trådlösa nätverket inte fungerar ordentligt kan du försöka med den trådbundna nätverksinstallationen.

#### Internet fungerar inte

• Om anslutningen till routern fungerar som den ska kontrollerar du anslutningen till internet.

#### Dator- och internetanslutningen är långsam

• Leta i användarhandboken till den trådlösa routern för information om räckvidd inomhus,

överföringshastighet och andra signalkvalitetsfaktorer.

• Använd en internetanslutning med hög hastighet (bredband) för routern.

#### DHCP

• Om anslutningen inte upprättas kontrollerar du routerns DHCP-inställning (Dynamic Host Configuration Protocol). DHCP ska vara påslagen.

#### Dålig kvalitet när du tittar på strömmande video

• Bild-/ljudkvalitet för strömmande video beror på det ursprungliga videoinnehållet som tillhandahålls av strömmande videoappar.

• För att säkerställa bästa möjliga

strömningsupplevelse är en snabb och stabil nätverksanslutning nödvändig. Den rekommenderade hastigheten för nätverksanslutning för strömning av videor är följande:

- Standard bildkvalitet (SD): 5 Mbit/s
- hög bildkvalitet (HD): 10 Mbit/s
- 4K/Ultra HD (UHD): 25 Mbit/s

# <span id="page-78-0"></span>Bluetooth®

Det går inte att para ihop • Kontrollera att enheten är i ihopparningsläge. Läs användarhandboken för enheten.

• Se till att den trådlösa högtalaren är så nära TV:n som möjligt.

• Det kan hända att det inte går att para ihop flera enheter med TV:n samtidigt.

Förlust av Bluetooth®-anslutning • Placera alltid den trådlösa högtalaren inom en räckvidd på 5 meter från TV:n.

Ljud- och bildsynkronisering med Bluetooth® • Innan du köper en trådlös Bluetooth®-högtalare bör du ta reda på kvaliteten i ljud- till bildsynkroniseringen, vanligtvis kallat "läppsynkronisering". Det är inte alla Bluetooth®-enheter som fungerar korrekt. Be din återförsäljare om råd.

Fel menyspråk

#### Fel menyspråk

Ändra tillbaka språket till ditt språk i Google TV-läge.

**1 -** Tryck på DASHBOARD på fjärrkontrollen för att öppna menyn Instrumentpanel.

2 - Välj ikonen  $\clubsuit$  och tryck på OK för att öppna menyn Inställningar.

**3 -** Tryck sex gånger på (nedåt) och tryck på OK för att öppna menyn System.

**4 -** Tryck tre gånger på (nedåt) och tryck på OK för att öppna menyn Språk.

- **5** Välj språk och tryck på OK.
- **6** Tryck på Bakåt om du vill stänga menyn.

Ändra tillbaka språket till ditt språk i basläget.

**1 -** Tryck på DASHBOARD på fjärrkontrollen för att öppna menyn Instrumentpanel.

2 - Välj ikonen  $\bullet$  och tryck på **OK** för att öppna menyn Inställningar.

**3 -** Tryck sju gånger på (nedåt) och tryck på OK för att öppna menyn System.

**4 -** Tryck tre gånger på (nedåt) och tryck på OK för att öppna menyn Språk.

- **5** Välj språk och tryck på OK.
- **6** Tryck på Bakåt om du vill stänga menyn.

# $\frac{1}{245}$ Onlinehjälp

Om du får problem med din Philips-TV kan du besöka vår onlinesupport. Där kan du välja språk och ange produktmodellnummer.

#### Besök [www.philips.com/TVsupport](http://www.philips.com/TVsupport)

På supportwebbplatsen hittar du telefonnummer till supportpersonal i ditt land samt svar på de vanligaste frågorna. I vissa länder kan du chatta med vår personal och ställa frågor direkt eller via e-post. Du kan hämta ny TV-programvara eller handboken för att läsa den på datorn.

#### $\frac{1}{246}$

# Support och reparation

Om du behöver support och reparation kan du ringa kundtjänst i ditt land. Våra servicetekniker tar hand om reparationen, om det behövs.

Du hittar telefonnumret i den tryckta dokumentation som medföljde TV:n. Du kan även vända dig till vår webbplats [www.philips.com/TVsupport](http://www.philips.com/TVsupport) och välja

ditt land vid behov.

#### TV:ns modell- och serienummer

Det kan hända att du ombeds att uppge TV:ns produktmodellnummer och serienummer. Dessa nummer hittar du på förpackningsetiketten eller på typplattan på TV:ns bak- eller undersida.

#### **A** Varning

Försök inte att reparera TV:n på egen hand. Detta kan leda till allvarliga personskador eller svåra skador på TV:n samt att garantin upphör att gälla.

# <span id="page-79-0"></span> $\overline{25}$ Säkerhet och skötsel

# 25.1 Säkerhet

# Viktigt

Läs och se till att du förstår alla säkerhetsinstruktioner innan du använder TV:n. Garantin gäller inte vid fel som uppkommit på grund av felaktig användning.

# Risk för elektriska stötar eller brand

• Utsätt aldrig TV:n för regn eller vatten. Placera aldrig behållare med vätska, t.ex. vaser, i närheten av TV:n. Om vätska spills på TV:n ska du omedelbart koppla bort TV:n från elnätet.

Kontakta Philips TV-kundtjänst för att kontrollera TV:n före användning.

• Utsätt aldrig TV:n, fjärrkontrollen eller batterierna för stark värme. Placera dem aldrig i närheten av tända ljus, öppen eld eller andra värmekällor, inklusive direkt solljus.

• För aldrig in föremål i ventilationshål eller andra öppningar på TV:n.

• Placera aldrig tunga föremål på nätkabeln.

• Undvik påfrestningar på stickkontakterna. Lösa stickkontakter kan orsaka gnistbildning eller brand. Se till att inte nätkabeln belastas när du vrider på TVskärmen.

• För att koppla bort TV:n från elnätet måste TV:ns stickkontakt dras ut. Se till att du alltid drar i kontakten och aldrig i kabeln när du kopplar bort strömmen. Se också till att stickkontakten, nätkabeln och vägguttaget alltid är fullt tillgängliga.

## Risk för personskada eller skada på TV-apparaten

• Det krävs två personer för att lyfta och bära en TV som väger över 25 kg.

• Om du monterar TV:n på ett stativ ska du endast använda det medföljande stativet. Sätt fast stativet ordentligt på TV:n.

Ställ TV:n på en plan och jämn yta som bär upp TV:ns och stativets vikt.

• När TV:n monteras på väggen måste du se till att monteringen kan bära TV:ns vikt. TP Vision tar inte ansvar för olyckor eller skador som inträffar till följd av felaktig väggmontering.

• Vissa delar av produkten är tillverkade av glas.

Hantera dem med försiktighet så att personskada eller skada på TV:n undviks. Risk för skada på TV:n!

Kontrollera att spänningen stämmer överens med värdet som anges på TV:ns baksida innan du ansluter den till elnätet. Anslut aldrig TV:n till elnätet om spänningen skiljer sig åt.

## Stabilitetsrisker

En Tv-apparat kan falla ned och orsaka allvarliga personskador eller dödsfall. Många skador, särskilt för barn, kan undvikas genom att vidta enkla försiktighetsåtgärder som att:

• Se ALLTID till att TV:n inte sticker ut över kanten på möbeln den står på.

• ALLTID använda skåp eller stativ eller

monteringsmetoder som rekommenderas av TVapparatens tillverkare.

• ALLTID använda möbler som kan stödja TVapparaten på ett säkert sätt.

• ALLTID förklara för barn att det är farligt att klättra på möbler för att nå upp till TV:n och reglagen.

• ALLTID dra ut sladdar och kablar som är anslutna till TV:n så att ingen snubblar över dem, drar i dem eller tar tag i dem.

• ALDRIG placera en TV på en instabil plats.

• ALDRIG placera TV:n på höga möbler (t.ex. på skåp eller bokhyllor) utan att säkra både möbeln och TV:n i väggen eller med annat lämpligt stöd.

• ALDRIG placera TV-apparaten på tyg eller annat material som kan finnas mellan TV-apparaten och möbeln den står på.

• ALDRIG placera föremål som kan få barn att klättra, t.ex. leksaker och fjärrkontroller, ovanpå TVapparaten eller möbler där TV-apparaten är placerad.

Om den befintliga TV-apparaten ska behållas och flyttas bör samma överväganden som ovan tillämpas.

## Risk med batterier

• Svälj inte batteriet. Risk för kemisk brännskada.

• Fjärrkontrollen kan innehålla ett knappcellsbatteri. Om någon råkar svälja mynt-/knappcellsbatteriet kan det orsaka allvarliga inre brännskador efter endast två timmar. Det kan leda till dödsfall.

• Förvara nya och använda batterier utom räckhåll för barn.

• Om batteriluckan inte går att stänga på ett säkert sätt ska du sluta använda produkten och hålla den utom räckhåll för barn.

• Om du tror att någon kan ha svalt batterier eller ha fått i sig batterier ska du genast söka läkarvård.

• Om du byter batterierna mot batterier av fel typ finns det risk för att de börjar brinna eller exploderar. <span id="page-80-0"></span>• Om du byter batterierna mot batterier av fel typ innebär det att en säkerhetsfunktion kan åsidosättas (till exempel för vissa litiumbatterityper).

• Om du kasserar batterier genom att kasta dem i en eld, stoppa in dem i en varm ugn eller krossa eller skära dem kan det leda till en explosion.

• Om du lämnar batterier i extremt hög temperatur kan det leda till en explosion och till att lättantändlig vätska eller gas läcker ut.

• Om du utsätter batterier för extremt lågt lufttryck kan det leda till explosion och till att lättantändlig vätska eller gas läcker ut.

## Risk för överhettning

Placera aldrig TV:n i ett trångt utrymme. Lämna alltid ett utrymme om minst 10 cm runt TV:n för ventilation. Kontrollera att inte gardiner och andra objekt täcker TV:ns ventilationshål.

# Åskväder

Dra ur nätsladden och antennkabeln före åskväder. Rör aldrig delar på TV:n, nätsladden eller antennkabeln under åskväder.

## Risk för hörselskador

Undvik att använda hörlurar med hög volym eller under längre tidsperioder.

## Låga temperaturer

Om TV:n transporteras i temperaturer under 5 °C packar du upp den och låter den vila tills den uppnår rumstemperatur innan du ansluter den till elnätet.

## Fuktighet

I sällsynta fall, beroende på temperatur och fuktighet, kan lätt kondens förekomma på insidan av TV:ns framsida i glas (på vissa modeller). Undvik att utsätta TV:n för direkt solljus, värme eller extrem fuktighet för att förebygga detta. Om det uppstår kondens försvinner den automatiskt när TV:n har varit igång under några timmar.

Kondensen skadar inte TV:n och stör inte funktionen.

# $25.2$ Skötsel av bildskärmen

• Det är viktigt att du inte rör vid, trycker på, gnider på eller slår på skärmen med något föremål.

• Dra ur TV:ns nätsladd innan du rengör skärmen.

• Rengör TV:n och ramen med en mjuk, fuktig trasa. Rör inte Ambilight\* LED-lamporna på TV:ns baksida. Använd aldrig ämnen som alkohol, kemikalier eller hushållsrengöringsmedel till att rengöra TV:n.

• Torka av vattendroppar så snabbt som möjligt för att undvika deformation och färgförändringar.

• Undvik stillbilder så mycket som möjligt. Stillbilder är bilder som finns kvar på skärmen en längre stund. Stillbilder är skärmmenyer, svarta fält, tidsuppgifter osv. Om det inte går att undvika stillbilder bör du minska skärmens kontrast och ljusstyrka för att förhindra skador på skärmen.

\* Ambilight LED gäller endast för modeller som stöder Ambilight-funktionen.

# <span id="page-81-0"></span> $\overline{26}$ Användningsvillkor

#### $\frac{1}{261}$

# Användningsvillkor – TV

2023 © TP Vision Europe B.V. Med ensamrätt.

Den här produkten introducerades på marknaden av TP Vision Europe B.V. eller något av dess partnerbolag, hädanefter kallade TP Vision, som är tillverkare av produkten. TP Vision är garant i förhållande till TV:n som detta häfte medföljde. Philips och Philips sköldemblem är registrerade varumärken som tillhör Koninklijke Philips N. V.

Specifikationerna kan ändras utan föregående meddelande. Varumärkena tillhör Koninklijke Philips N.V. eller respektive ägare. TP Vision förbehåller sig rätten att när som helst ändra produkter utan att tidigare material behöver justeras.

Det skriftliga materialet som medföljer TV:n och handboken som finns lagrad i TV:ns minne eller som går att ladda ned från Philips webbplats [www.philips.com/TVsupport](http://www.philips.com/tvsupport) anses lämpliga för avsedd användning av systemet.

Innehållet i den här handboken anses lämpligt för avsedd användning av systemet. Om produkten eller dess enskilda moduler eller procedurer används för andra ändamål än de som anges häri, måste deras giltighet och lämplighet erhållas. TP Vision garanterar att själva materialet inte bryter mot något amerikanskt patent. Ingen annan garanti är uttryckt eller underförstådd. TP Vision ansvarar inte heller för eventuella felaktigheter i innehållet i detta dokument och inte heller för eventuella problem till följd av innehållet i detta dokument. Fel som rapporteras till Philips kommer att anpassas och publiceras på Philips supportwebbplats så snart som möjligt.

Garantivillkor - Risk för personskada, skada på TV:n eller att garantin upphör gälla! Försök aldrig reparera TV:n själv. Använd endast TV:n och tillbehören som tillverkaren avsett. Varningsskylten på baksidan av TV:n indikerar risk för elektriska stötar. Ta aldrig bort TV:ns hölje. Kontakta alltid Philips TV-kundtjänst för service eller reparationer. Du hittar telefonnumret i den tryckta dokumentation som medföljde TV:n. Du kan gå till vår webbplats på [www.philips.com/TVsupport](http://www.philips.com/tvsupport) och välja ditt land vid behov. Vid användning som förbjuds enligt den här användarhandboken, eller vid ändringar eller monteringsprocedurer som inte rekommenderas eller godkänns enligt den här användarhandboken, skall upphäva garantin.

#### Pixelegenskaper

Denna TV-produkt har ett högt antal färgpixlar. Även om produkten har 99,999 % eller fler effektiva pixlar

kan svarta punkter eller starka ljusskällor (rött, grönt eller blått) visas kontinuerligt på skärmen. Detta är en strukturegenskap för skärmen (enligt vanlig branschstandard) och är inte något tekniskt fel. Du har inte rätt till reparation, byte eller återbetalning under eller efter garantiperioden på grund av detta.

Bakgrundsbelysningens egenskaper Philips TV-apparater har alla genomgått stränga tester och kontroller innan de skickas till dig. Kvaliteten på våra TV-apparater anser vi vara av största vikt för att du inte ska drabbas av något visuellt obehag medan du tittar på din TV. Observera dock att bakgrundsbelyst blödning ("Mura-effekt") eller ojämnheter i bakgrundsljus som endast kan observeras i mörka bilder eller i ett mycket mörkt och svagbelyst rum, anses vara inom gränserna för TVspecifikationerna. Sådana händelser utgör inte en försämring och ska inte heller betraktas som ett fel på TV:n. Därför beklagar vi att garantianspråk av detta slag, kostnadsfri service, ersättning eller återbetalning, inte kan godtas inom eller utanför garantiperioden.

#### CE-efterlevnad

Härmed förklarar TP Vision Europe B.V. att den här TVapparaten uppfyller de grundläggande kraven och andra relevanta bestämmelser i direktiven 2014/53/EU (RED), 2009/125/EG (EU-föreskrift 2019/2021) (miljödesign) och 2011/65/EU (RoHS).

#### EMF-efterlevnad

TP Vision tillverkar och säljer många produkter riktade till konsumenter, som liksom andra elektroniska apparater i allmänhet kan sända och ta emot elektromagnetiska signaler. En av TP Visions ledande affärsprinciper är att vidta alla nödvändiga hälso- och säkerhetsåtgärder för våra produkter, att uppfylla alla tillämpliga rättsliga krav och hålla oss inom de standarder för elektromagnetiska fält (EMF) som gäller när produkten tillverkas.

TP Vision arbetar för att utveckla, tillverka och marknadsföra produkter som inte orsakar hälsorisker. TP Vision bekräftar att, så länge som dess produkter hanteras korrekt för deras avsedda användning, är de säkra att använda enligt de vetenskapliga belägg som finns i dagsläget. TP Vision spelar en aktiv roll i utvecklingen av internationella EMF- och säkerhetsstandarder. Det gör att TP Vision kan förutse vidare utveckling inom standardisering och tidig integrera detta i våra produkter.

# $26.2$ Användningsvillkor – Smart TV

Du kan läsa användarvillkoren, sekretesspolicyn och även ange sekretessinställningar för din Smart-TV.

Visa användarvillkoren för Smart TV:

- **1** Tryck på HOME för att öppna startmenyn.
- **2** Välj Apps för att öppna Apps.

# $\overline{27}$ **Copyrights**

#### $\overline{271}$

# Google TV

Google TV är namnet på den här enhetens programvaruupplevelse och ett varumärke som tillhör Google LLC.

Google, YouTube och andra märken är varumärken som tillhör Google LLC.

# 27.2 HDMI

Termerna HDMI, HDMI High-Definition Multimedia Interface, HDMI trade dress och HDMI-logotyperna är varumärken eller registrerade varumärken som tillhör HDMI Licensing Administrator, Inc.

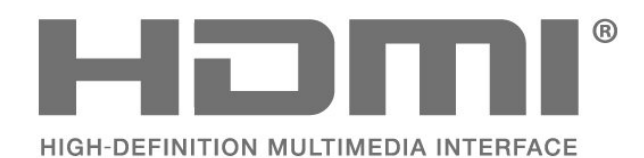

# 27.3 HEVC Advance

Omfattas av ett eller flera anspråk om HEVC-patents som anges på patentlist.accessadvance.com. Framtidssäkring med hjälp av avancerad HEVCavkodning.

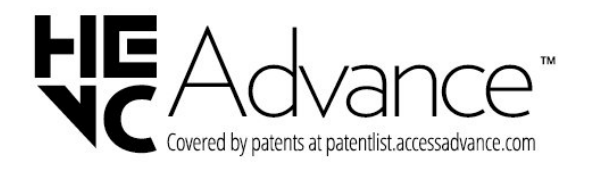

# $\frac{1}{27.4}$ NVIDIA G-SYNC

NVIDIA® G-Sync® för spelare

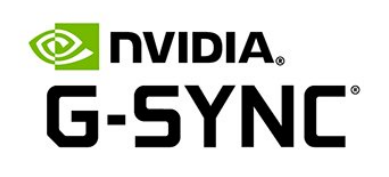

# $27.5$ AMD FreeSync Premium

Inga störningar. Inga skärmuppdateringsfel. Smidigt spelande.

AMDA FreeSync Premium

# $\overline{276}$ Dolby Vision och Dolby Atmos.

Dolby, Dolby Vision, Dolby Atmos och double-Dsymbolen är varumärken som tillhör Dolby Laboratories Licensing Corporation. Tillverkat med licens från Dolby Laboratories. Konfidentiella opublicerade arbeten. Copyright © 2012–2022 Dolby Laboratories.

Med ensamrätt.

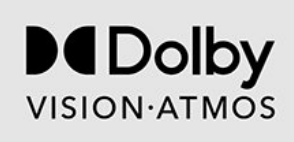

# $\overline{277}$

# IMAX Enhanced

Tillverkas på licens från IMAX Corporation. IMAX® är ett registrerat varumärke som tillhör IMAX Corporation i USA och/eller andra länder. För DTS-patent se http://patents.dts.com. Tillverkat med licens från DTS Licensing Limited. DTS och DTS-logotypen är registrerade varumärken eller varumärken som tillhör DTS, Inc. i USA och andra länder. © 2022 DTS, Inc. MED ENSAMRÄTT.

# **IMAX dts**

# 27.8 DTS:X

För DTS-patent se http://patents.dts.com. Tillverkat med licens från DTS Licensing Limited. DTS, DTS:X och DTS:X-logotypen är registrerade varumärken eller varumärken som tillhör DTS, Inc. i USA och andra länder. © 2021 DTS, Inc. MED ENSAMRÄTT.

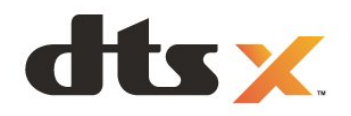

# 27.9 DTS Play-Fi

För DTS-patent se http://patents.dts.com. Tillverkat med licens från DTS Licensing Limited. DTS, symbolen, DTS och symbolen, Play-Fi och DTS Play-Fi-logotypen är registrerade varumärken eller varumärken som tillhör DTS, Inc. i USA och andra länder. © DTS, Inc. MED ENSAMRÄTT.

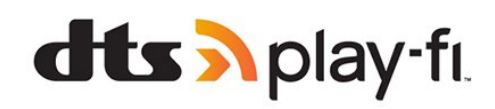

# $27.10$ Wi-Fi Alliance

Wi-Fi CERTIFIED™-logotypen är ett registrerat varumärke som tillhör Wi-Fi Alliance®.

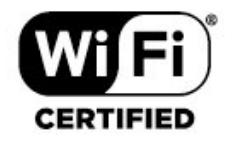

# 27.11 Kensington

(om tillgänglig)

Kensington och Micro Saver är varumärken som registrerats i USA och tillhör ACCO World Corporation med utfärdade registreringar och pågående ansökningar i andra länder runt om i världen.

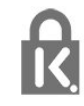

# 27.12 Andra varumärken

Alla andra registrerade och oregistrerade varumärken tillhör respektive ägare.

# Friskrivning angående tjänster och/eller programvara som erbjuds av tredje part

Tjänster och/eller programvara som erbjuds av tredje parter kan ändras, upphävas eller avslutas utan föregående meddelande. TP Vision tar inget ansvar vid om sådana situationer uppstår.

# **Index**

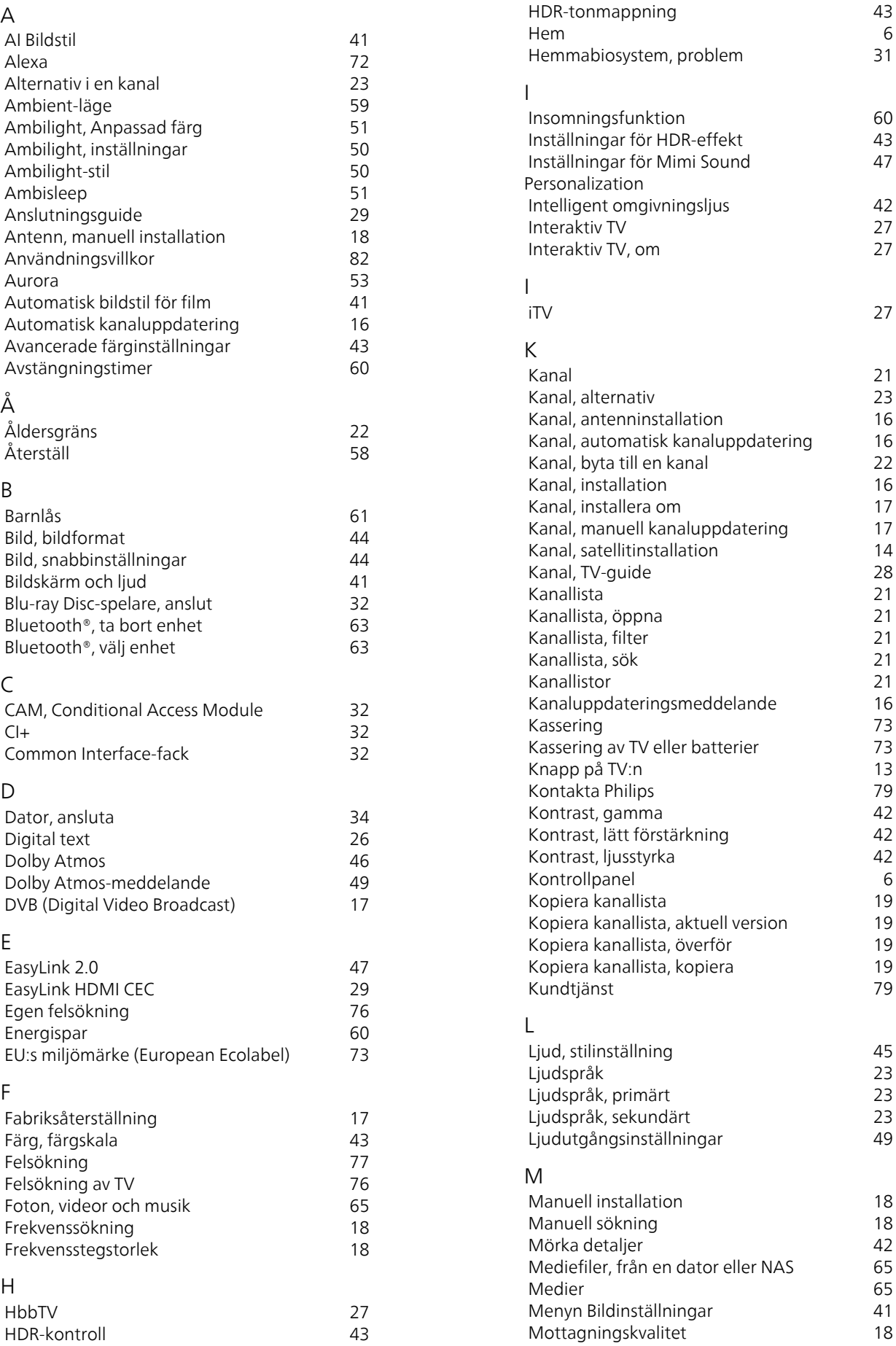

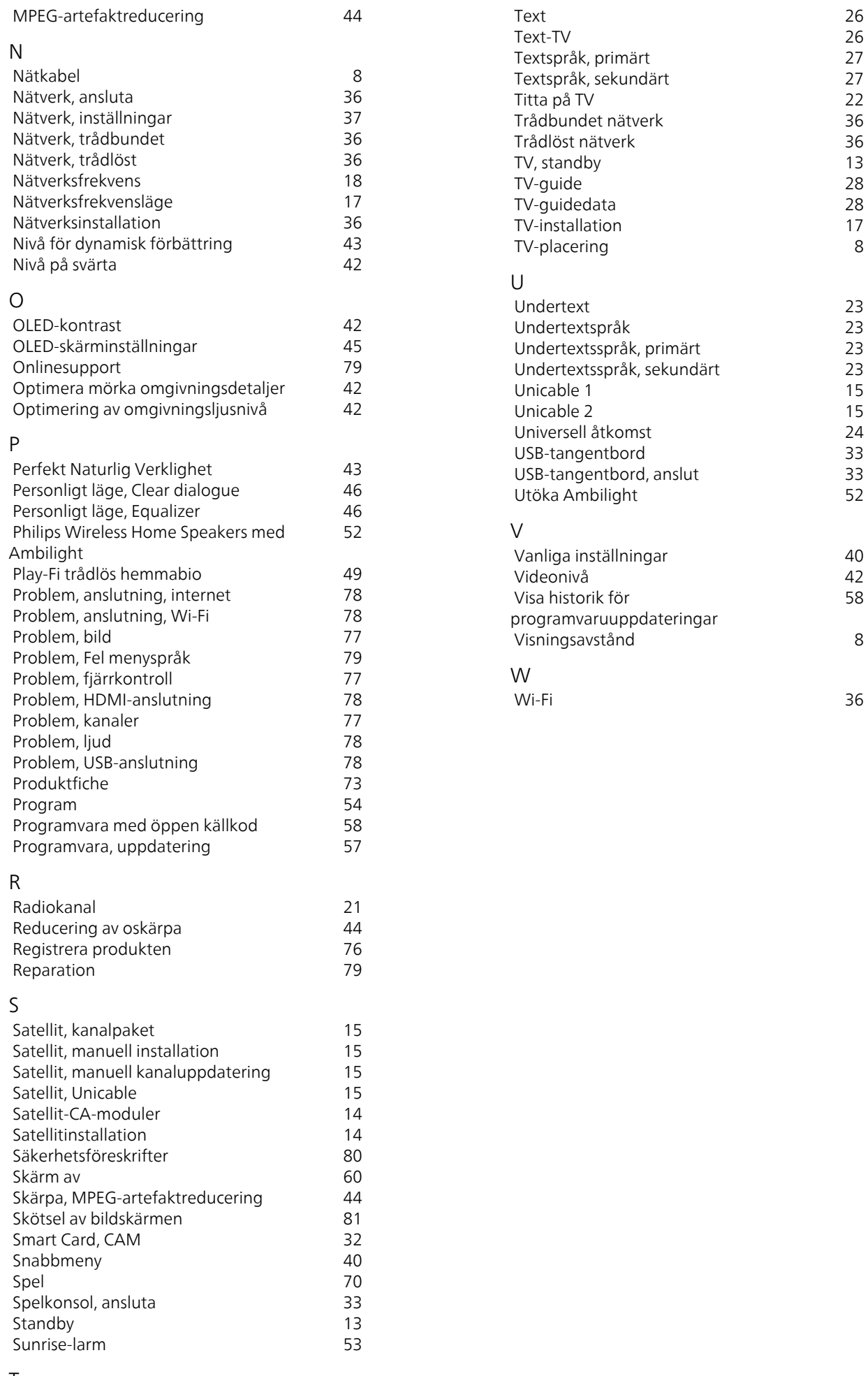

T

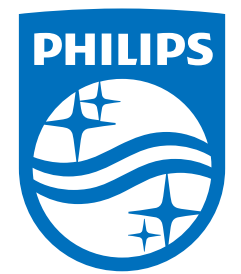

All registered and unregistered trademarks are property of their respective owners.<br>Specifications are subject to change without notice.<br>Philips and the Philips' shield emblem are trademarks of Koninklijke Philips N.V. and This product has been manufactured by and is sold under the responsibility of TP Vision Europe B.V., and TP Vision Europe B.V. is the warrantor in relation to this product. 2023©TP Vision Europe B.V. All rights reserved.

www.philips.com/welcome